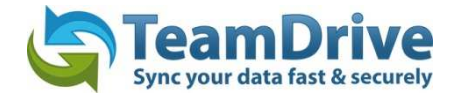

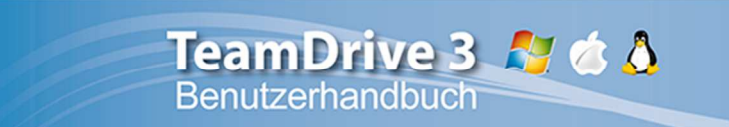

### **Letztes Änderungsdatum: 29. Oktober 2014**

Diese Anleitung wurde aktualisiert für den TeamDrive Desktop Client Version 3.2.1.809

# Inhaltsverzeichnis

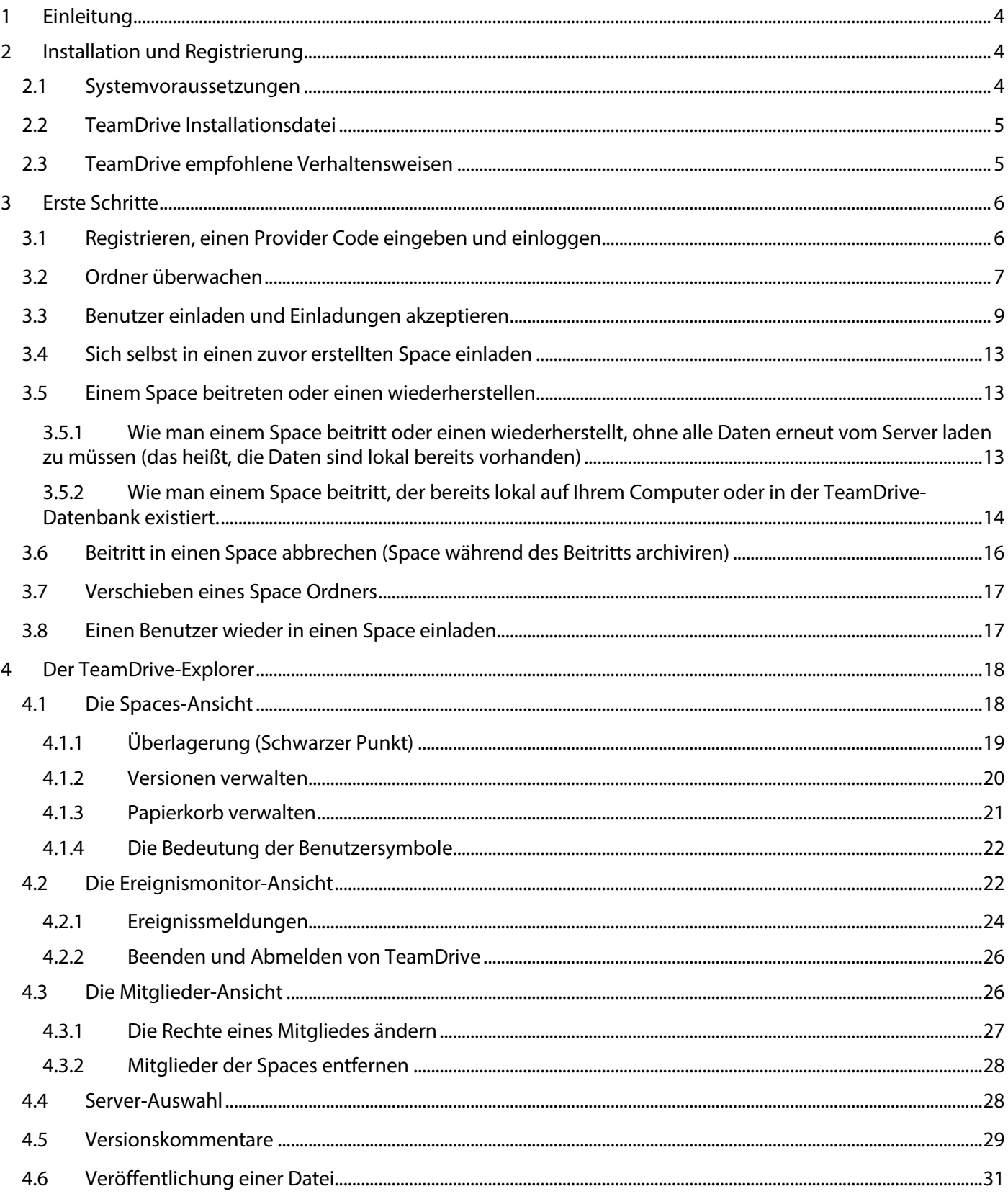

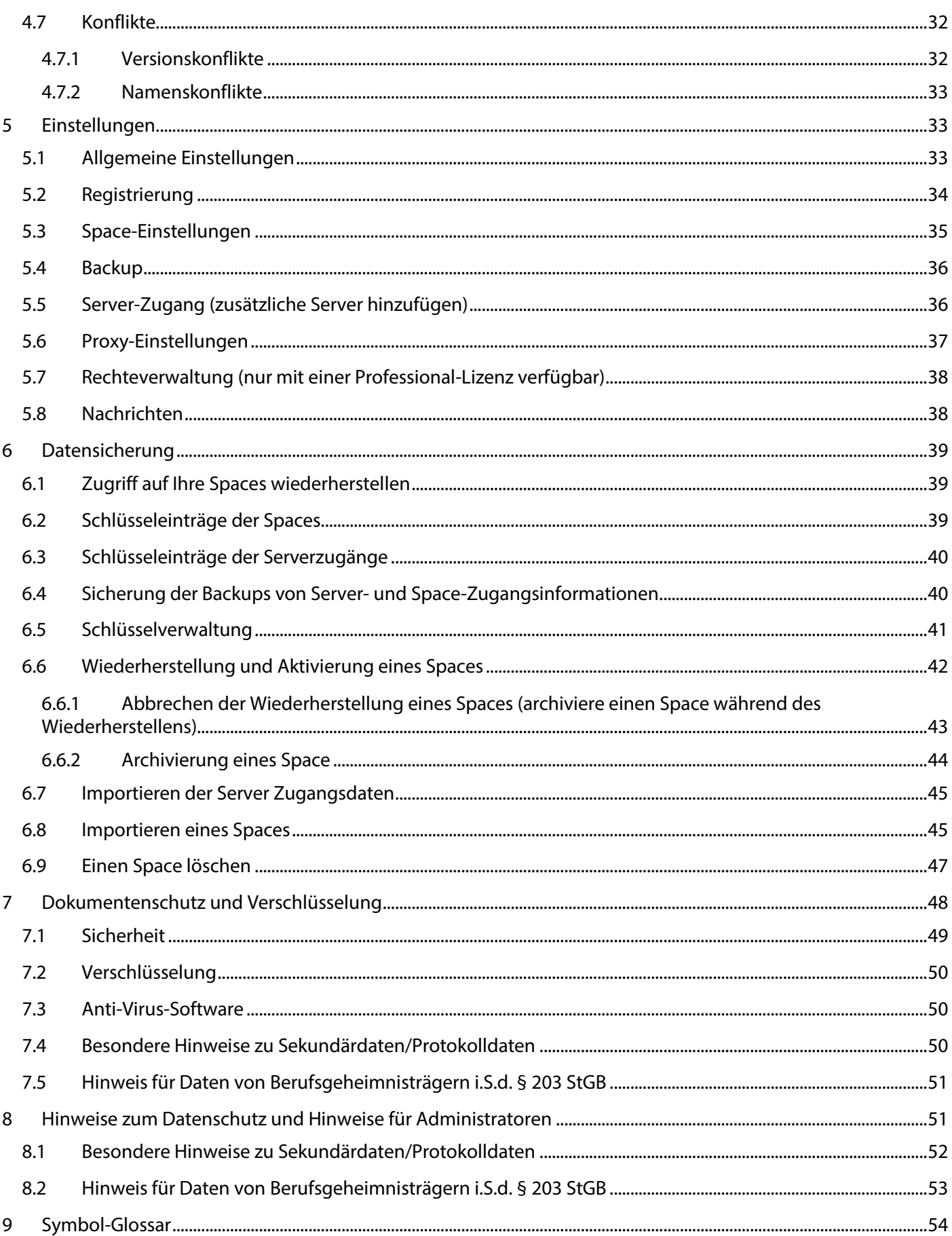

## <span id="page-3-0"></span>**1 Einleitung**

TeamDrive ermöglicht den einfachen, sicheren und schnellen Austausch von Daten zwischen zwei oder mehreren Computern. Nach der Installation der TeamDrive Software können Sie neue Space-Ordner anlegen oder beliebige Ordner mit nur 3 Mausklicks in den überwachten Space-Ordner umwandeln. Ihre Ordner und Daten liegen weiterhin im Filesystem und Sie können wie gewohnt mit den Dokumenten und Dateien arbeiten. Im Hintergrund überwacht TeamDrive diese Ordner und sorgt für:

- automatisch verschlüsselte Backups der überwachten Ordner im Internet.
- automatische Synchronisation aller Dateien und Dokumente mit den anderen eingeladenen Mitgliedern.
- automatische Versionierung aller geänderten Dokumenten.
- automatische Komprimierung und Verschlüsselung während der Übertragung und Speicherung.

Als TeamDrive-Anwender werden Sie in Spaces eingeladen oder Sie richten selbst Spaces ein, zu denen Sie andere Mitglieder einladen können. Zusätzlich können Sie selbst mehrere Computer (Plattformen: Windows, Mac OS X und Linux) und/oder mobile Geräte (iOS und Android) synchronisieren, an denen Sie sich mit demselben Benutzernamen angemeldet haben.

## <span id="page-3-1"></span>**2 Installation und Registrierung**

In Vorbereitung auf eine TeamDrive-Erstinstallation auf dem Computer benötigen Sie mindestens 250 MB freien Speicherplatz, eine gültige E-Mail-Adresse sowie einen Internetzugang. Der Speicherbedarf, den Sie benötigen, richtet sich nach dem Datenumfang der Spaces, bei denen Sie Mitglied werden.

#### <span id="page-3-2"></span>**2.1 Systemvoraussetzungen**

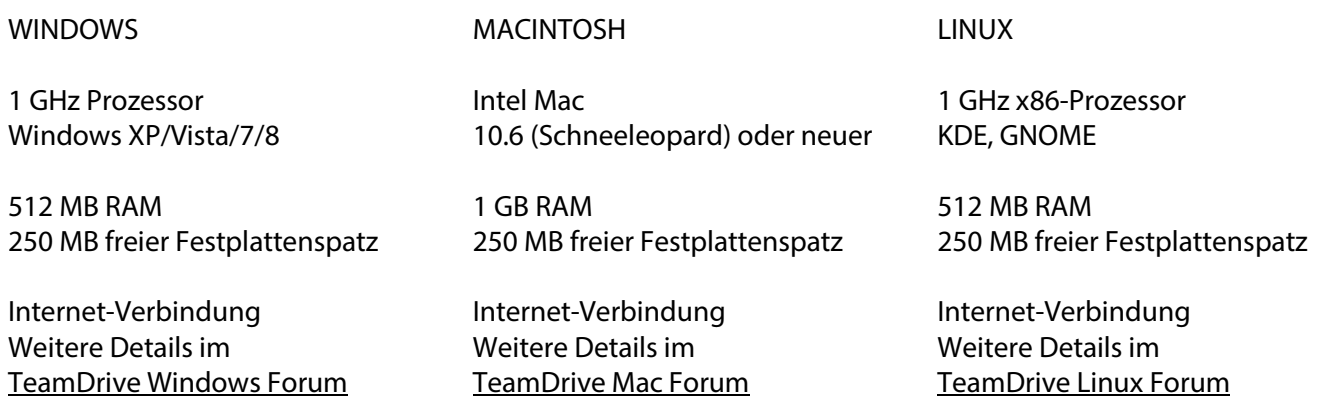

Sollten Sie weitere Fragen haben, finden Sie Antworten auf der TeamDrive Webseite unter [FAQ o](http://www.teamdrive.com/support.html)der im [TeamDrive-Forum.](http://forum.teamdrive.net/index.php) Wenn Sie Probleme mit der Installation oder dem Betreiben von TeamDrive haben, wenden Sie sich gerne an unser [Support-Team.](mailto:support@teamdrive.com?subject=TeamDrive%20Support%20Request) 

Um TeamDrive zu installieren oder zu aktualisieren, laden Sie bitte das TeamDrive-Installationsprogramm auf Ihren Rechner herunter und starten dieses per Doppelklick.

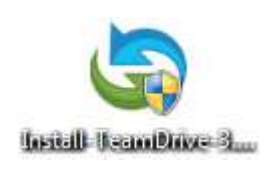

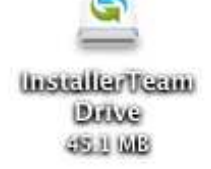

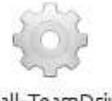

Install-TeamDrive-3.0.0.46 TMDR.run

Bild 1: Die TeamDrive-Installation kann durch einen Doppelklick auf das Programmsymbol gestartet werden

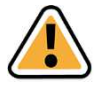

#### **Hinweis:**

Sie benötigen nach Abschluss der Installation von TeamDrive eine Onlineverbindung für die Registrierung. Besitzen Sie bereits ein TeamDrive Benutzerkonto benötigen Sie ebenfalls eine Onlineverbindung um das bestehende Benutzerkonto zu aktivieren.

Wenn Sie zum ersten Mal mit TeamDrive arbeiten, müssen Sie sich ein TeamDrive Benutzerkonto erstellen. Ohne dieses Benutzerkonto kann TeamDrive nicht verwendet werden. Für dieses Benutzerkonto benötigen Sie einen Benutzernamen, unter dem Sie als Nutzer in TeamDrive geführt werden, sowie ein Passwort. Der Benutzername muss mindestens fünf Zeichen lang sein und darf keine Sonderzeichen oder Leerzeichen enthalten. Das Passwort muss mindestens acht Zeichen lang sein und darf Sonderzeichen aber keine Leerzeichen enthalten.

### <span id="page-4-0"></span>**2.2 TeamDrive Installationsdatei**

Nachdem Sie sich TeamDrive herunter geladen haben, starten Sie die Installationsdatei von TeamDrive. Dann öffnet sich der TeamDrive Installer und Sie können TeamDrive installieren. Wie genau Sie TeamDrive installieren, können Sie sich als [Tutorial-Video](http://www.teamdrive.com/de/handbuecher-tutorials.html) auf unserer Webseite anschauen.

### <span id="page-4-1"></span>**2.3 TeamDrive empfohlene Verhaltensweisen**

Sie sollten TeamDrive nicht dafür verwenden, Datenbanken zu synchronosieren. Datenbanken werden üblicherweise in einer Datei gespeichert, was bedeutet, dass TeamDrive jedes Mal die gesamte Datei übertragen muss, wenn sich ein Eintrag ändert. Dies würde zu erheblichen Daten- und Speicherverbraucht auf dem Server führen.

Vermeiden Sie tief geschachtelte Ordnerstrukturen. Die Betriebssystem-spezifischen Beschränkungen von Pfadund Dateinamen sind gleichzeitig die beschränkungen für TeamDrive-Benutzer.

Microsoft Windows:

- Maximale Länge des gesamten Verzeichnispfades: 247 Zeichen
- Maximale Länge von Dateinamen: 259 Zeichen

Linux:

- Maximale Länge eines Pfadabschnittes: 255 Bytes
- Maximale Länge eines Dateinamens: 254 Bytes

Mac OS X:

- Maximale Länge eines Pfadabschnittes: 255 Bytes
- Maximale Länge eines Dateinamens: 255 Bytes

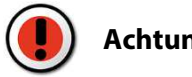

#### **Achtung:**

Sollten Sie einen Space mit Mitgliedern unterschiedlicher Betriebssysteme teilen, beachten Sie bitte die aufgeführten Grenzen für Dateinamen um plattformübergreifende Kompatibilität zu gewährleisten.

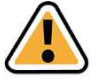

#### **Hinweis:**

 Die in Bytes angegeben Längen resultieren daraus, dass in diesen Dateisystemen Unicode verwendet wird. Dies hat zur Folge, dass die maximalen Längen davon abhängen, welche Zeichen verwendet werden. Als grobe Richtlinie:

- Ein Zeichen des einfachen Alphabets(a-z, A-Z) = 1 Byte
- Ein Zeichen des erweiterten Alphabets(Umlaute usw.) = 2 Byte

Vermeiden Sie es all Ihre Daten in nur einem Space abzulegen!

 Durch eine feinere Granularisierung Ihrer Spaces, lässt sich genauer Steuern, wer auf welche Dateien zugreifen darf. Des Weiteren verringert sich die Notwendigkeit des Umsortierens von Dateien.

Verschieben Sie Ihre Spaces nicht auf andere Laufwerke oder Partitionen, nutzen Sie dafür "Space wiederherstellen"!

Sollten Sie es für erforderlich halten, Ihren Space auf eine andere Festplatte oder Partition zu legen, wählen Sie bitte im TeamDrive-Explorer "**Space**" --> "**Space wiederherstellen**" und geben Sie den neuen Speicherort an.

 Verschieben Sie Ihren Space nicht manuell über Partitions- oder Laufwerksgrenzen, dies könnte zum Verlust der Synchronisationsdaten von TeamDrive führen, da alle Metainformationen neuerstellt werden und dann nicht mehr nachvollzogen werden kann, welche Datei wann das letzte Mal bearbeitet wurde.

Vermeiden Sie Sonderzeichen in Dateinamen und -pfaden!

Es ist möglich, dass diese Zeichen auf einer anderen Plattform nicht unterstützt werden.

## <span id="page-5-0"></span>**3 Erste Schritte**

### <span id="page-5-1"></span>**3.1 Registrieren, einen Provider Code eingeben und einloggen**

Nachdem Sie TeamDrive gestartet haben, sehen Sie die Optionen "**Ich bin bereits TeamDrive Benutzer**" und "**Ich bin neu bei TeamDrive**". Unter diesen beiden Optionen ist ein Feld wo Sie einen Provider Code eingeben können. Als bestehender Benutzer können Sie Ihren Provider Code eingeben, wenn Sie ihn kennen. Falls nicht, klicken Sie einfach auf "**Weiter**" und loggen sich ein. Ihr Provider Code wird automatisch über Ihr Benutzerkonto erkannt.

Sind Sie ein neuer Beutzer, der sich zum ersten Mal oder mit einem neuen Benutzernamen registriert, kann es von Fall zu Fall notwendig sein, einen Provider Code einzugeben.

Der Provider Code lget fest, welcher Dienstleister ihnen TeamDrive-Dienste bereitstellt. Dies beinhaltet den Registrierungs-Server (wo Ihr Benutzername, E-Mail-Adresse und Passwort gespeichert wird) und Ihr Datenspeicherort.

In den folgenden zwei Fällen müssen Sie einen Provider Code eingeben:

- Sie benutzen TeamDrive zum ersten Mal und Sie wollen einen bestimmten Dienstleister nutzen. In diesem Fall können Sie den Provider Code auf der Internet-Seite Ihres Anbieters in Erfahrung bringen.
- Sie möchten TeamDrive-Dienste nutzen, die von einem anderen Dienstleister zur Verfügung gestellt werden. In diesem Fall fragen Sie Ihren Systemadministrator nach dem Provider Code.

Registrieren Sie sich ohne einen Provider Code einzugeben, werden TeamDrive-Dienste von TeamDrive Systems mit Datenspeicherung in Europa (geben Sie TDUS für eine Datenspeicherung in Nordamerika ein).

Nachdem Sie Ihren Benutzernamen registriert haben, vergessen Sie nicht, Ihr Konto über den Aktivierungs-Link freizuschalten, der Ihnen an Ihre registrierte E-Mail-Adresse gesendet wird. Nachdem Sie auf den Aktivierungs-Link geklickt haben, bestätigen Sie in TeamDrive, dass Sie Ihr Konto aktiviert haben und loggen sich auf dem nächsten Bildschirm ein.

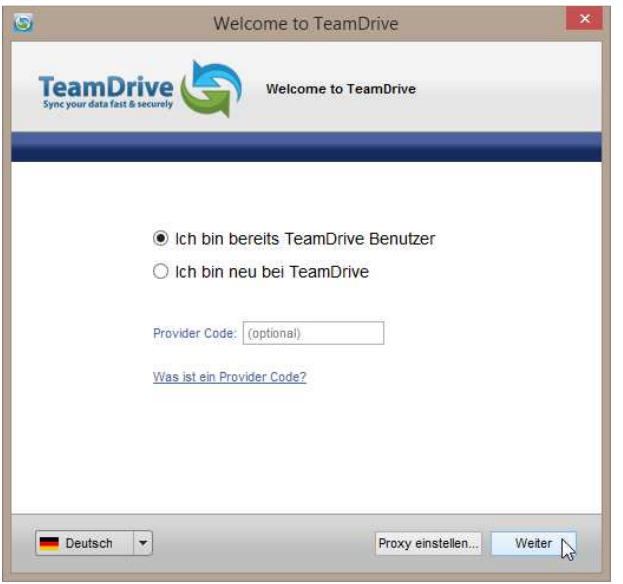

Registrieren, einen Provider Code eingeben und einloggen

### <span id="page-6-0"></span>**3.2 Ordner überwachen**

Nach der Installation und Accounterstellung startet der TeamDrive Explorer mit der Spaces Ansicht. Um jetzt Dateien auszutauschen und mit jemandem in einem Space arbeiten zu können, müssen Sie zunächst einen Space anlegen. Dazu klicken Sie in der Toolbar auf "**Space erstellen**" oder im Menü auf "**Datei**" > "**Space erstellen**".

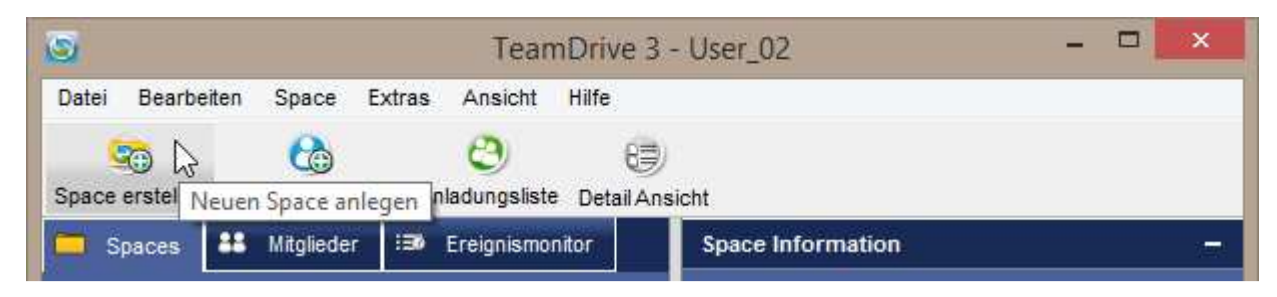

Registrieren, einen Provider Code eingeben und einloggen

Auf der ersten Seite des Space Assistenten müssen Sie entscheiden, ob Sie einen neuen Space anlegen oder einen vorhandenen Ordner auf Ihrer Festplatte zu einem Space (überwachten Ordner) umwandeln wollen. Wenn Sie einen neuen Space anlegen, wird im TeamDrive Space Verzeichnis ein Ordner mit dem Namen des Spaces auf Ihrer Festplatte angelegt.

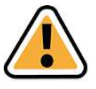

#### **Hinweis:**

Eine Professional-Lizenz erlaubt es Ihnen einen Space auf einem Netzlaufwerk mit einem UNC-Pfad, z.B. "\\dss\...\server\share\...", zu erstellen oder zu speichern.

Wenn Sie einen bereits vorhandenen Ordner in einen Space umwandeln möchten, wählen Sie diesen einfach im Dateisystem oder im Netzlaufwerk (Professionale Lizenzversion) aus.

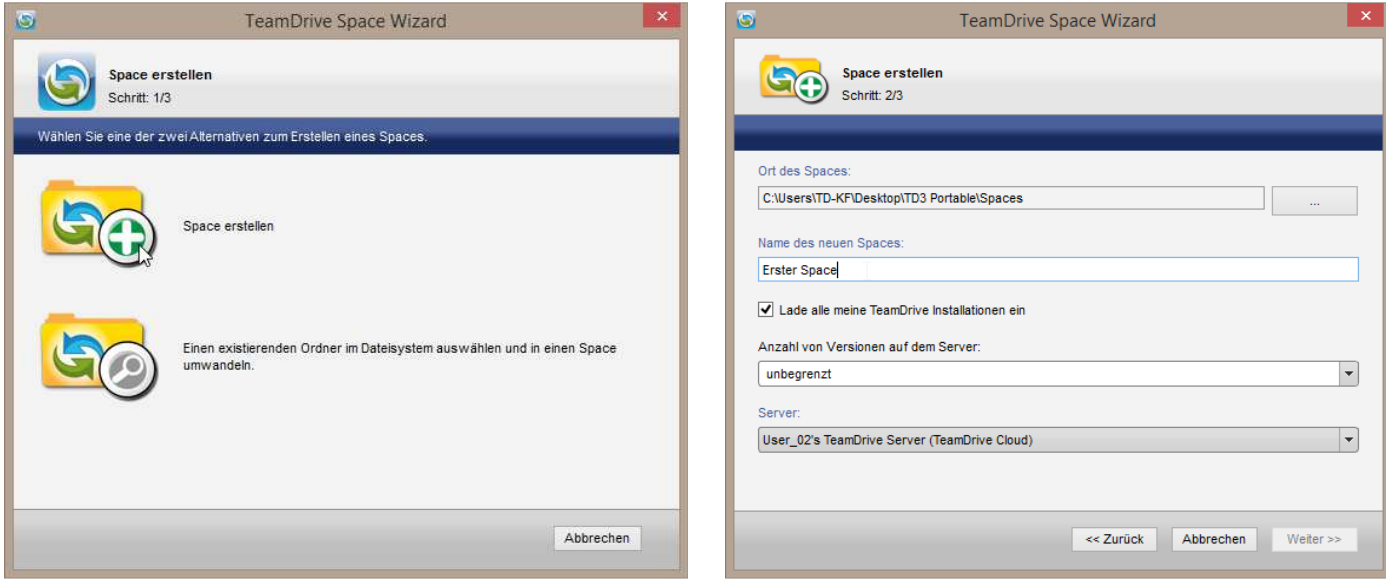

Die Startseite des Space-Assistenten Die Eingabe des Space-Namens

Mit einer TeamDrive Professional Lizenzversion haben sie auch die Möglichkeit zu wählen wie viele Dokumentenversionen auf dem Server abgelegt werden sollen. Sie können aus den vorgeschlagenen Werten 1, 3, 5, 10 und unbegrenzt wählen oder selbst die Anzahl der Dokumentenversionen auf dem Server eingeben. Dazu markieren Sie "unbegrenzt" und entweder sie löschen dies oder geben einen Wert ein. Der eingegebene Wert wird im Einstellungsverzeichnis des Benutzerkontos gespeichert und bleibt für weitere neu erstellte Spaces als ausgewählte Option erhalten.

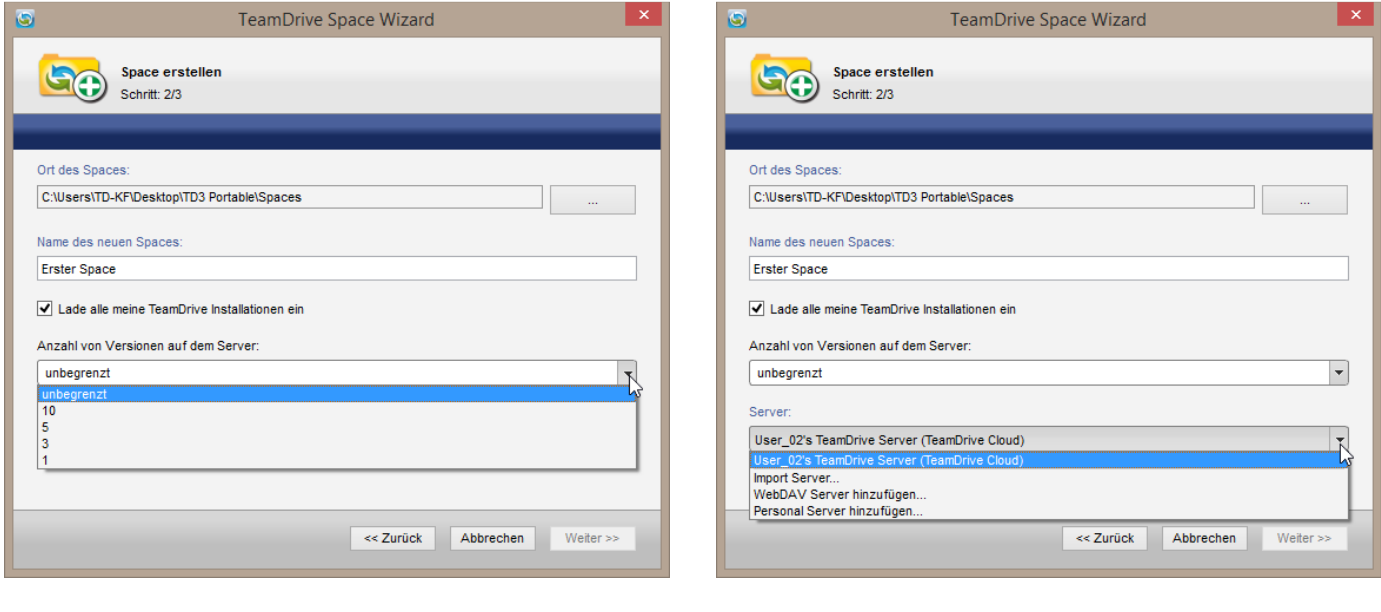

versionenauswahl Serverauswahl Serverauswahl Serverauswahl Serverauswahl Serverauswahl Serverauswahl Serverauswahl Serverauswahl Serverauswahl Serverauswahl Serverauswahl Serverauswahl Serverauswahl Serverauswahl Serveraus

Sie haben außerdem die Möglichkeit auszuwählen, wo der Space gespeichert werden soll. Unter "Server" können Sie auswählen, ob Sie Ihr standard TeamDrive-Speicher-Depot nutzen wollen, einen WebDAV-Server oder einen TeamDrive Personal Server.

Nach Eingabe eines Space-Namens klicken Sie auf "Weiter" um den Space anzulegen. Eine Zusammenfassung mit Informationen zu dem erstellten Space erscheint. Auf dieser Seite können Sie auch andere Benutzer in ihren neu erstellten Space einladen.

Der neu erstellte Space wird jetzt im TeamDrive Explorer angezeigt. Um diesen Space im Dateisystem zu finden, selektieren Sie den Space und wählen Sie entweder durch einen Rechtsklick auf den Space "**Im Dateisystem an**zeigen" oder im Menü "Datei" > "Im Dateisystem anzeigen".

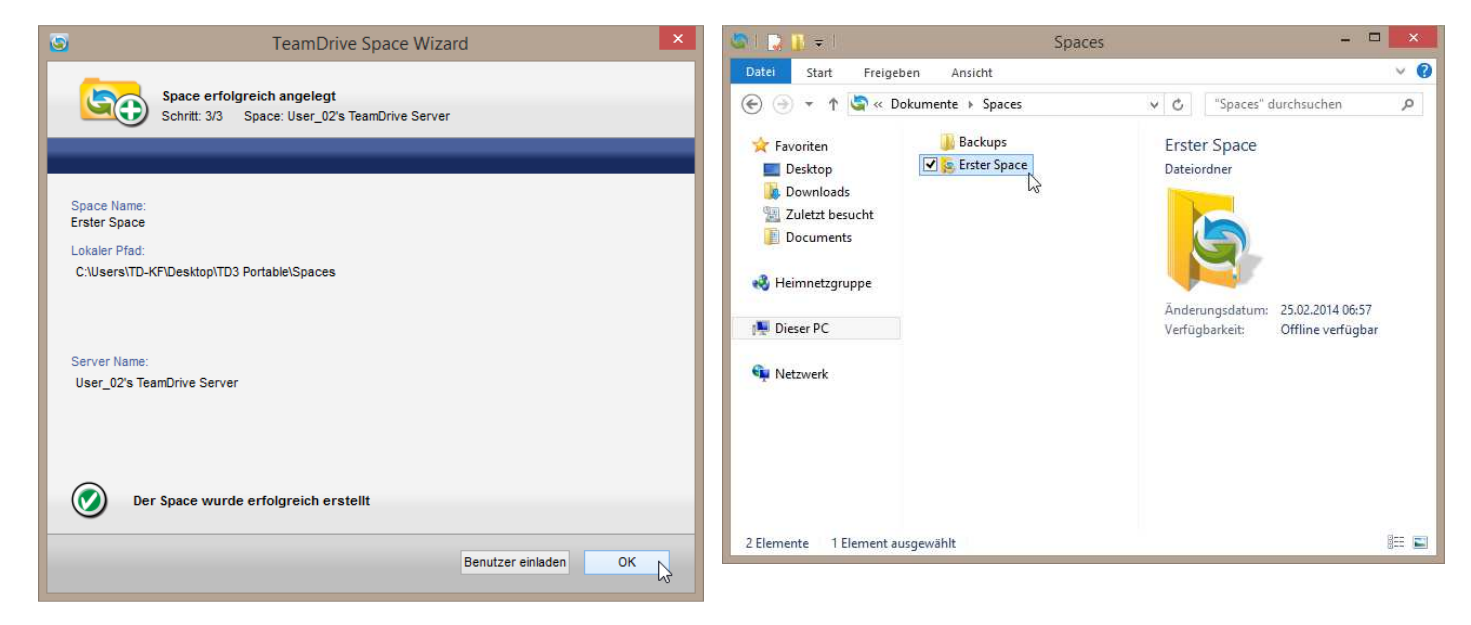

<span id="page-8-0"></span>Die Space-Assistant-Zusammenfassung Der angelegte Space im Dateisystem (Windows)

### **3.3 Benutzer einladen und Einladungen akzeptieren**

Nachdem Sie einen Space angelegt haben, können Sie jetzt andere Benutzer in diesen Space einladen um mit ihnen zusammenzuarbeiten. Dafür selektieren Sie den Space im TeamDrive Explorer und klicken in der Toolbar auf "**Mitglieder einladen**".

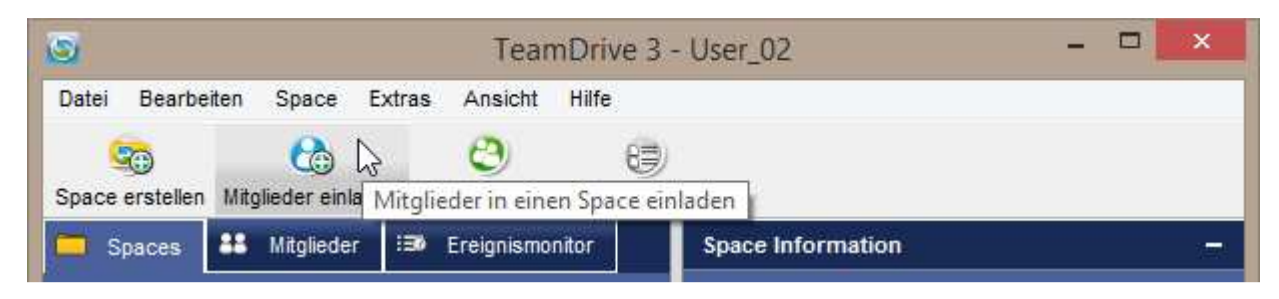

#### Mitglied in einen Space einladen

Im Einladungsassistent können Sie Benutzer über den Benutzernamen oder per E-Mail-Adresse einladen. Dazu geben Sie in das Einladungsfeld einfach den Benutzernamen oder die E-Mail-Adresse des Benutzers ein, den sie einladen wollen, und klicken auf "Hinzufügen". Der Space, zu dem Sie andere Benutzer einladen möchten, wird oben links in der Ecke des Einladungsassistenten angezeigt. Falls Sie lokal den Space umbenannt haben, so haben sie die Option zu wählen welchen Spacenamen der eingeladene Benutzer erhält. Dieser kennt Ihren lokalen Spacenamen nicht, außer Sie laden den Benutzer unter den verwendeten Space-Namen ein.

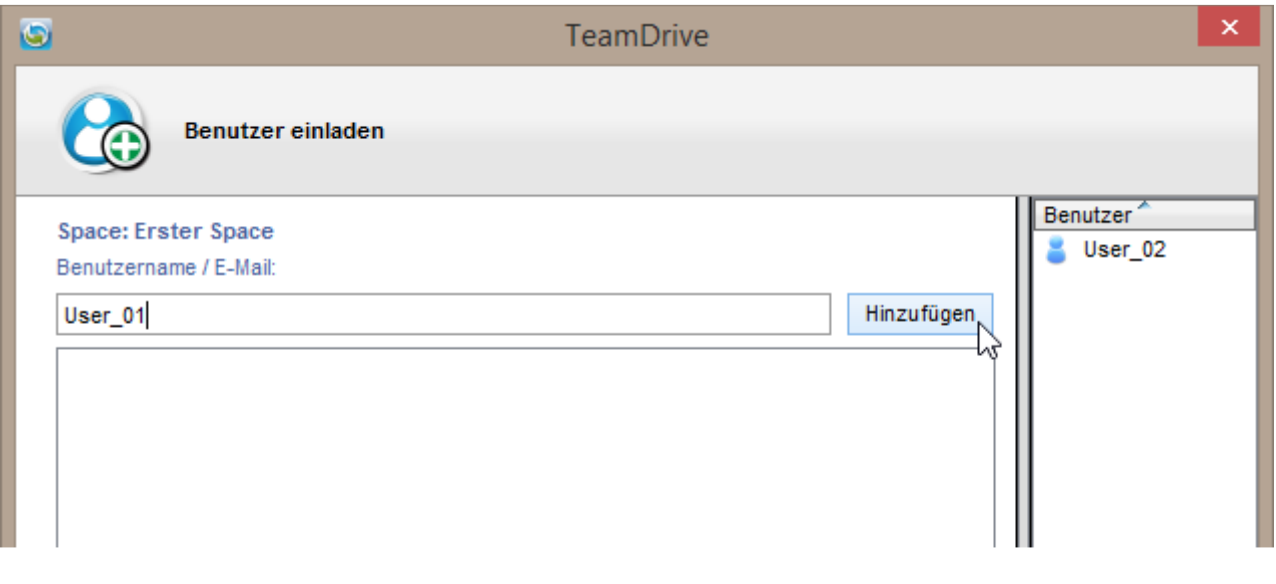

#### Benutzer hinzufügen

Danach können Sie die Nutzerrechte innerhalb des Spaces einstellen, eine Einladungsnachricht eingeben (oder die Vorgegebene von TeamDrive verwenden) und optional ein Passwort vergeben. Einladungen mit einem Passwort zu schützen ist nützlich, wenn Sie einen Benutzer über (s)eine E-Mail-Adresse einladen oder einfach mehr Sicherheit wollen. Benutzer können dem Space dann ohne Eingabe des Passworts nicht beitreten. Sie können mehrere Benutzer gleichzeitig einladen.

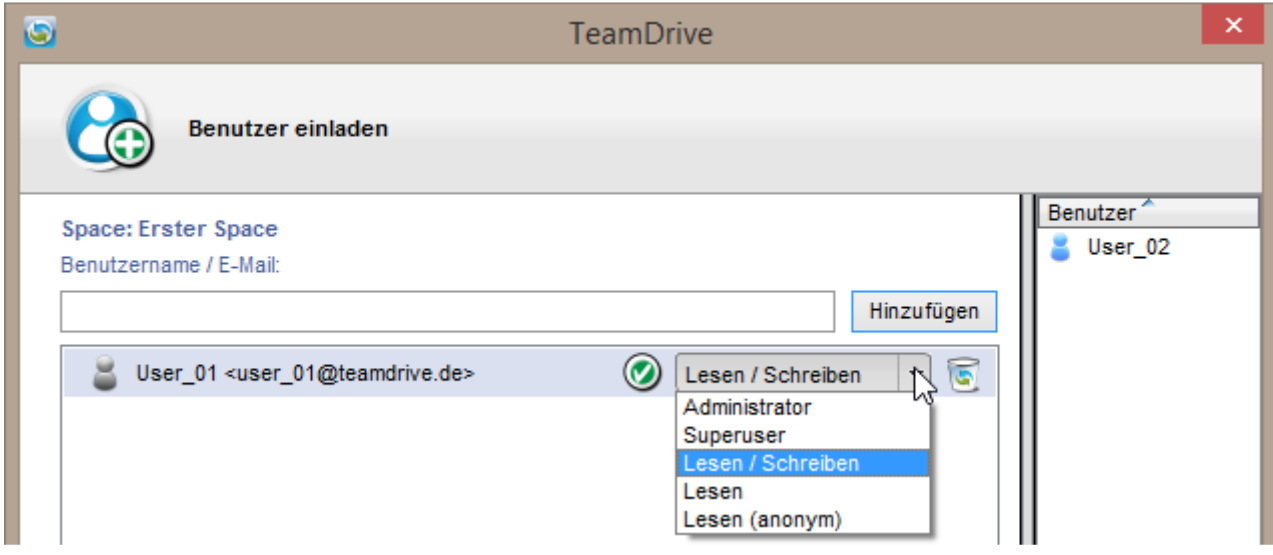

#### Mitgliederrechte auswählen

Zum Abschluss der Einladung klicken Sie auf "Benutzer einladen".

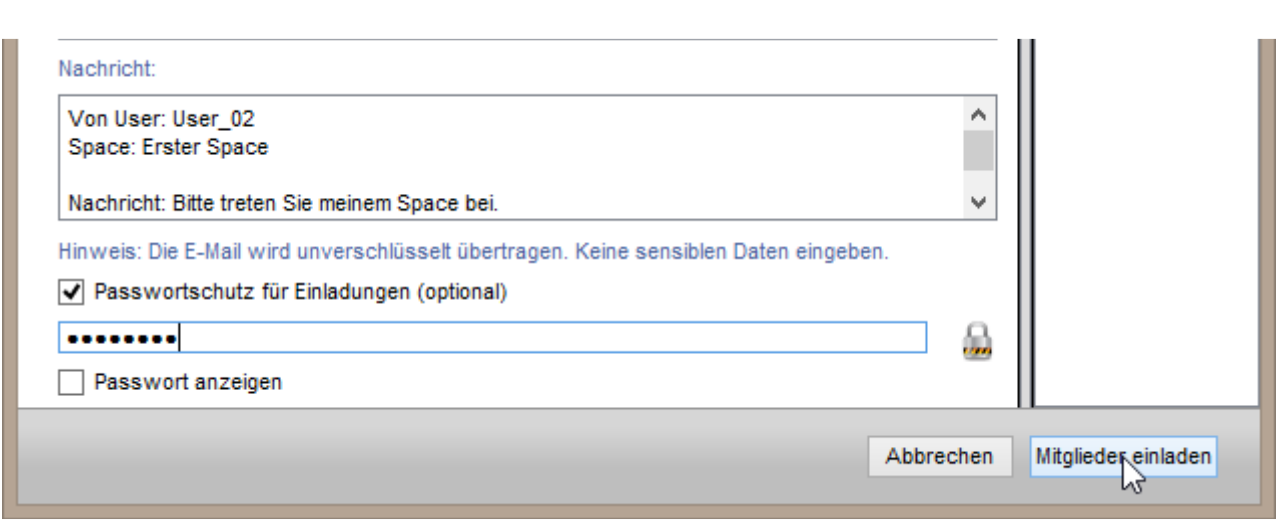

Invitationsprozess abschließen und Mitglieder einladen

Nachdem Sie auf "**Mitglieder einladen**" geklickt haben, erscheint für kurze Zeit ein Hinweis über den Versand der Einladung in Ihrer Systemleiste.

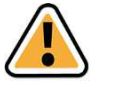

#### **Hinweis:**

Um nur berechtigten Personen Zugriff auf die Daten zu ermöglichen, haben Sie die Option TeamDrive-Einladung mit einem Passwort zu schützen. Dadurch können Sie sicherstellen das nicht durch versehentliche Tippfehler in der E-Mail-Adresse oder dem Benutzername die Einladung unbefugten Personen Zugriff erlaubt.

Der eingeladene Benutzer erhält eine Benachrichtigung per E-Mail sowie eine Einladung im TeamDrive Explorer. Einladungen zu einem Space können nur über den TeamDrive Explorer angenommen oder abgelehnt werden. Neue Anwender von TeamDrive erhalten in der E-Mail eine Information, wo die Software heruntergeladen werden kann.

Im TeamDrive Explorer weist ein roter Stern auf dem "**Einladungsliste**"-Symbol in der Toolbar auf neue Einladungen zu Spaces hin. Bevor Sie die Einladung annehmen, haben Sie die Möglichkeit, den Space-Ordner umzubenennen, einen neuen Speicherort auszuwählen und ob Sie alle Dateiversionen in dem Space herunterladen möchten oder nur die Aktuelle. Die hier zur Verfügung stehenden Optionen hängen von Ihrem Lizenztyp ab (Free, Personal oder Professional): "**Nur die aktuelle Version herunterladen", "Alle Versionen herunterladen"** oder "Nur das **Inhaltsverzeichnis herunterladen**" (nur mit einer Professional-Lizenz).

Als letzten Schritt, bevor Sie die Einladung abschließend annehmen und dem Space beitreten, falls die Dateien in dem Space in den Sie beitreten wollen sich bereits auf dem lokalen oder externen Speicher befinden, kann TeamDrive die Dateien an einen anderen Ort kopieren oder verschieben. Weitere Informationen über diese Me-thode einem Space beizutreten, finden Sie im Abschnitt "[Einem Space beitreten oder einen wiederherstellen"](#page-12-1).

Nimmt der Benutzer die Einladung zum Space an, startet der Download der Dateien. Wenn sich diese Dateien bereits in Ihrem Dateisystem oder auf einem externen Laufwerk befinden, haben Sie die Möglichkeit TeamDrive darauf hinzuweisen. Unter "**Erweiterte Informationen**" können Sie den entsprechenden Ordner angeben und auswählen ob TeamDrive die Dateien in den neuen Space Speicherort kopieren oder verschieben soll.

Im Annahmeprozess der Einladung können Sie auswählen welche Versionen der Dateien herunter geladen werden soll. Je nach Lizenz (Personal oder Professional) haben Sie "**Nur die aktuelle Version herunterladen**", "**Alle Versionen herunterladen**" oder "**Nur das Inhaltsverzeichnis herunterladen**" zur Auswahl. Bei der Einladung kann der Pfad, in dem die Dateien gespeichert werden, auch geändert werden.

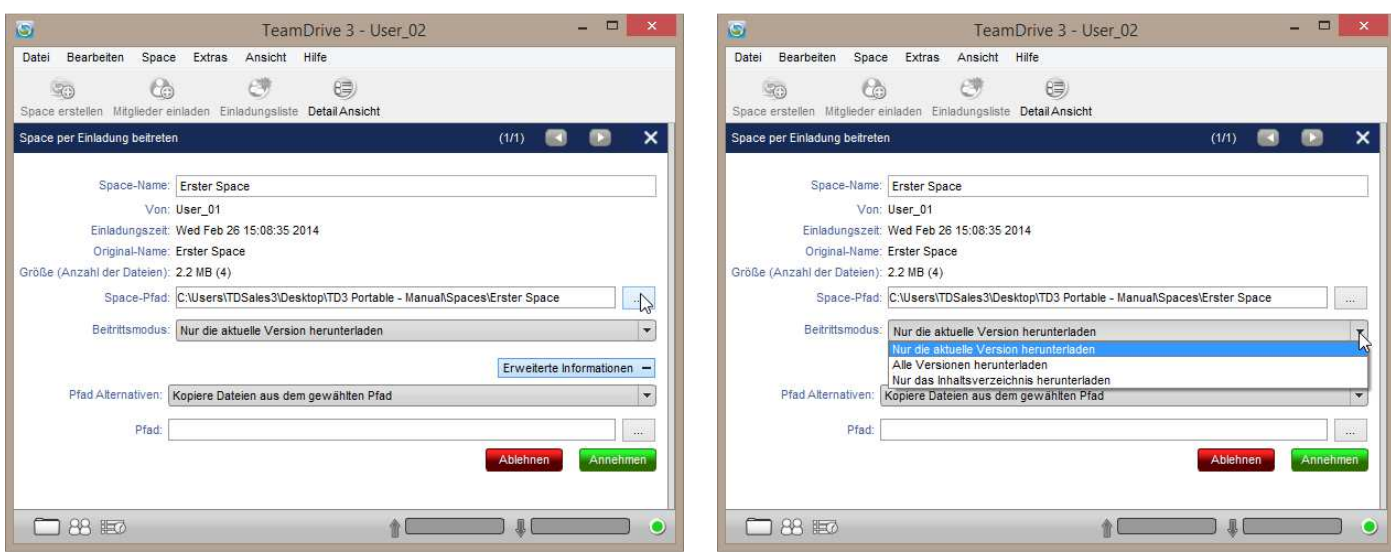

Einladung annehmen: Space-Pfad auswählen Einladung annehmen: Beitritt-Modus auswählen

Als letztes, bevor sie die Einladung abschließend annehmen und dem Space beitreten, falls die Dateien des Spaces, dem Sie beitreten möchten, bereits auf einem lokalen oder externen Laufwerk existieren, kann TeamDrive dieses Dateien an den Ort kopieren oder verschieben, an dem Sie dem Space beitreten wollen.

Weitere Informationen zu dieser Methode einem Space beizutreten finden Sie im Abschnitt "[Einem Space beitre](#page-12-1)[ten oder einen wiederherstellen".](#page-12-1)

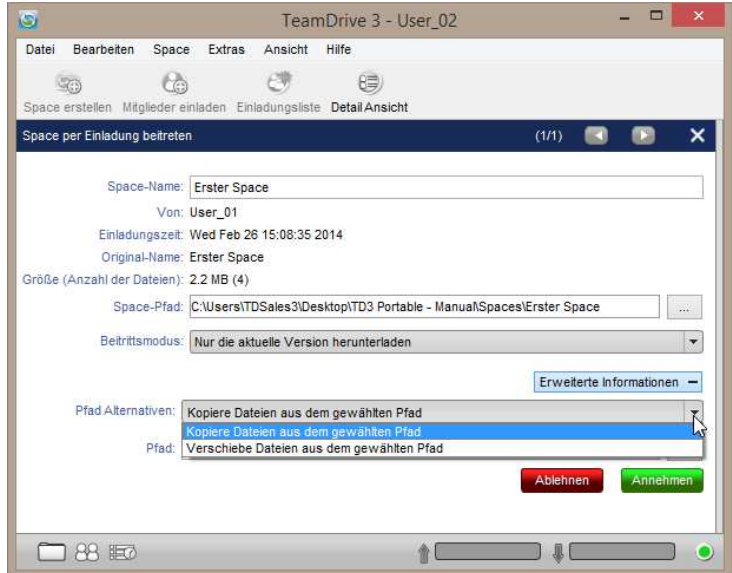

Einladung annehmen: Pfad-Alternativen auswählen

Sobald die Space-Einladung akzeptiert wurde, beginnt die Dateisynchronisation.

### <span id="page-12-0"></span>**3.4 Sich selbst in einen zuvor erstellten Space einladen**

Wenn Sie einen TeamDrive-Desktop-Client auf einem neuen Computer installiert haben, sehen Sie nach dem ersten Start von TeamDrive keine Spaces, selbst wenn Sie bereits ein Nutzer von TeamDrive sind. Um zuvor erstellten Spaces sehen zu können, müssen Sie sich selbst in die gewünschten Spaces einladen. Nutzen Sie einen bestehenden TeamDrive-Client und laden Sie sich selbst mit einem Rechtsklick auf den gewünschten Space, einzelne oder mehrere markierte, im Kontextmenü über den Befehl "**Alle meine Installationen einladen**" ein. Anschließend werden die Einladungen an all Ihre aktiven Installationen gesendet.

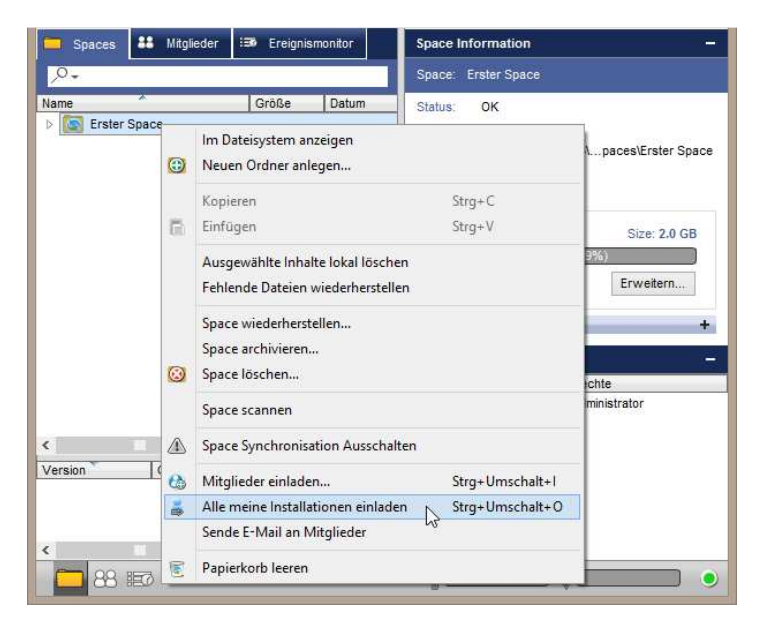

#### Space existiert bereits

Alternativ können Sie die Backup-Dateien aus einer früheren installierten TeamDrive-Desktop-Client Version verwenden um die Spaces und die Server Einstellungen auf den neuen Client zu installieren. Wie Sie einen Space mit Hilfe der Backup-Dateien wiederherstellen finden Sie im Kapitel "Wiederherstellung und Aktivierung eines [Spaces"](#page-41-0).

Backup-Dateien können auch über die Schlüsselverwaltung importiert werden, wenn Sie diese Funktion aktiviert haben. Diese Funktion ist standardmäßig aktiviert. Mehr Informationen zu dem Thema finden Sie im Abschnitt "[Schlüsselverwaltung"](#page-40-0).

### <span id="page-12-1"></span>**3.5 Einem Space beitreten oder einen wiederherstellen**

#### <span id="page-12-2"></span>**3.5.1 Wie man einem Space beitritt oder einen wiederherstellt, ohne alle Daten erneut vom Server laden zu müssen (das heißt, die Daten sind lokal bereits vorhanden)**

Wenn Sie einem Space beitreten oder einen wiederherstellen, existieren in vielen Fällen die Daten bereits lokal auf der internen oder externen Festplatte, einem USB-Stick etc. Dies kann auch der Fall sein, wenn Spaces von einem Hauptkonto aus erstellt wurden, Daten hochgeladen wurden und diese nun mit Freunden, Kollegen oder Mitarbeitern geteilt werden sollen ohne dass diese alle Daten vom Server runterladen müssen. In einem Büro mit 20 bis 30 Leuten, die alle die gleiche Datenmenge runterladen, kann dies das Netzwerk stark belasten, besonders wenn es sich um große Daten handelt. Um diesen Prozess beim Beitritt in einen Space oder dessen Wiederherstellung zu vereinfachen, kann man TeamDrive mitteilen, dass Daten bereits lokal vorhanden sind und anweisen, diese Daten in den neu zu erstellenden Space zu kopieren oder zu verschieben.

Als erstes müssen Benutzer in den Space eingeladen werden (im Falle der Wiederherstellung müssen die Sicherungsdateien importiert werden). Wenn dem Space beigetreten wird oder dieser wiederhergestellt wird, können die Daten komplett von Server runtergeladen werden, aus einem existierenden lokalen Space wiederhergestellt werden oder von irgendeinem anderen Speicherort auf Ihrem Computer oder z.B. einer externen Festplatte kopiert oder verschoben werden. Um diese Optionen zu sehen und auszuwählen, klicken Sie auf "Erweiterte Informationen" im Space beitreten/wiederherstellen-Fenster. Sie sehen dann ein Drop-Down-Menü mit der Bezeichnung "Pfad Alternativen" und mit den Optionen Kopiere/Verschiebe Dateien aus dem gewählten Pfad und ein Feld, um einen Pfad auszuwählen oder einzugeben.

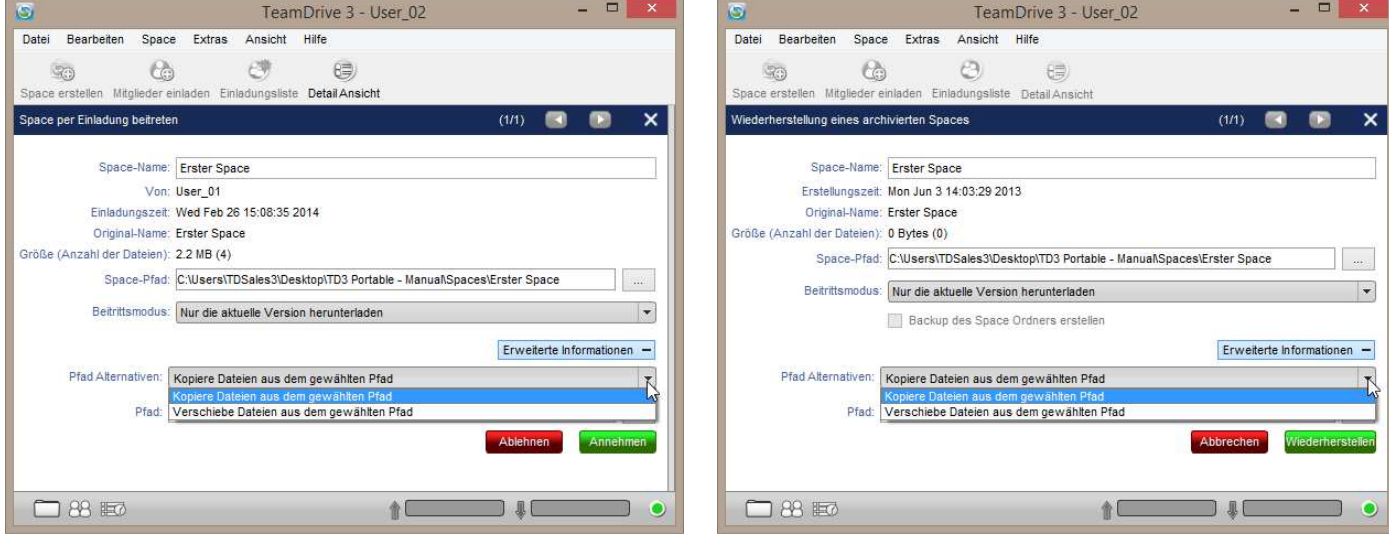

Space durch eine Einladung beitreten Space durch Wiederherstellung beitreten Space durch Wiederherstellung beitreten

Daraufhin wird TeamDrive die lokalen Dateien mit den aktuellsten Versionen auf dem Server vergleichen. Handelt es sich um die gleiche Dateiversion, wird die lokale Datei kopiert/verschoben, ansonsten wird die aktuellste Datei vom Server runtergeladen.

#### <span id="page-13-0"></span>**3.5.2 Wie man einem Space beitritt, der bereits lokal auf Ihrem Computer oder in der TeamDrive-Datenbank existiert.**

Es kann der Fall auftreten, dass Sie versuchen, einem Space beizutreten und TeamDrive Ihnen mitteilt "Space existiert bereits" oder "Der Space Ordner wird bereits verwendet".

"**Space existiert bereits**" teilt Ihnen mit, dass diese Space-ID bereits in der Datenbank existiert. Dies kann unterschiedliche Gründe haben wie z.B. mehrere Benutzer teilen sich eine TeamDrive-Installation und Versuchen beide mit ihrem Benutzerkonto demselben Space beizutreten, ein TeamDrive-Benutzer mit mehreren Benutzerkonten versucht mit allen Konten demselben Space beizutreten, ein Benutzer hat einen Space im Dateisystem gelöscht und nicht in TeamDrive usw. Um den Fehler zu beseitigen und um dem Space erfolgreich beizutreten, muss dieser zuerst aus der TeamDrive-Datenbank gelöscht werden.

Eine simple Methode ist einfach TeamDrive zu deinstallieren und wie neu zu installieren. Dadurch werden natürlich alle Spaces aus der Datenbank gelöscht und man muss allen Spaces wieder beitreten. Dies ist in den meisten Fällen nicht der bevorzugte Weg. Anstelle dessen, sollte sich der Benutzer anmelden, der dem Space bereits beigetreten ist und diesen aus TeamDrive heraus löschen. Es ist dafür nicht notwendig, dem Space vollständig beizutreten. Sie können den Beitritts- bzw. Widerherstellungsprozess starten und dann den Beitritt abbrechen. Mehr Informationen hierzu finden Sie im Abschnitt "[Beitritt in einen Space abbrechen \(Space während des Beitritts ar](#page-15-0)[chiviren\)"](#page-15-0).

Es ist auch möglich eine portable Installation von TeamDrive zu nutzen, damit mehrere Benutzer demselben Space beitreten können. Dies ist mit einer portablen Installation möglich, da die TeamDrive-Datenbank einer portablen Installation an einem anderen Speicherort als die der Standardinstallation gespeichert wird.

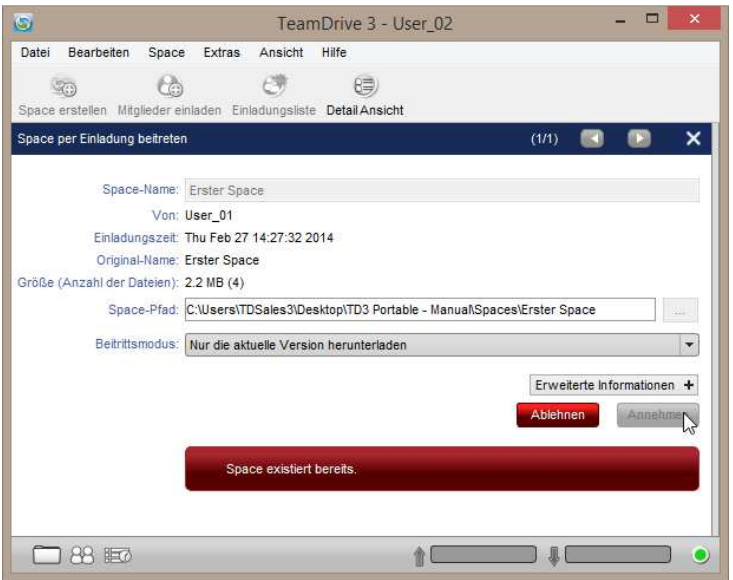

#### Space existiert bereits

"**Der Space Ordner wird bereits verwendet**" zeigt Ihnen an, dass in dem Ordner, wo Sie den Space speichern wollen bereits ein anderer Ordner bzw. Space mit demselben Namen existiert. Dies kann zum Beispiel vorkommen, wenn Sie in TeamDrive einen Space löschen sich aber entscheiden, ihn lokal nicht zu löschen, wenn Sie Da-ten von einem Computer zum anderen kopieren etc. (Abschnitt "[Wie man einem Space beitritt oder einen wieder](#page-12-2)[herstellt, ohne alle Daten erneut vom Server laden zu müssen \(das heißt, die Daten sind lokal bereits vorhan](#page-12-2)[den\)"](#page-12-2)). Sie können den existierenden Ordner umbenennen, den Space an einem anderen Speicherort ablegen oder den Space selbst umbenennen.

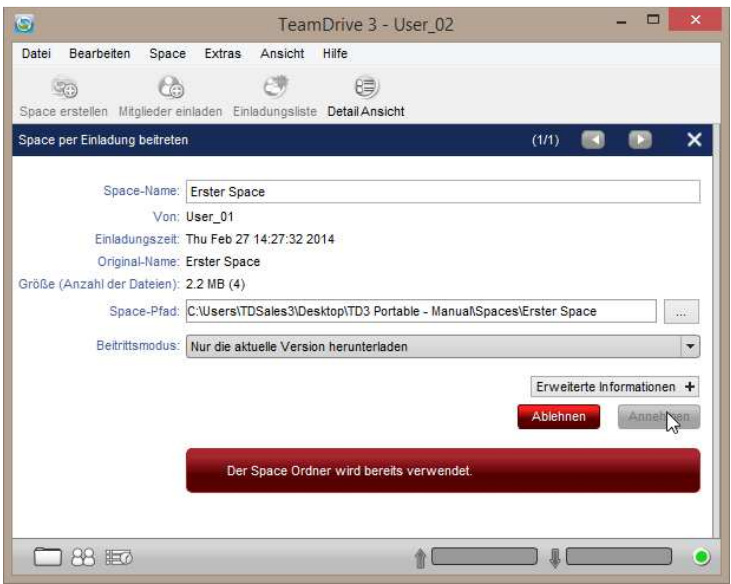

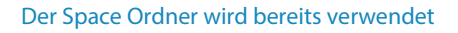

### <span id="page-15-0"></span>**3.6 Beitritt in einen Space abbrechen (Space während des Beitritts archiviren)**

Während man einem Space beitritt, ist es möglich den Beitrittsprozess abzubrechen. Dies archiviert daraufhin den Space und gibt Ihnen somit die Möglichkeit, ihm zu einem späteren Zeitpunkt wiederherzustellen. Um den Beitrittsprozess abzubrechen klicken Sie mit der rechten Maustaste auf einen Space, der sich in der Beitrittsphase befindet und wählen "**Spacebeitritt abbrechen…**". Diese Option steht allerdings erst zur Verfügung, wenn der Beitritt und das Herunterladen von Daten bereits begonnen haben. Sobald TeamDrive mit dem Runterladen von Informationen begonnen hat, ist es möglich, den Beitritt abzubrechen.

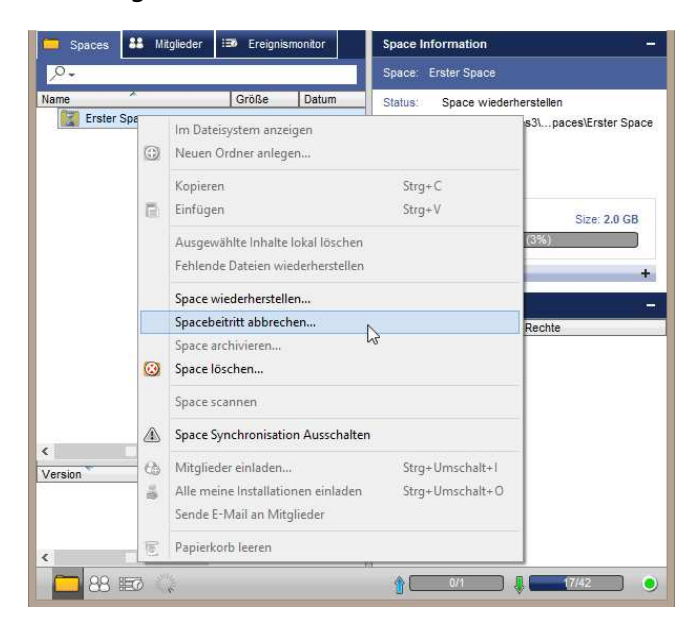

Beitritt in einen Space abbrechen

### <span id="page-16-0"></span>**3.7 Verschieben eines Space Ordners**

Einen Space-Ordner zu verschieben ist ein einfacher Prozess. Um einen Space-Ordner zu verschieben, müssen Sie zuerst den TeamDrive-Client beenden. Nachdem der Client beendet wurde, verschieben Sie den Space-Ordner in Ihrem Dateisystem an den neuen Ort und starten daraufhin TeamDrive.

Nach dem Start wird TeamDrive merken, dass sich der Speicherort des Space-Ordners geändert hat und Sie nach dem neuen Speicherort fragen. Begeben Sie sich zum neuen Speicherort, wählen ihn aus und das war's!

Ihr Space-Ordner ist umgezogen.

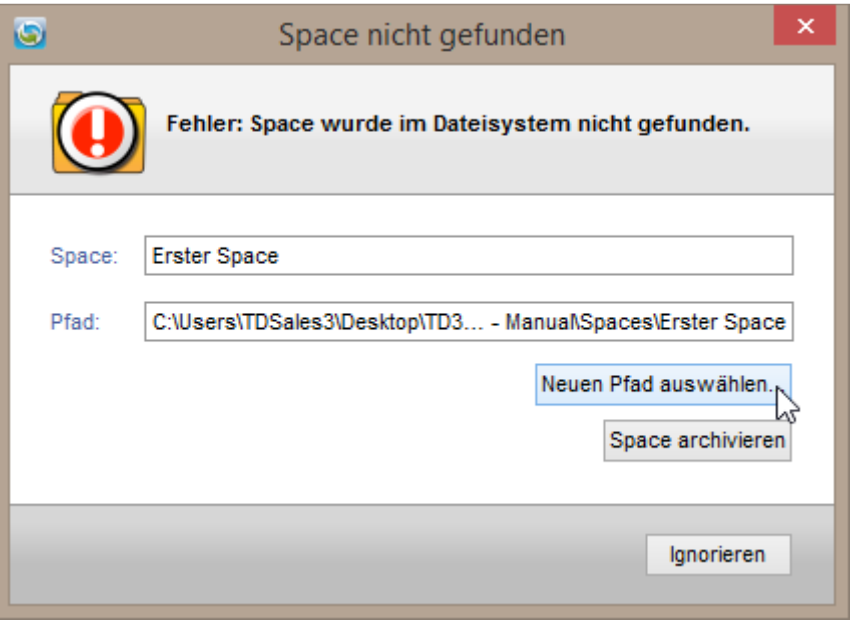

Space nicht gefunden

### <span id="page-16-1"></span>**3.8 Einen Benutzer wieder in einen Space einladen**

In einigen Fallen kann es aus den verschiedensten Gründen vorkommen das Sie Mitglieder erneut in einen Space einladen müssen, weil die z.B. eine Neuinstallation des TeamDrive Desktop Clients vorgenommen haben oder den Computer komplett neu installieren mussten etc. Damit Sie nicht den kompletten Einladungs-Dialog durchgehen müssen, können Sie das Mitglied ganz einfach erneut einladen.

Dafür wählen Sie den gewünschten Space in TeamDrive aus und wechseln rechts unten in den Mitgliederbereich. Da klicken Sie mit der rechten Maustaste auf das gewünschte Mitglied, welches Sie erneut einladen möchten und wählen im Kontextmenü "**Mitglied erneut in den Space einladen**" aus. Anschließend wird dem eingeladenen Mitglied eine E-Mail Benachrichtigung über die Einladung in den gewünschten Space zugesendet und das Mitglied kann über TeamDrive dem Space wieder beitreten.

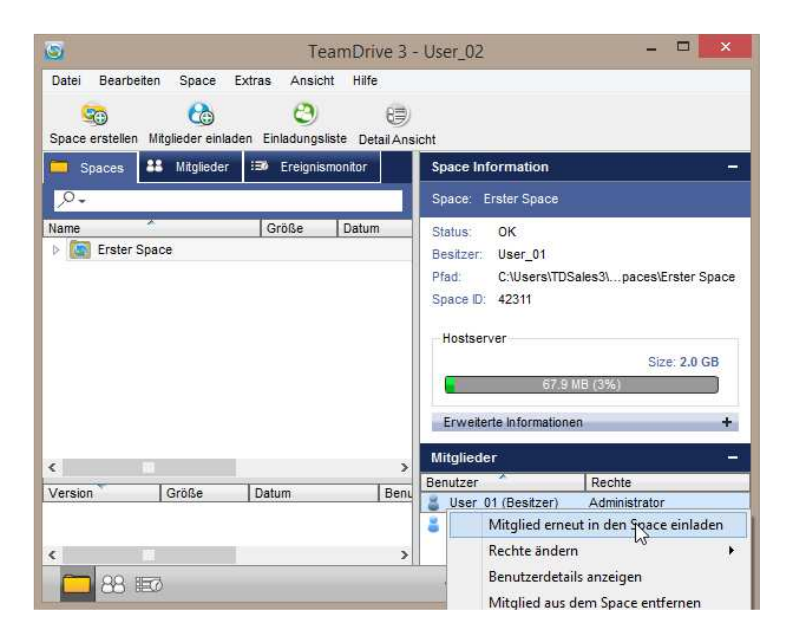

Mitglied erneut in den Space einladen

## <span id="page-17-0"></span>**4 Der TeamDrive-Explorer**

### <span id="page-17-1"></span>**4.1 Die Spaces-Ansicht**

Die Spaces Ansicht ist die Hauptansicht des TeamDrive Explorers. So gut wie alle Funktionen von TeamDrive können von hier aus aufgerufen werden (z. B. Spaces Anlegen, Mitglieder einladen, etc...). Wählen Sie den jeweiligen Space, für den Sie eine Funktion ausführen wollen, aus. Sie können diese Funktionen über die Menü Leiste unter "**Space**" oder auch über das Kontextmenü, welches Sie mit einem Rechtsklick auf den Space Namen oder das Space Symbol erreichen, aufrufen. Unter **"Bearbeiten**" stehen ihnen ebenfalls alle kontextbezogenen Aktionen zur Verfügung.

Die Kontextmenüs bieten Ihnen zentrale Befehle für die Verwaltung der Spaces. Einige Einstellungen innerhalb der Kontextmenüs können nur mit einer bestehenden Onlineverbindung durchgeführt werden. Fehlt die Onlineverbindung erhalten Sie eine entsprechende Fehlermeldung. Mit einem Rechtsklick auf den jeweiligen Space oder in den Menüs des TeamDrive Explorers sind die Kontextmenüs zu finden. Weitere Informationen über einzelnen Spaces erhalten Sie durch auswählen des jeweiligen Spaces im rechten Fenster.

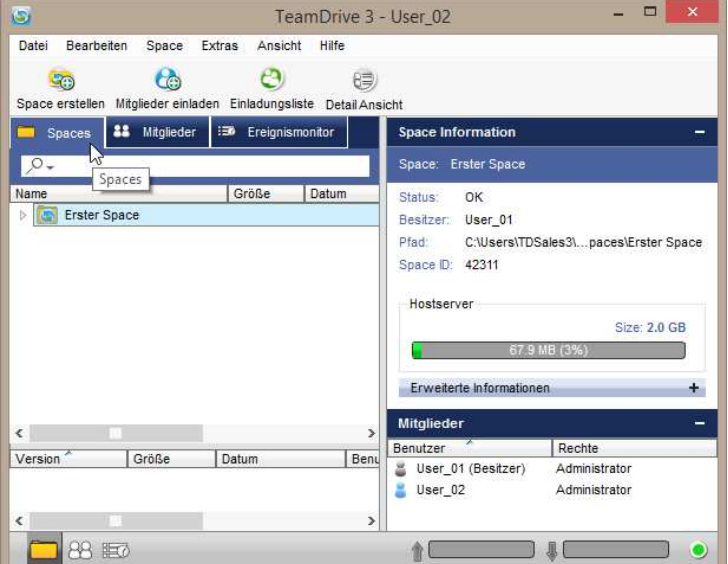

Spaces Ansicht

#### <span id="page-18-0"></span>**4.1.1 Überlagerung (Schwarzer Punkt)**

Die Übertragung der Daten auf einem Server umfasst den Austausch von Metadaten und der eigentlichen Daten. Die Metadaten (der Inhalt und Kontext von Daten-Dateien d.h. Dateinamen, Modifikation Datum etc...) sind in der Regel die ersten Daten die von einem Server gesendet und empfangen werden.

Bevor Ihr TeamDrive Client die eigentlichen Daten lädt werden erst die Metadaten auf Ihren Computer geladen. Wenn Sie Dateien haben die mit einem schwarzen Punkt versehen sind, sind die Metadaten dieser Dateien zwar schon heruntergeladen aber die eigentliche Datei ist noch nicht im Dateisystem Ihres Computers. Der Download der eigentlichen Daten-Datei läuft entweder schon im Hintergrund oder fängt in Kürze an. Sollte TeamDrive die Daten nicht nach einem längeren Zeitraum (oder wenn Sie keine Zeit haben das TeamDrive die Datei komplett runter geladen hat) runterladen, klicken Sie auf die Datei oder den Space mit der rechten Maustaste und wählen den Punkt "Fehlende Datei wiederherstellen" und die Datei wird neu heruntergeladen. Wenn Sie einen mit schwarzem Punkt versehenen Space ausgewählt haben und mit der rechten Maustaste auf den Punkt "Fehlende **Datei wiederherstellen**" klicken wird der komplette Inhalt des Spaces neu vom Server geladen.

Sie können nicht immer wissen ob wirklich alle Dateien in jedem Space vollständig heruntergeladen wurden. Um das zu überprüfen gehen Sie in den Space Tab im TeamDrive Explorer. Wählen Sie dann in der Suchmaske (Lupe mit kleinen Pfeil) auf den Punkt (Filter) "**Fehlende Dateien**". Dann werden Ihnen alle fehlenden Dateien aus allen Spaces angezeigt, falls es welche gibt.

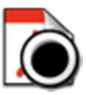

| $\circ$<br>Datei<br>Bearbeiten<br>Extras<br>Ansicht<br>Hilfe<br>Space<br>Space erstellen<br>Mitglieder einladen Einladungsliste Detail Ansicht<br>22<br><b>Mitglieder</b><br>i30<br>Ereignismonitor<br><b>Spaces</b>                                                                                                    | Ξ<br>$\boldsymbol{\mathsf{x}}$<br>TeamDrive 3 - User 02<br><b>Space Information</b>                                                                                                    |
|----------------------------------------------------------------------------------------------------|----------------------------------------------------------------------------------------------------|
| L<br>Alle durchsuchen<br>c<br>Datum<br>Name<br>$\mathcal{L}$<br>Exakte Suche<br>Hochladen in Bearbeitung<br>12/11/2013 2<br>$\bullet$<br>Konflikte<br>6/4/2013 5:2<br>◉<br>Veröffentlichte Dateien<br>6/3/2013 4:4<br>12/20/2013<br>Δ<br>Verzögerte Dateien<br>5/30/2013 1:<br>D<br>Kommentare filtern<br>$\bullet$<br>Fehlende Dateien | Space: Erster Space<br>OK<br>Status:<br>Besitzer: User 01<br>Pfad:<br>C:\Users\TDSales3\paces\Erster Space<br>Space D: 42311<br>Hostserver<br>Size: 2.0 GB<br>67.9 MB (3%)<br>Erweiterte Informationen<br>÷ |
| $\epsilon$<br>Version<br>Größe<br>Datum<br>$\epsilon$<br>脚く                                                                                                    | <b>Mitglieder</b><br>-<br>x<br>Benutzer.<br>Rechte<br>Benu<br>User 01 (Besitzer)<br>Administrator<br>User 02<br>Administrator<br>$\rightarrow$                                                              |

Überlagerung (Schwarzer Punkt): Nur fehlende Dateien zeigen Überlagerung (Schwarzer Punkt): Fehlende Dateien wiederherstellen

TeamDrive 3 - User\_02

 $6\overline{a}$ 

Detail Ansich

**Space Infor** 

Status  $\Omega$ 

Space: Frster Spac

Besitzer: User 01

 $Stra+C$ 

 $Strq+V$ 

 $F<sub>2</sub>$ 

Fntf

 $\overline{D}$ 

User 02

 $\frac{1}{2}$ 

s\TDSales3\...paces\Erster Space

Administrator

Administrator

 $J$   $J$   $\Box$ 

Size: 2.8 CR

 $\sim$ 

B  $\bullet$ 

Space Extras Ansicht Hilfe  $\Theta$ 

Größe

Kopieren

Finfügen

Umbenennen...

置

 $\overline{\mathbb{R}}$ 

 $\odot$ Löschen

Größ

Einladungsliste

:30 Ereignismonitor

Im Dateisystem anzeigen

Neuen Ordner anlegen.

Ausgewählte Inhalte lokal löschen Fehlende Dateien wiederherstellen

6

Mitglieder eink

**22** Mitoliadar

#### <span id="page-19-0"></span>**4.1.2 Versionen verwalten**

TeamDrive nutzt ein Versionsverwaltungssystem, welches neue Versionen einer Datei erstellt, anstatt das Original zu überschreiben. Standardmäßig werden alle Versionen auf dem Server gespeichert. Versionsverwaltungen werden pro Space verwaltet. Dies bedeutet, dass die Anzahl der Versionen einer Datei vom Space abhängt, in welchem sich die Datei befindet. Während der Erstellung eines Spaces haben Sie die Möglichkeit, die Anzahl der Versionen, die pro Datei in diesem Space gespeichert werden, zu wählen. Als Standard werden alle Versionen erhalten.

 $\circ$ Datei

**TO.** 

Name

Bearbeiten

**G** Erster Space

4 O Photo

G Papierkorb

Version

O MG\_201 Img 2158560

Screenshot

Test file.doc

88 至

5

Einzelne Versionen können manuell gelöscht werden, indem Sie im Versionsbaum einen Rechtsklick auf die zu löschende Version machen und "**Löschen**" wählen. Sie können nur Dateiversionen löschen, die nicht die aktuelle Version ist.

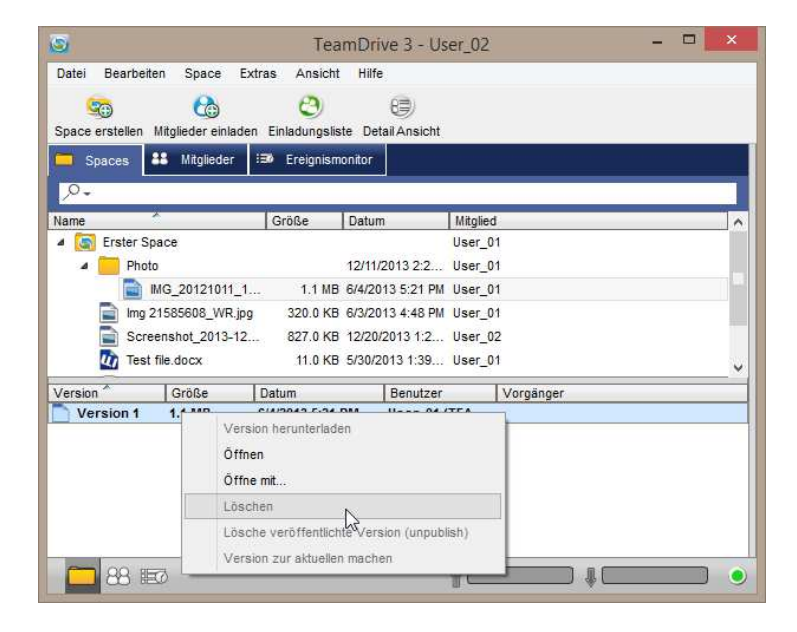

Versionen verwalten: Einzige Version löschen

Mit einer Professional-Lizenz ist es möglich, die Versionseinstellungen eines Spaces auch nach dessen Erstellung nachträglich zu ändern. Klicken Sie hierzu auf den Space, um ihn zu markieren und klicken daraufhin auf "**Erwei**terte Informationen" rechts im Fenster "Space-Informationen". Bei "Anzahl von Versionen auf dem Server be**grenzen**" können Sie die Anzahl ändern.

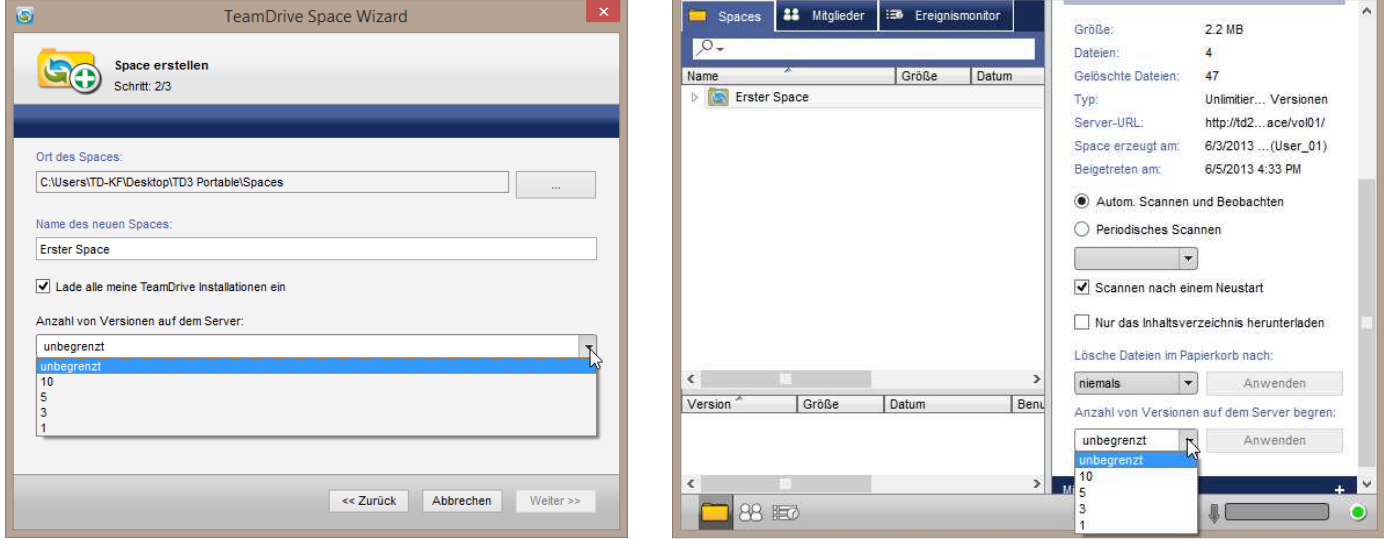

<span id="page-20-0"></span>Versionen verwalten: Anzahl der Versionen auswählen Versionen verwalten: Anzahl der Versionen nachträglich ändern

#### **4.1.3 Papierkorb verwalten**

Jeder TeamDrive Space hat seinen eigenen Papierkorb. Alle Dateien in Papierkörben verweilen auf dem Server, bis der Papierkorb geleert wird. Die Anzahl der Dateien aktuell im Papierkorb kann im Fenster "**Space Informationen**" unter "**Erweiterte Informationen**" abgelesen werden. Es wird allerdings nicht die Gesamtgröße angezeigt, die gelöschte Dateien auf dem Server einnehmen. Der Wert neben "**Größe**" bezieht sich auf die Gesamtgröße aller Dateien und deren Versionen in dem Space.

Um den Papierkorb eines Spaces zu leeren, klicken Sie mir der rechten Maustaste auf den Papierkorb in diesem Space und wählen "**Papierkorb leeren**". Alle Dateien im Papierkorb werden daraufhin unwiderruflich vom Server gelöscht. Dies ist nur möglich, wenn Sie über Administratorrechte verfügen. Mit einer Professional-Lizenz ist es außerdem möglich, den Papierkorb periodisch automatisch zu leeren. Die möglichen Zeitintervalle sind: "niemals", "180 Tagen", "90 Tagen", "60 Tagen", "30 Tagen", "14 Tagen" und "7 Tagen". Diese Einstellungen finden Sie in den "Space Informationen" unter "Erweiterte Informationen".

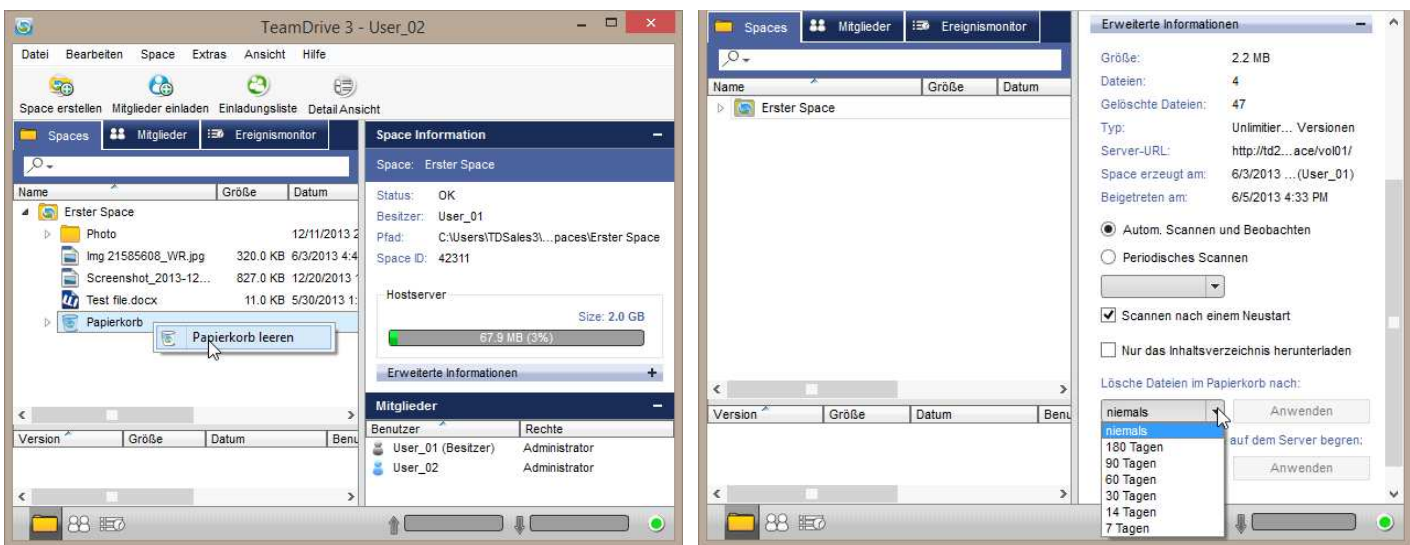

Papierkorb verwalten: Das Leeren den Papierkorb eines Spaces Papierkorb verwalten: Automatisches Papierkorb-Leeren

#### <span id="page-21-0"></span>**4.1.4 Die Bedeutung der Benutzersymbole**

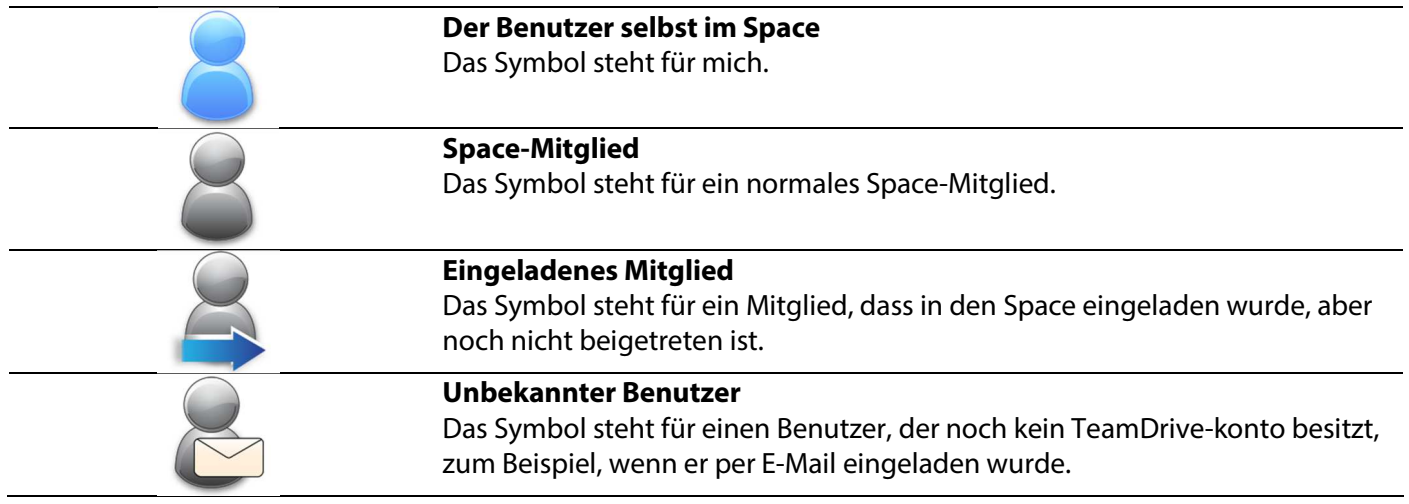

Über einen Rechtsklick auf ein Mitglied stehen weitere Funktionen wie z.B. das Ändern der Zugriffsrechte, etc... , zur Verfügung.

### <span id="page-21-1"></span>**4.2 Die Ereignismonitor-Ansicht**

Der "Ereignismonitor" Tab hat zwei Fenster. Das "Upload/Download" Fenster in Listenform und das "Nachrichten" Fenster. Jedes Fenster hat mehrere Anzeigesymbole für den Status. Wählen Sie ein Ereignis aus der "Upload/Download" Liste, dann können Sie den dazugehörige Status der Datei in dem "Nachrichten" Fenster unter "Status" einsehen. Die beiden Fenster zeigen den Status der Dateiübertragungen (senden/empfangen) an. Das "Nachrichten" Fenster zeigt zeitgleich den Fortschritt im Up-bzw. Download an, während das "Upload/Download" Fenster nur den Up- bzw. Download Status auflistet. So können Sie die Datenübertragungen leicht kontrollieren.

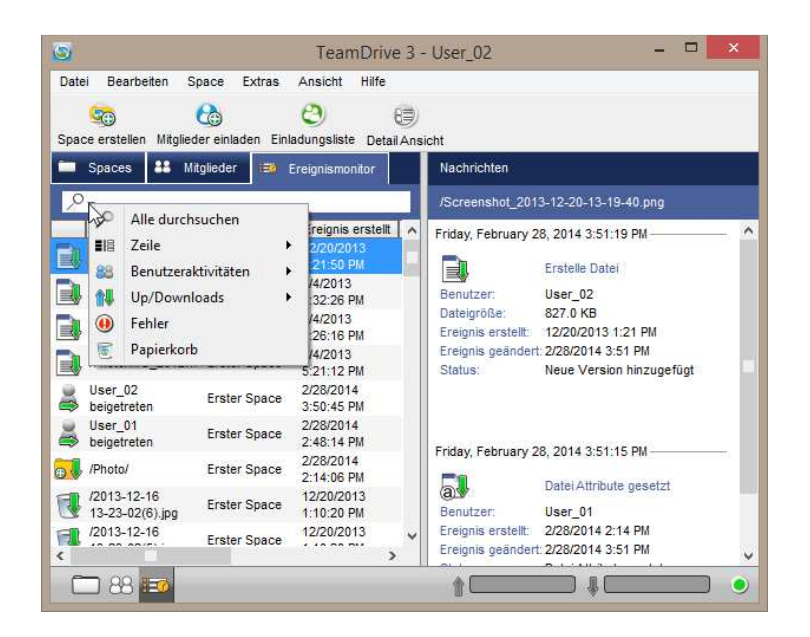

Die Ereignismonitor-Ansicht

## <span id="page-23-0"></span>**4.2.1 Ereignissmeldungen**

Die unterschiedlichen Icons und deren Beschreibungen finden Sie auf den folgenden Seiten.

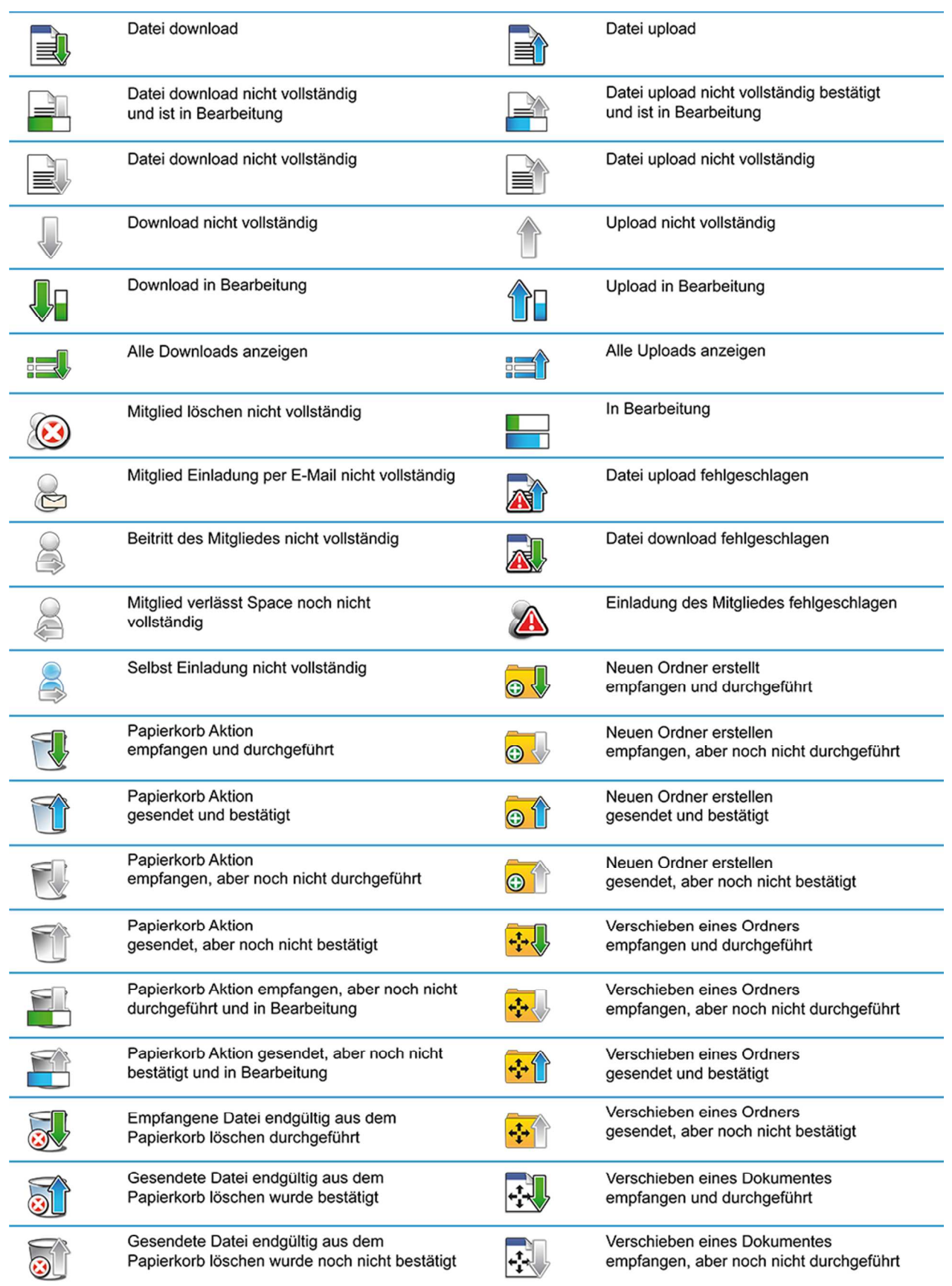

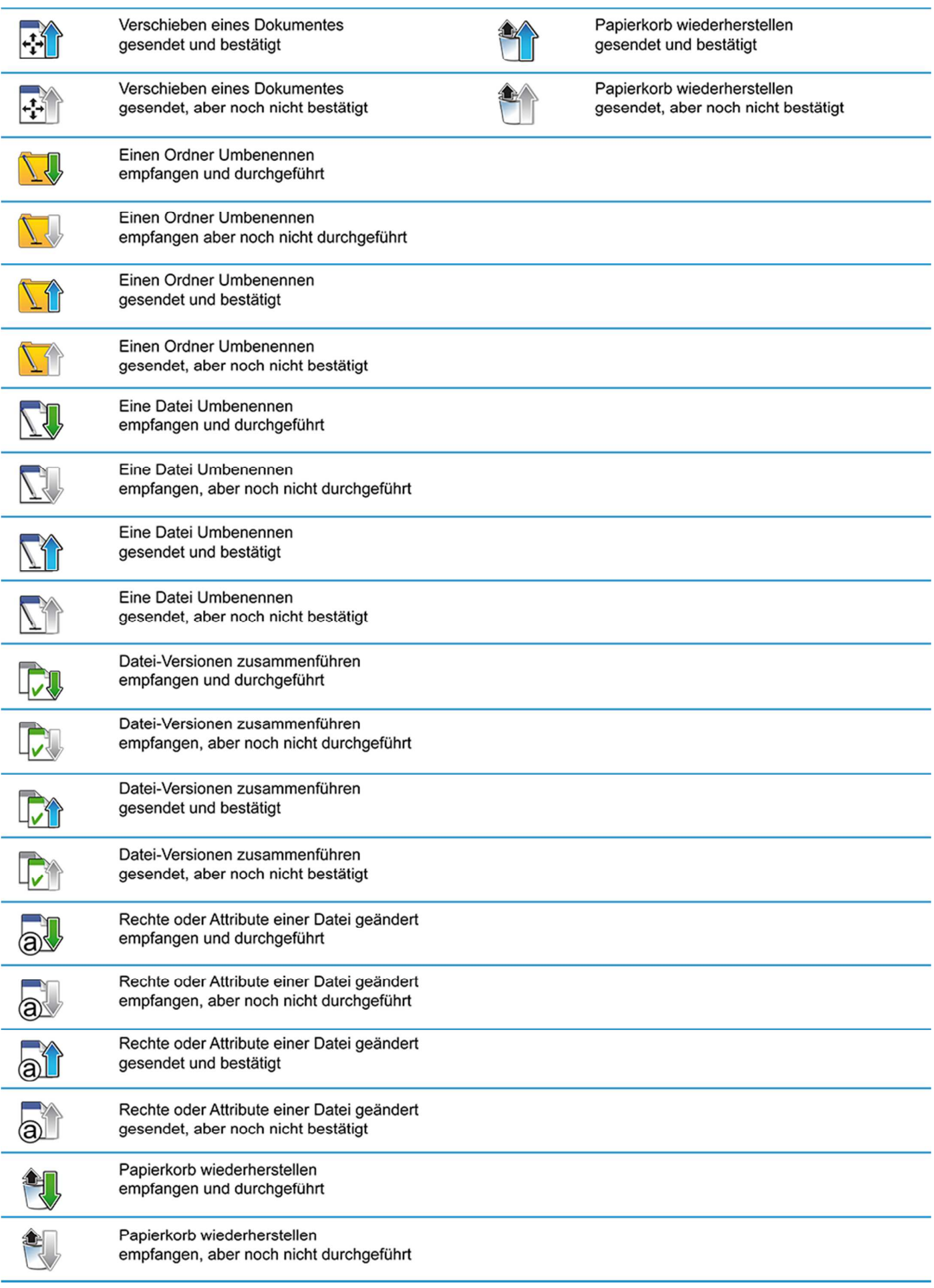

#### <span id="page-25-0"></span>**4.2.2 Beenden und Abmelden von TeamDrive**

Sie haben jederzeit die Möglichkeit sich auf Ihrem TeamDrive Desktop Client abzumelden. Dafür wählen Sie im TeamDrive Menü "**Datei**" > "Beenden und Abmelden" aus. Dann wird der aktuelle Nutzer abgemeldet und TeamDrive beendet. Das Abmelden von TeamDrive ermöglicht eine Anmeldung von anderen Nutzer mit Ihren jeweiligen TeamDrive Konten auf demselben Computer. Sie hätten auch die Möglichkeit ein neues TeamDrive Konto zu registrieren.

Nachdem Sie sich aus Ihrem TeamDrive abgemeldet haben, starten Sie die Anwendung erneut. Beim Neustart von TeamDrive können Sie sich wieder anmelden oder wie bei der ersten Installation einen neuen Benutzer erstellen.

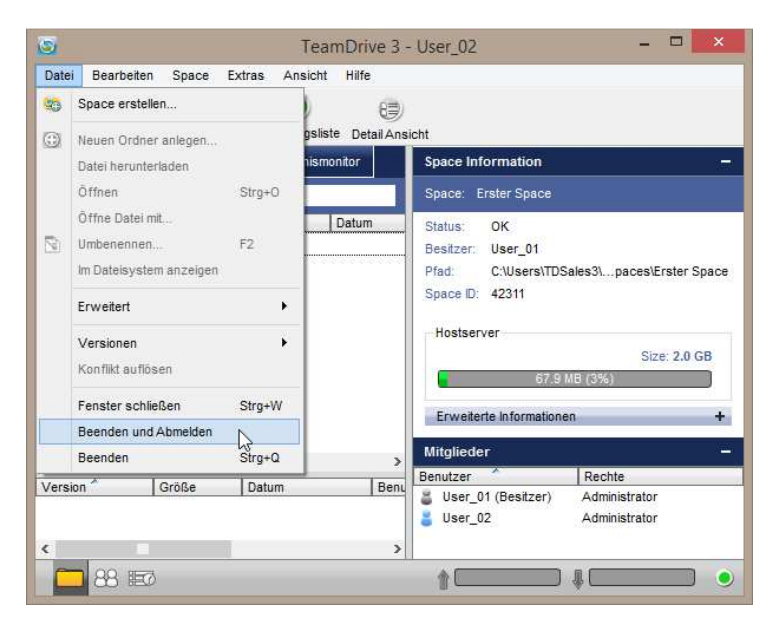

Beenden und Abmelden

### <span id="page-25-1"></span>**4.3 Die Mitglieder-Ansicht**

In der "**Mitglieder"**-Ansicht erhalten Sie einen Überblick darüber welcher Benutzer in welchen Spaces Mitglied ist. Auch Benutzer die kein Mitglied mehr eines Spaces sind, in dem Sie ein Mitglied sind, werden da noch angezeigt. Um den Benutzer aus dieser Mitgliederliste zu entfernen klicken Sie mit der rechten Maustaste auf das jeweilige Mitglied. Wählen Sie aus dem Kontextmenü die Funktion "**Entferne Benutzer aus dem Adressbuch**". Ein Mitglied kann nur dann aus Ihrem Adressbuch entfernt werden, wenn dieser in all den Spaces, in denen Sie weiterhin Mitglied sind, nicht länger ein Mitglied ist.

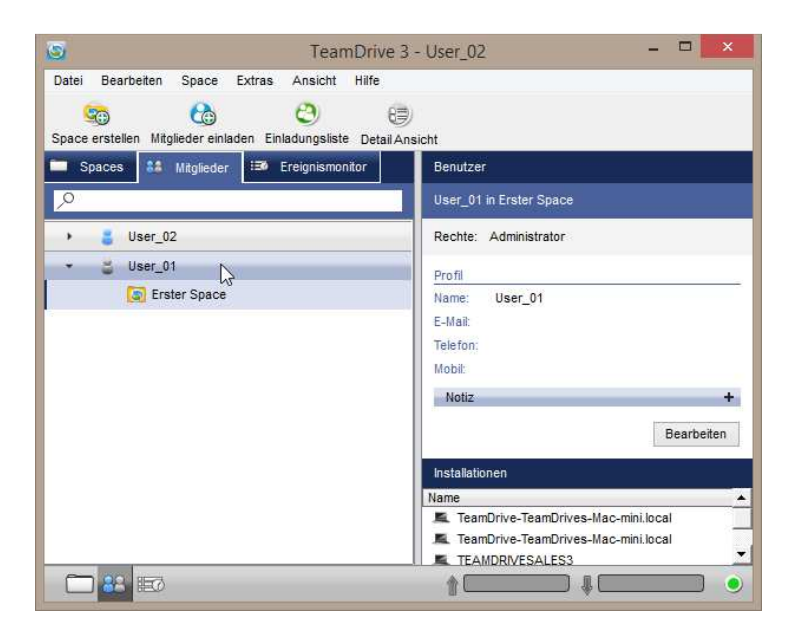

Die Mitglieder-Ansicht

#### <span id="page-26-0"></span>**4.3.1 Die Rechte eines Mitgliedes ändern**

Wählen Sie in der "Space" Ansicht den Space aus in welchem Sie einem Mitglied die Rechte ändern wollen. Alle Mitglieder eines Spaces sind in der "Space" Ansicht auf der rechten Seite im "Mitglieder" Fenster aufgelistet. Wählen Sie aus dieser Liste ein Mitglied aus. Mit einem Rechtsklick auf das jeweilige Mitglied können Sie dann über die Funktion "**Rechte ändern**" aus dem Kontextmenü die Rechte des Mitgliedes ändern. Diese Änderung wird danach mit allen Clients der Mitglieder in dem Space synchronisiert. Die Mitgliederrechte können nur von Mitgliedern mit Administratorrechten geändert werden.

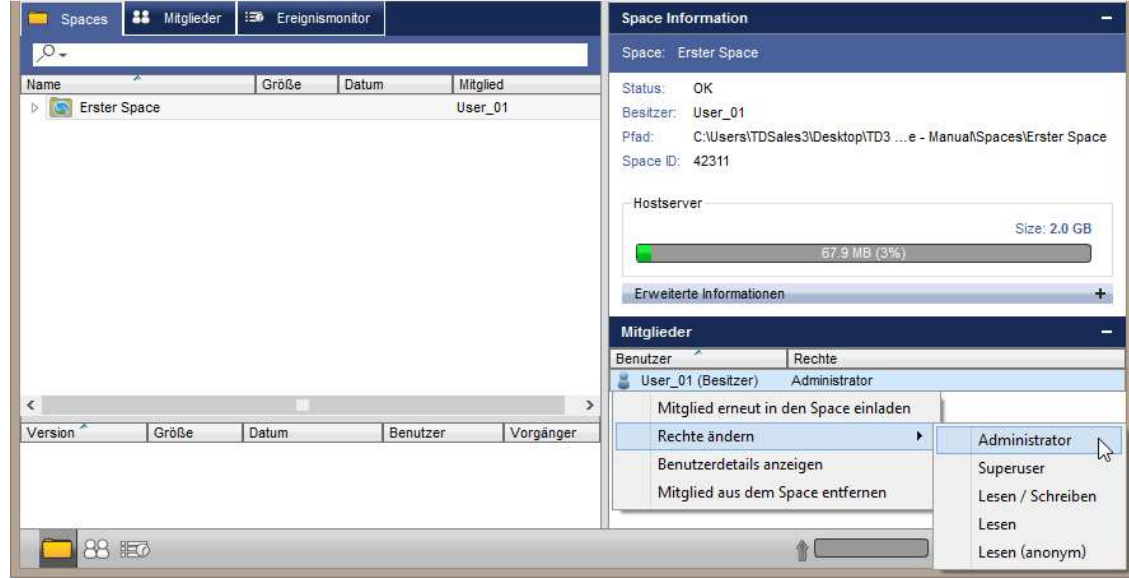

Die Rechte eines Mitgliedes ändern

#### <span id="page-27-0"></span>**4.3.2 Mitglieder der Spaces entfernen**

Wählen Sie in der "**Space**" Ansicht den Space aus, in welchem Sie Mitglieder entfernen wollen. Alle Mitglieder eines Spaces sind in der "**Space**" Ansicht auf der rechten Seite im "**Mitglieder**" Fenster aufgelistet. Mit einem Rechtsklick auf ein Mitglied, welches sie entfernen wollen, wählen Sie in dem Kontextmenü die Funktion "**Mitglied aus dem Space entfernen**" aus und entfernen das jeweilige Mitglied aus dem Space. Ein Wiedereinstieg in den Space (ohne einer Neueinladung) ist danach für das Mitglied nicht mehr möglich. Selbst wenn das gelöschte Mitglied versucht über seine Backup Dateien den Space wieder herzustellen. Die Mitglieder entfernen kann nur von den Administratoren im Space ausgeführt werden.

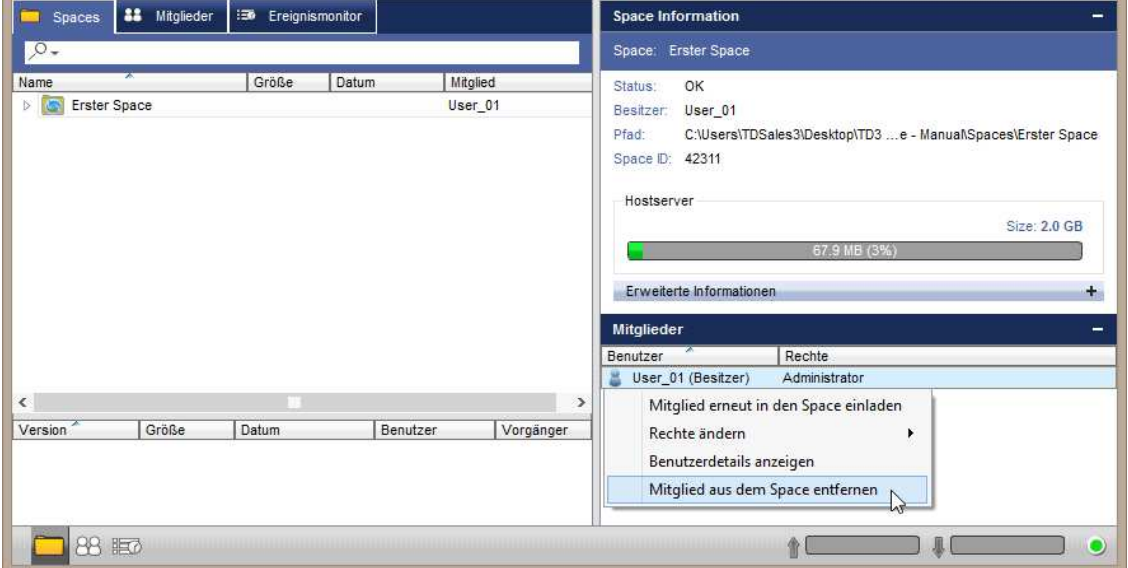

Mitglieder der Spaces entfernen

### <span id="page-27-1"></span>**4.4 Server-Auswahl**

Zur Verbindung mit den Servern stehen zwei Protokolle zur Verfügung

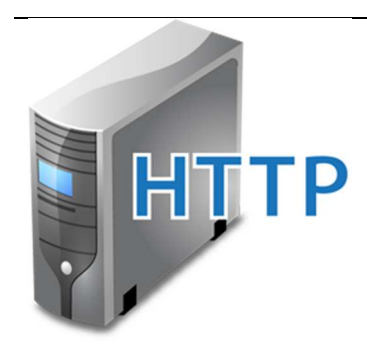

Wenn Sie TeamDrive zur Verwaltungen größerer Datenmengen und/oder für viele Anwender einsetzen möchten, Sie auf optimale Geschwindigkeit der Datenübermittlung zwischen den Spacemitgliedern und höchste Datensicherheit angewiesen sind, empfiehlt es sich der Einsatz von TeamDrive HTTP- Servern oder TeamDrive Personal Servern (TDPS). Diese verwenden das HTTP-Protokoll und Port 80.

- Das Protokoll ist eine gute Lösung wenn eine Firewall verwendet wird.
- Der Einsatz von Proxy-Servern ist möglich.
- Eine hohe Verfügbarkeit kann durch überwachte Server garantiert werden.

#### **Dieses Protokoll ist nach der Installation voreingestellt**

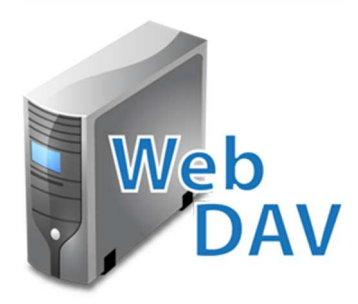

Ein WebDAV-Server stellt allen Nutzern eine Standard Umgebung zur Zusammenarbeit zur Verfügung. TeamDrive kann die Nutzung von WebDAV-Servern erheblich sicherer und sehr viel komfortabler machen. Zur Teamarbeit und zum Datenaustausch müssen keine Passwörter oder Zugangsdaten zum eigenen WebDAV-Server weitergegeben werden. Und auf dem Server werden alle Daten automatisch verschlüsselt abgelegt.

- Es ist keine Server-Installation erforderlich.
- TeamDrive ist der beste Client für beliebige WebDAV-Server.
- WebDAV Zugangsdaten müssen nur einmal beim Einrichten erfasst werden.

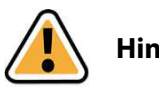

**Hinweis:** 

Die Informationen der Zugangsdaten für WebDAV-Server werden nicht in verschlüsselter Form weitergeleitet, wenn eine HTTP Übertragung stattfindet. Ein unautorisierter Zugriff auf Ihre TeamDrive Daten ist dennoch nicht möglich, weil TeamDrive eigenständig die Daten (256-bit AES) verschlüsselt bevor er diese an den Server überträgt. Protokollmäßig gibt es eine theoretische Möglichkeit über Third Party auf die WebDAV Zugangsdaten zuzugreifen. Ihre abgelegten TeamDrive Dateien bleiben trotzdem unzugänglich.

Mit TeamDrive Client können Sie die Verbindung zu WebDAV-Server via HTTPS konfigurieren. Was bedeutet, dass selbst die Zugangsdaten verschlüsselt werden.

#### <span id="page-28-0"></span>**4.5 Versionskommentare**

Im TeamDrive-Explorer kann einer Datei ein Versionskommentar hinzugefügt werden. Ein Kommentar kann alles beinhalten z.B. kann ein Hinweis zum Bearbeitungsstand eines Dokuments bekanntgemacht werden " **Vertrag zu 50% fertig**". Alle eingegebene Kommentare und die dazugehörige Versionsnummern werden rechts im "**Version Informationen**" Fenster angezeigt. Je nach Lizenz können die Kommentare einfach per Email an die Space Mitglieder versendet werden.

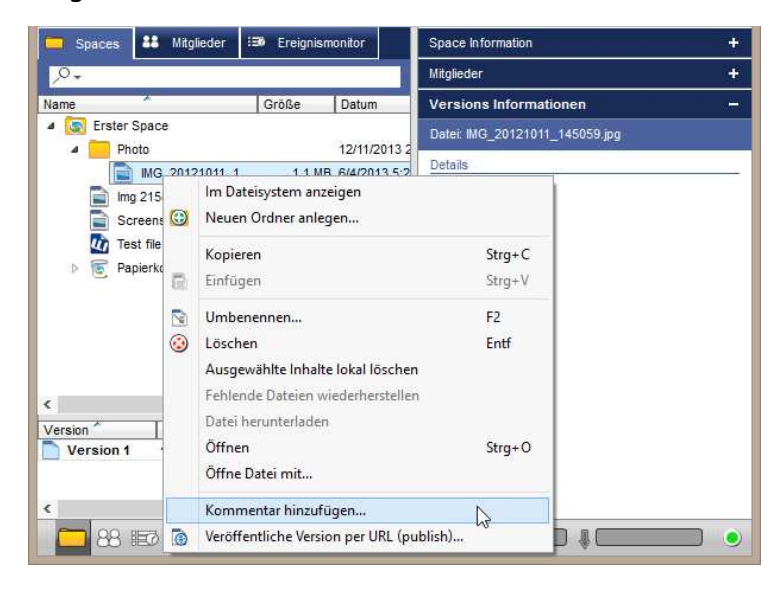

Versionskommentare: Kommentar hinzufügen Versionskommentare: Kommentar hinzufügen

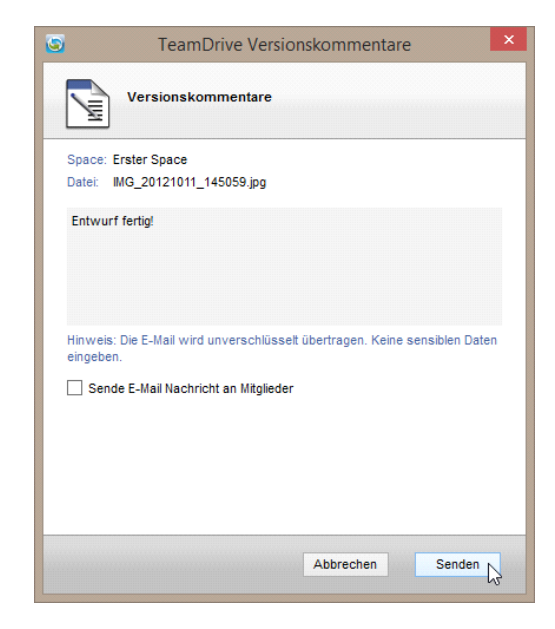

Um eine Datei zu kommentieren wählen Sie mit einem Rechtsklick auf diese Datei im Kontextmenü "**Kommentar hinzufügen...**" aus. Eine Eingabemaske wird dann eingeblendet. Im Textfeld können bis zu 140 Zeichen eingegebenen werden. Bitte beachten Sie, dass sobald Sie die Nachricht per Email (Professional Lizenz) versenden, der Kommentar unverschlüsselt übertragen wird.

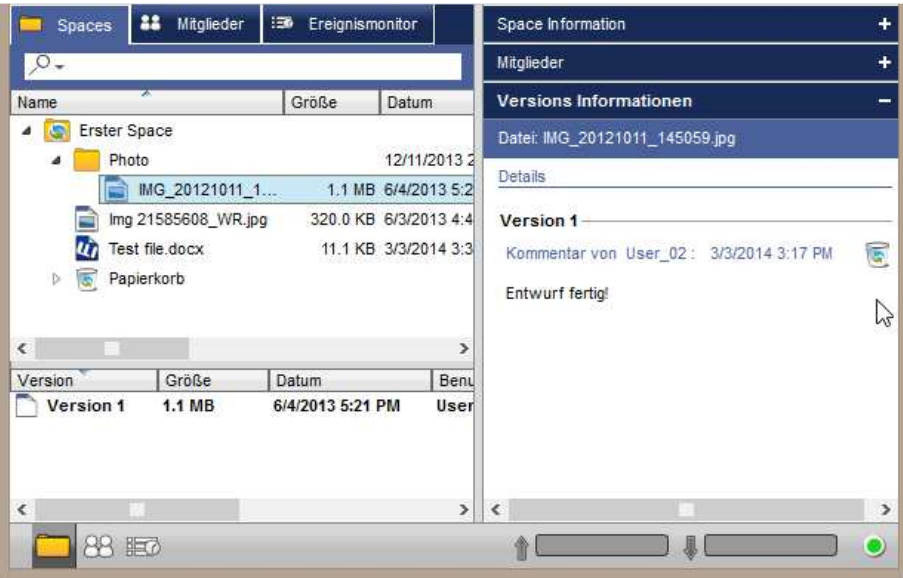

#### Versionskommentare: Kommentare ansehen

#### NEW TEXT GOES HERE: TEXT FOR DELETING A COMMENT

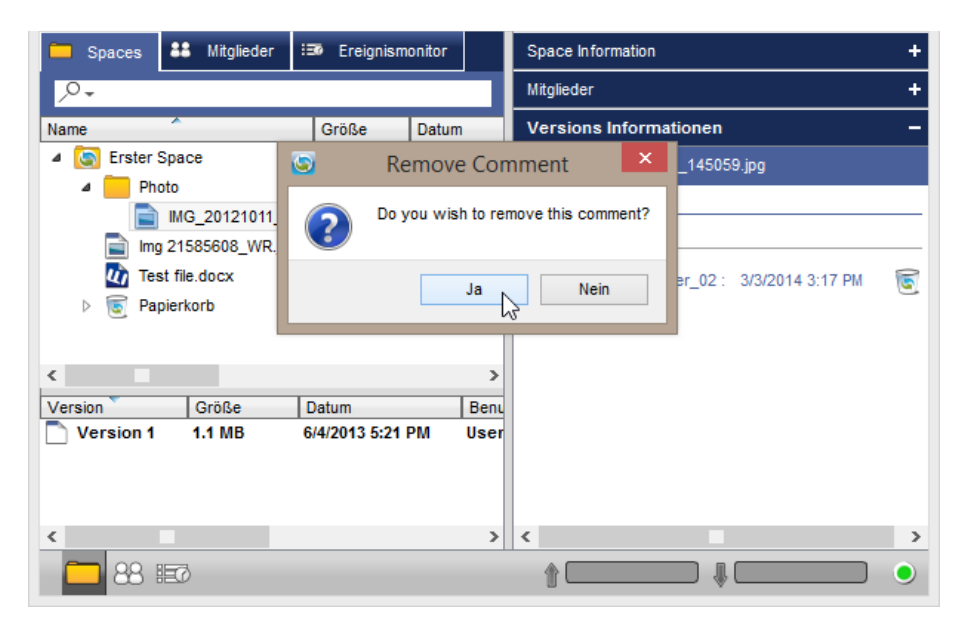

Versionskommentare: Kommentare löschen

### <span id="page-30-0"></span>**4.6 Veröffentlichung einer Datei**

Die Funktion eine Datei zu veröffentlichen steht nur mit einer besonderen Lizenz zur Verfügung. Wählen Sie mit einem Rechtsklick im Kontextmenü "Veröffentliche Version per URL (publish)..." aus. Ein weiteres Fenster mit einer erzeugten URL wird angezeigt.

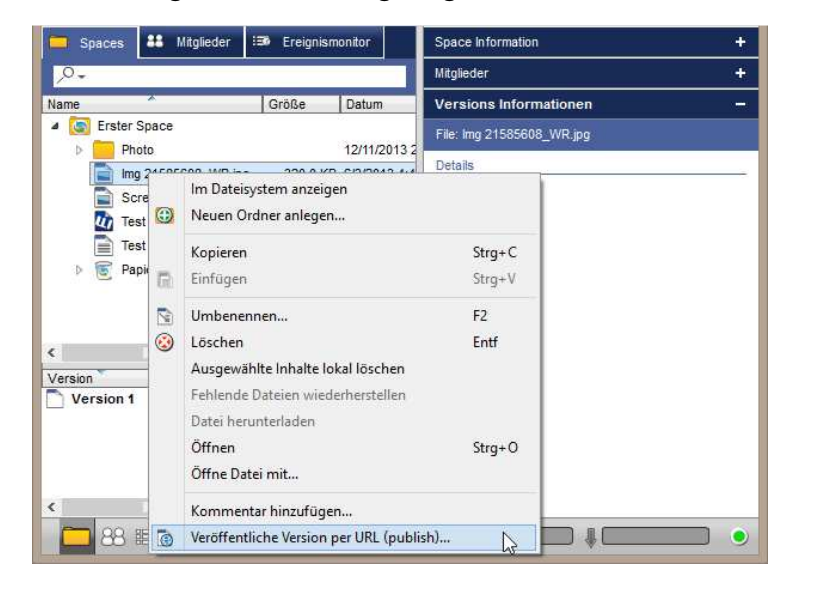

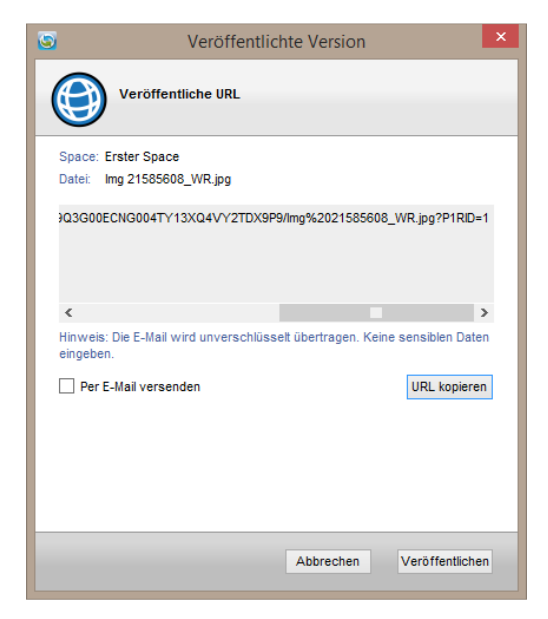

Veröffentlichung einer Datei Veröffentlichung einer Datei

Mit einem Klick auf "Veröffentlichen" wir die Datei unverschlüsselt auf den Server geladen. Diese Funktion kann nicht mit WebDAV-Servern verwendet werden. Die Dateiadresse kann gleich per E-Mail versandt werden. Um eine veröffentlichte Datei wieder zu löschen, markieren Sie zuerst die Datei in TeamDrive. Schauen Sie im Versionsbaum, welche Dateiversion veröffentlicht ist, klicken Sie mit der rechten Maustaste auf diese Version und wählen "**Lösche veröffentlichte Version (unpublish)**". Veröffentliche Dateien können schnell mit Hilfe des vorgefertigten Suchfilters "**Veröffentlichte Dateien**" gefunden werden. Mehr zum Thema Suchfilter finden Sie im Abschnitt "[Die Spaces-Ansicht"](#page-17-1).

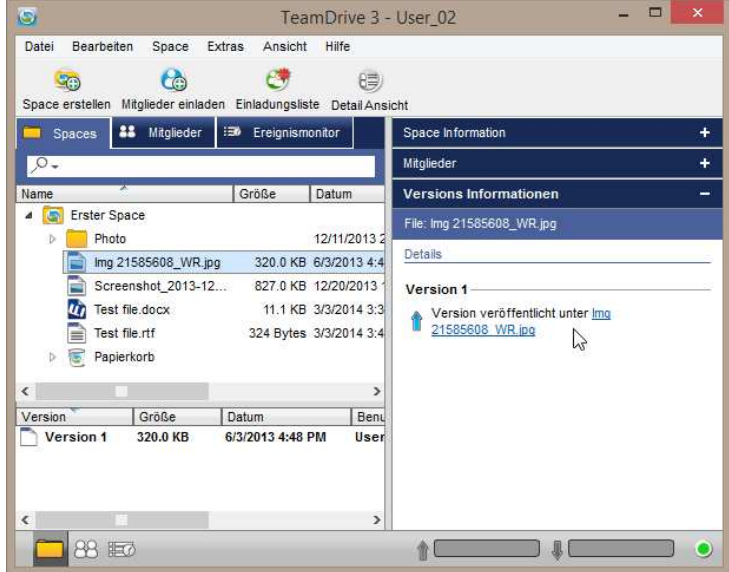

Veröffentlichung einer Datei

## <span id="page-31-0"></span>**4.7 Konflikte**

#### <span id="page-31-1"></span>**4.7.1 Versionskonflikte**

Versionskonflikte können auftreten, wenn eine Datei gleichzeitig von mehreren Personen benutzt wird und eine neue Dateiversion von zwei verschiedenen Orten gespeichert und hochgeladen wird. Es ist auch möglich einen Versionskonflikt mit nur einer Person zu erzeugen, falls er/sie multiple Installationen hat.

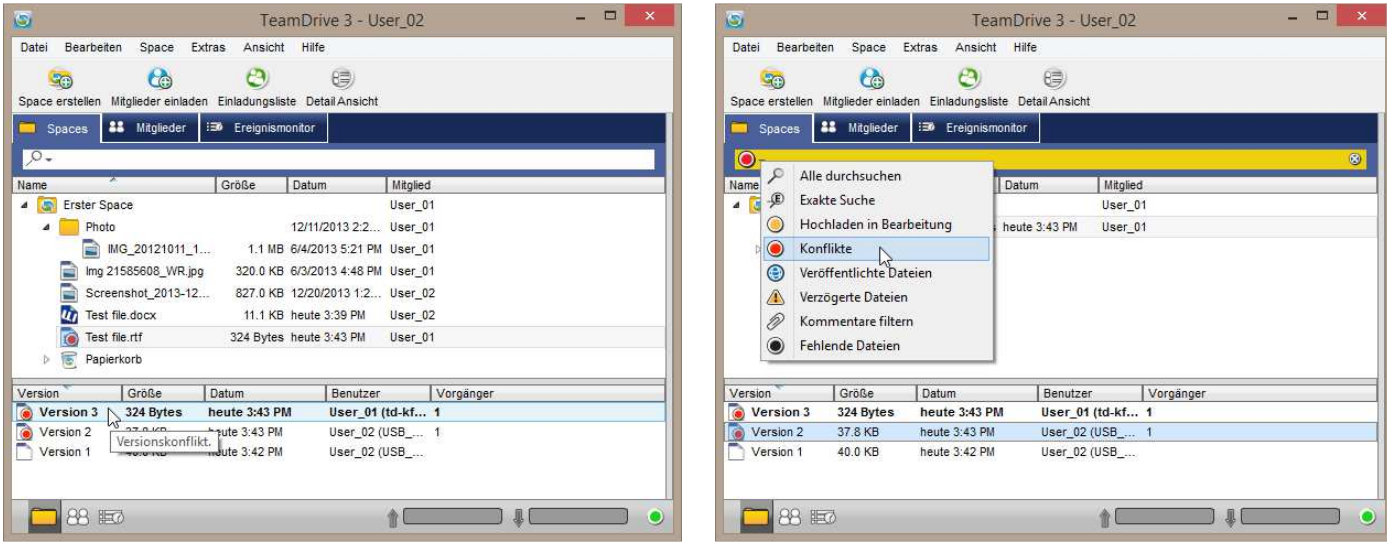

Versionskonflikte Versionskonflikte: Filtern nach Konflikte

Um Dateien mit dem roten "**Konflikt**"-Punkt einfach zu finden, nutzen Sie die Filterfunktion. Nutzen Sie die Filterfunktion im Spaces-Bereich. Gleich unter dem Spaces-Karteireiter sehen Sie ein Vergrößerungsglas mit einem Textfeld rechts davon. Klicken Sie auf den Pfeil neben dem Vergrößerungsglas und wählen "Konflikte". Es wird nur nach Konfliktdateien sortiert.

Dort können Sie wählen, welche Version die aktuellste Version sein soll und TeamDrive wird die Änderungen erkennen und weiterhin normal weiter synchronisieren.

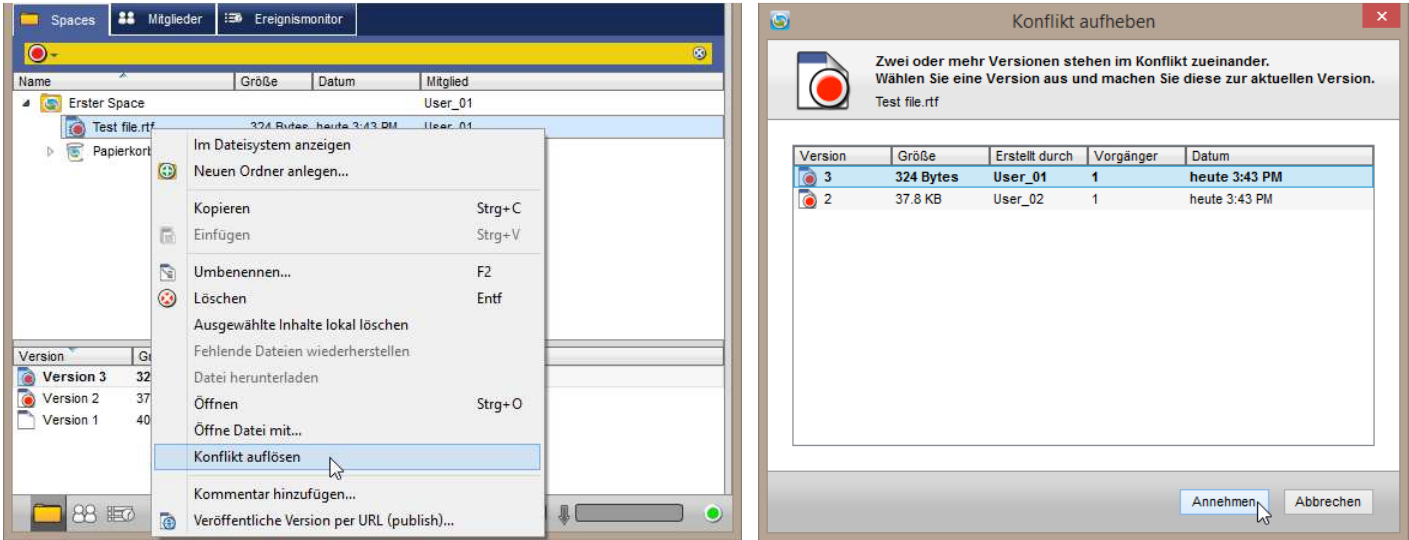

#### <span id="page-32-0"></span>**4.7.2 Namenskonflikte**

Sollte der Fall auftreten, dass TeamDrive auf Grund von zu langen Datei- oder Pfadnamen nicht mehr synchronisiert oder es existieren zwei Dateien oder Ordner mit dem gleichen Namen in einem Space, müssen Sie die Dateien/Ordner einfach umbenennen.

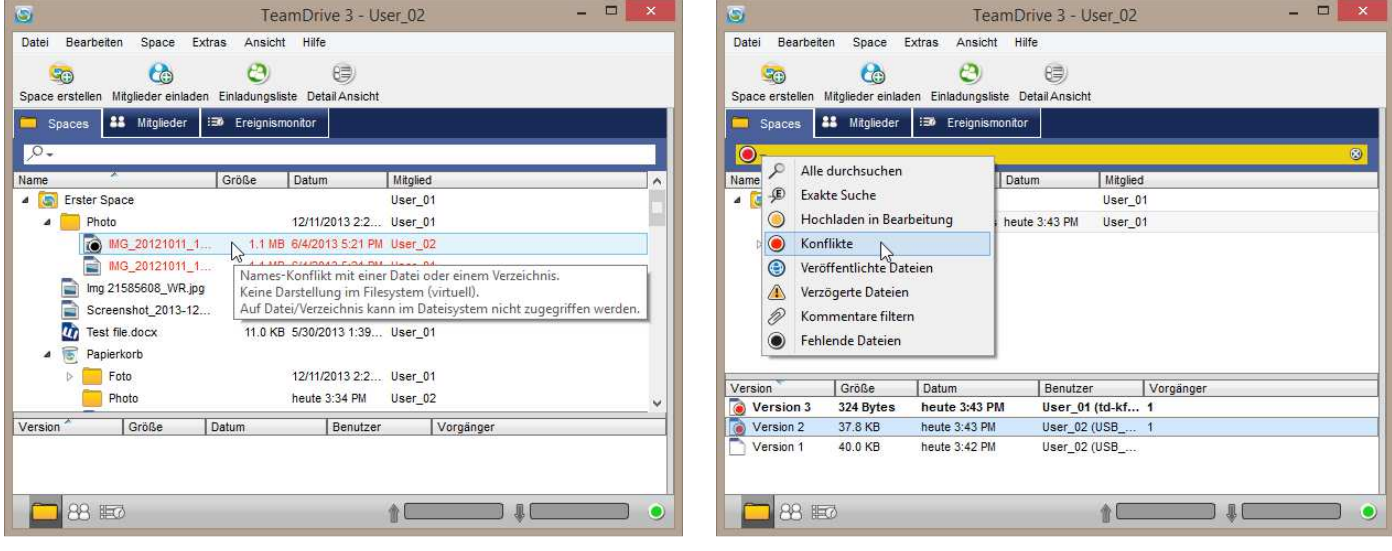

Namenskonflikt Namenskonflikte: Filtern nach Konflikte

Um Dateien mit dem roten "Konflikt"-Punkt einfach zu finden, nutzen Sie die Filterfunktion. Nutzen Sie die Filterfunktion im Spaces-Bereich. Gleich unter dem Spaces-Karteireiter sehen Sie ein Vergrößerungsglas mit einem Textfeld rechts davon. Klicken Sie auf den Pfeil neben dem Vergrößerungsglas und wählen "Konflikte". Es wird nur nach Konfliktdateien sortiert.

Dort können Sie die Dateien/Ordner umbenennen und TeamDrive wird die Änderungen erkennen und weiterhin normal weiter synchronisieren.

### <span id="page-32-1"></span>**5 Einstellungen**

#### <span id="page-32-2"></span>**5.1 Allgemeine Einstellungen**

In dem Toolbarmenü unter "**Extras" → "Einstellungen..."** gelangen Sie zu allen Einstellungen von TeamDrive Client. Mit der Funktion "**Autostart**" wird TeamDrive nach dem Start des Computers automatisch gestartet. Wenn TeamDrive nicht automatisch nach dem Start des Computers gestartet werden soll, muss das Häkchen dafür entfernt werden.

Der **Gesamte Cache (Arbeitsbereich)** ist die maximale Größe des Ordners wo TeamDrive temporär und dauerhaft Daten speichert. Er ist eine Notwendigkeit, damit TeamDrive problemlos funktionieren und arbeiten kann. Als Faustformel braucht TeamDrive mindestens doppelt so viel Speicherplatz, wie Sie synchronisieren wollen und wir empfehlen ungefähr das Dreifache. Deshalb ist der Standardwert mit unserem Free 2 GB-Konto auf 5 GB gesetzt. Hiermit können Sie beispielsweise eine 2 GB-Datei synchronisieren oder zwei 1 GB-Dateien, wenn Sie dies wünschen.

Bei der Installation legt TeamDrive den Pfad für die Datenbank und den benötigten Cache an. Der Standardpfad liegt unter Windows meist auf dem lokalen Datenträger "(C:)". Wenn aus Platzgründen die Datenbank und der Cache verschoben werden müssen, kann hier der neue Pfad gewählt werden. Haben Sie einmal den Datenpfad für die Abspeicherung der Datenbank geändert, erscheint darüber eine kurze Benachrichtigung, welche "**Datenbank wird nach Neustart verschoben**" angibt.

Hier können Sie auch die Sprache einstellen, in welcher TeamDrive arbeiten soll. Die derzeit verfügbaren Sprachen sind Englisch, Finnisch, Französisch, Deutsch, Norwegisch und Spanisch.

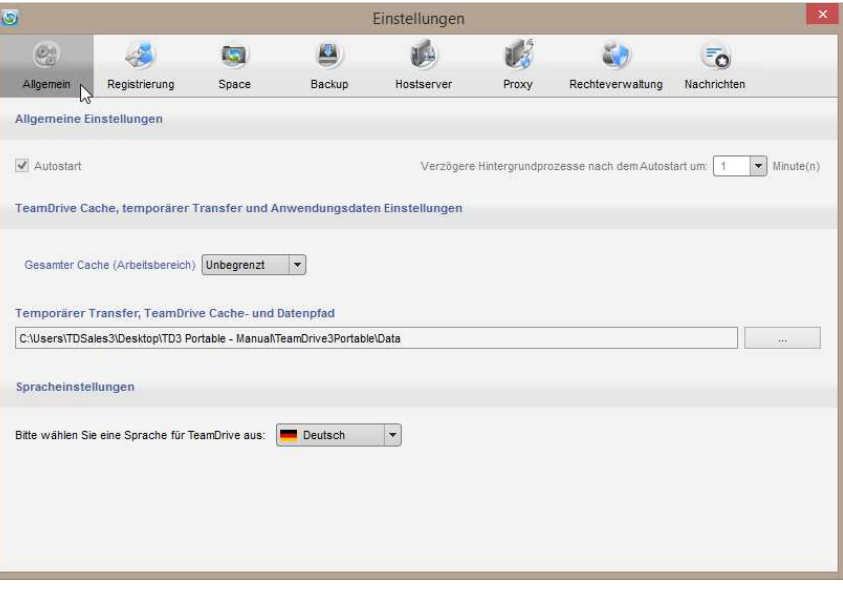

Einstellungen: Allgemeine

## <span id="page-33-0"></span>**5.2 Registrierung**

Sie können jederzeit Ihre Registrierungsdaten ändern. Dafür öffnen Sie die TeamDrive **"Extras**" > "**Einstellungen**" und wechseln in den Tab "**Registrierung**". Dort können Sie die Registrierungs-E-Mail und das zugehörige Passwort ändern. Geben Sie in die Zeile unter "**Registrierung**" die neue E-Mail Adresse ein. Anschließend klicken Sie auf "**Ändern**" und die neue E-Mail Adresse wird gespeichert. Genauso verfahren Sie mit dem Passwort unter "**Passwort ändern**". Geben sie dazu Ihr aktuelles Passwort und dann Ihr neues Passwort ein. Klicken Sie auf "**Ändern**" um das neue Passwort zu speichern. Falls Sie Ihr Passwort vergessen habe, klicken Sie hierzu auf "**Vergessen**" in dem "**Passwort ändern**" Abschnitt. Sie sehen dann eine Nachricht auf der Unterseite des Fensters, welche darauf hindeutet, dass ein temporäres Passwort an die registrierte E-Mail Adresse versandt wurde. Geben Sie das temporäre Passwort in die erforderliche Zeile und geben dann ein neues Passwort ein. Das Passwort muss mindestens acht Zeichen lang sein und sollte am besten mit Sonderzeichen aber keinen Leerzeichen versehen sein.

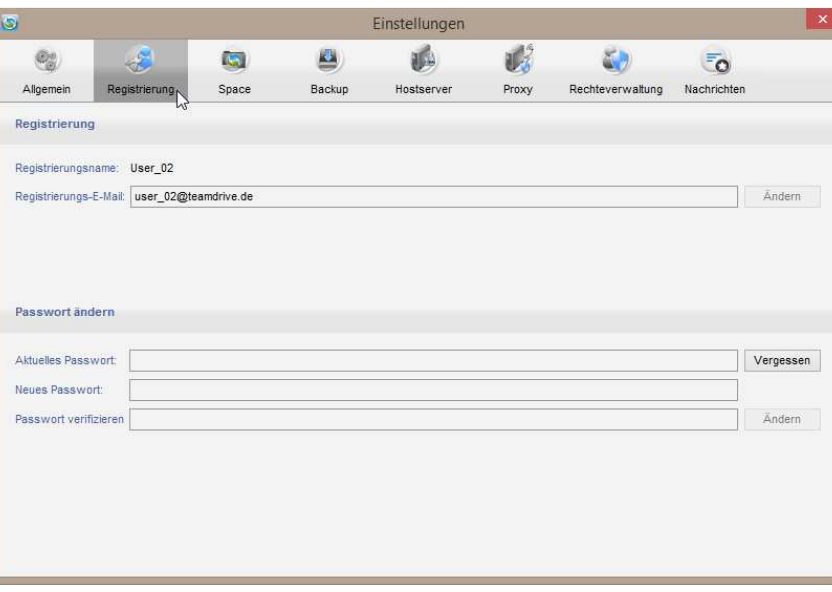

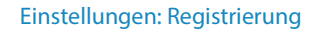

### <span id="page-34-0"></span>**5.3 Space-Einstellungen**

Hier können Sie den vorgegebene Standard Speicherort der Spaces ändern oder überprüfen wo die Spaces momentan hinterlegt sind, sowie das Scannen der Spaces bei Neustart abschalten. TeamDrive scannt das Dateisystem standardmäßig nach jedem Neustart. Diese Standardeinstellung können Sie jederzeit ausschalten. Dafür öffnen Sie die TeamDrive "**Extras**" > "**Einstellungen**" und wechseln in den Tab "Space". Setzen Sie nun ein Häkchen bei "**Scannen von Spaces im Filesystem nach einem Neustart ausschalten**". Nun werden bei einem Neustart von TeamDrive die Spaces im Dateisystem nicht mehr gescannt. Um den Speicherort der Spaces zu ändern klicken Sie am Ende der Zeile auf "..." und navigieren Sie zu dem gewünschten Ordner, welcher der neue Speicherort der Spaces sein soll.

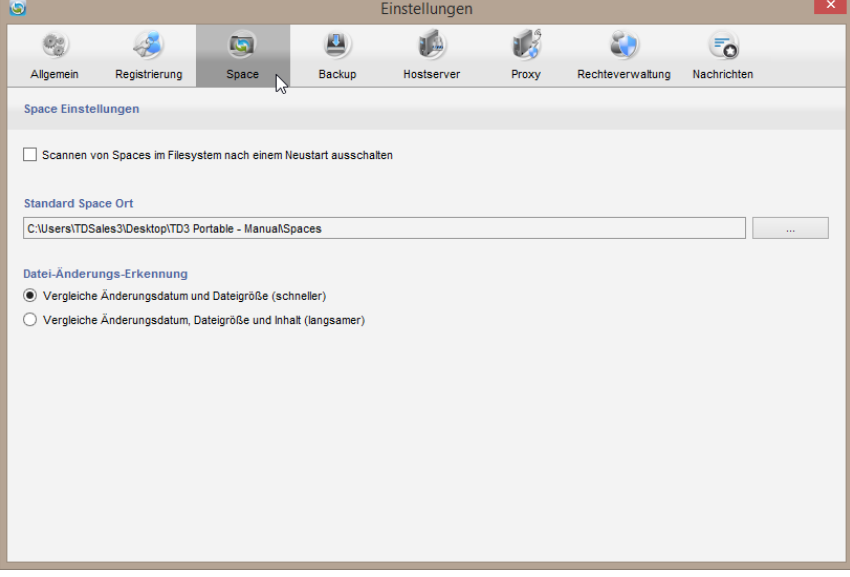

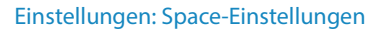

### <span id="page-35-0"></span>**5.4 Backup**

In dem Tab "**Backup**" können Sie bestimmen ob die Server- und Space- Zugangsinformationen sichergestellt werden sollen. TeamDrive erstellt standardmäßig Backups (Sicherungen) der Server- und Space-Zugangsinformationen. Dies können Sie abschalten. Dafür öffnen Sie die TeamDrive "**Extras**" > "**Einstellungen**" und wechseln in den Tab "**Backup**". Durch das Entfernen des Häkchens bei "Backup Server- und Space-Zugangsinformation" schalten Sie den Backup damit aus.

In dem Tab "Backup" können Sie auch den Backuport bestimmen ob und wo Ihre Spaces und Server Zugangsschlüsseldateien gespeichert werden sollen. Standardmäßig wird ein "Backup" Ordner in Ihren "Spaces" Ordner erstellt. Sie können den Speicherort Ihrer Backups jederzeit ändern. Weitere Informationen zu Backups Daten fin-den Sie im Kapitel "[Datensicherung"](#page-38-0).

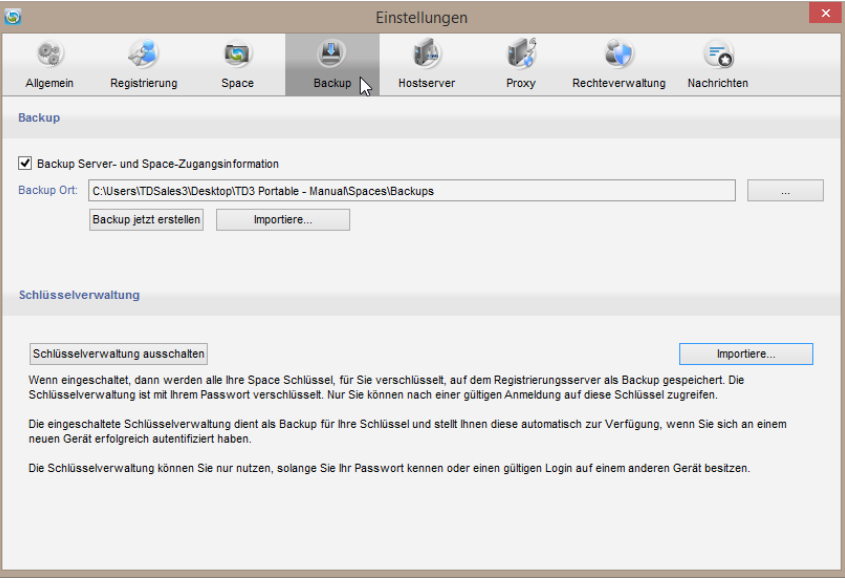

Einstellungen: Backup

## <span id="page-35-1"></span>**5.5 Server-Zugang (zusätzliche Server hinzufügen)**

In dem Tab "**Hostserver**" werden Ihre Serverinformationen angezeigt. Wenn Sie mehr als einen Server zur Nutzung zur Verfügung haben können Sie hier auch den Standard Serverzugang festlegen. Auch die Optionen einen Server zu importieren, zu exportieren oder einen WebDAV oder TeamDrive Personal Server hinzuzufügen, sind hier verfügbar. Nur Server mit den Dateiendungen **\*.tdsv**, **\*.sakh**, **\*.sakhs**, **\*.sakw**, **\*.sakws** und **\*.sakp** können importiert werden. Wenn ein Server exportiert wird, wird dieser als **\*.tdsv** exportiert. Es gibt auch die Möglichkeit Server zu entfernen. Die Möglichkeit einen WebDAV Server hinzuzufügen, hängt von der benutzten Lizenz ab (Free, Personal, Professional).

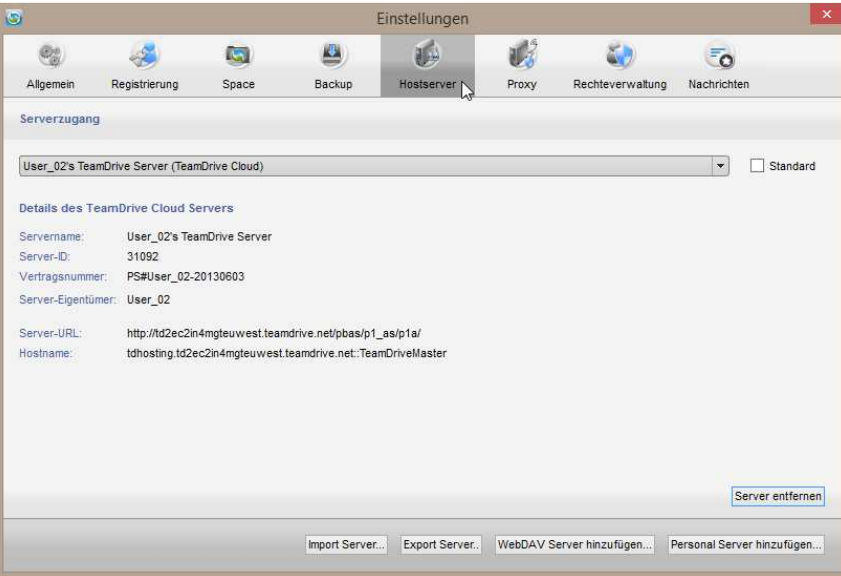

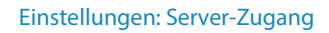

### <span id="page-36-0"></span>**5.6 Proxy-Einstellungen**

In dem Tab "Proxy" kann ein Proxy eingerichtet werden, wenn es notwendig ist. Durch Klicken auf "Bearbeiten" erhalten Sie ein Fenster für die Proxy Einstellungen. Sie haben die Möglichkeit eine "Automatische Proxy-Konfigurations-URI<sup>"</sup> durch das Nutzen von PAC-Dateien einzurichten. Eine "Proxy Automatic Configuration (PAC) Datei, ist eine Datei welche als URL agiert und den Webbrowser über einen bestimmten Proxy laufen lässt. Einfach ausgedrückt: Die PAC-Datei kontrolliert wie der Browser auf ein Objekt wieder zugreift. Direkt, den Proxy umgehend oder via Proxy. Die PAC kann also verschiedene Proxy Server, basierend auf den Bedingungen in der Datei, wiedergeben.

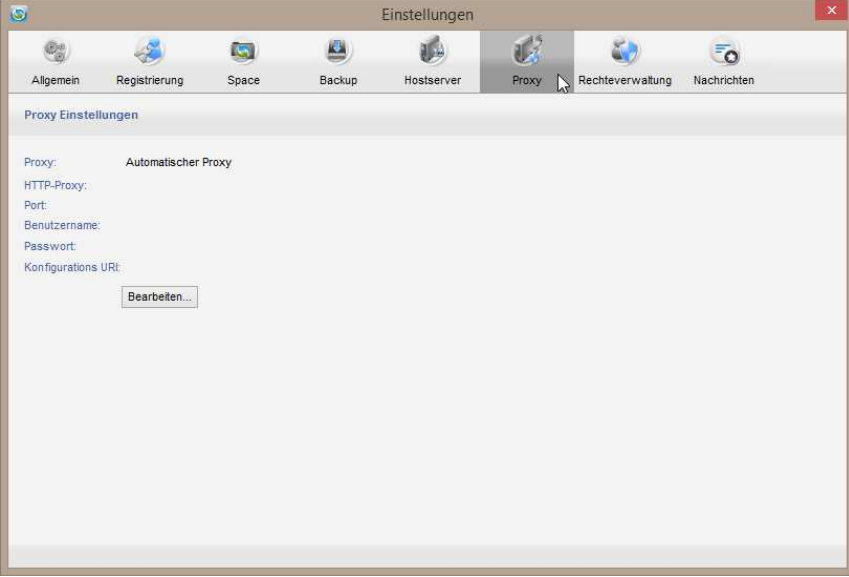

Einstellungen: Proxy

### <span id="page-37-0"></span>**5.7 Rechteverwaltung (nur mit einer Professional-Lizenz verfügbar)**

TeamDrive ermöglicht eingeladenen Mitgliedern verschiedene Rechte zuzuweisen. In dem Tab "Rechteverwal**tung**" können die Rechte zu den Standardrollen eingesehen sowie neue Rollen erstellt werden. Die Standardrechte sind: Lesen, Lesen und Schreiben, Superuser und Administrator". Für die neu erstellten Rollen können Benutzerrechte in den Bereichen "**Benutzeraktionen**", "**Space Operationen**" und "**Dateioperationen**" verwendet werden.

Hier können aber auch jeweilige Rollen gelöscht werden. Allerdings können nur die selbst erstellten Rollen gelöscht werden und nicht die vorgegebenen Rollen.

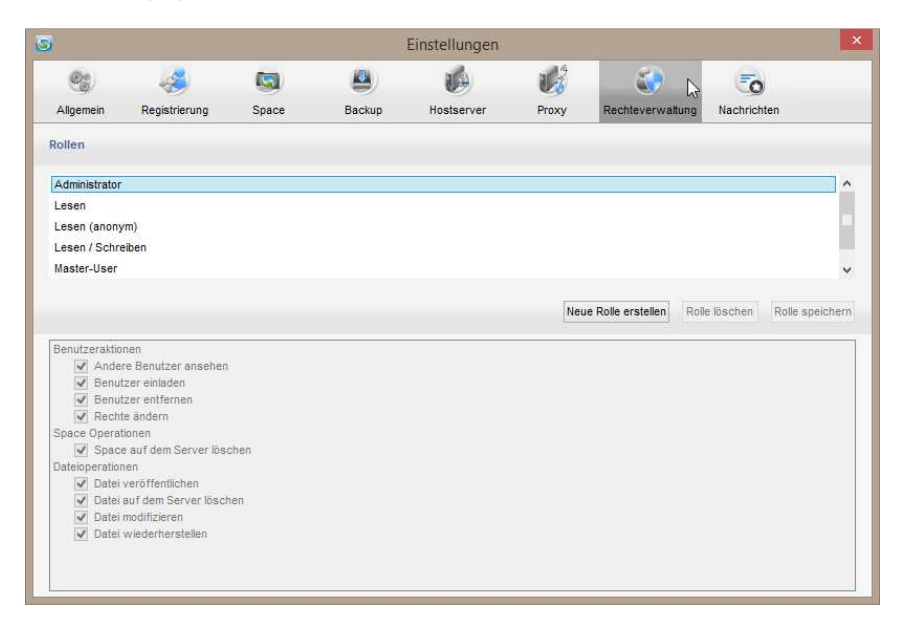

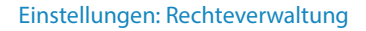

### <span id="page-37-1"></span>**5.8 Nachrichten**

Im "**Nachrichten**" Tab können Sie das von TeamDrive errichtete Benachrichtigungssystem konfigurieren. Sie können hier entscheiden ob TeamDrive Sie über Ereignisse wie "**Konflikte und Fehler**", "**Einladungen und Mitglieder**", "**Dateien und Versionen**" und "**Kommentare**" benachrichtigen soll. Mit einer Professional Lizenz können Sie in dem Ereignis "**Konflikte und Fehler**" auswählen, sodass Sie auch per E-Mail benachrichtigt werden sollen. Bei den "Anzeige Optionen" können Sie einstellen in welcher Ecke des Monitors und auf welchem Monitor, falls sie mehrere nutzen, die Nachrichten angezeigt werden sollen. Des Weiteren können Sie die Anzeigedauer und die Wiederholungsanzeige, falls sie an die empfangenen Nachrichten erinnert werden möchten, eingestellt werden. Sowie auch die maximale Anzahl der Nachrichten, welche nur einmal auf dem Bildschirm zu sehen sind, einstellen. Sollte die eingestellte maximale Anzahl von Nachrichten erreicht sein, dann werden die Nachrichten in ihre jeweiligen Kategorien gruppiert und eine allgemeine Nachricht wird dafür angezeigt.

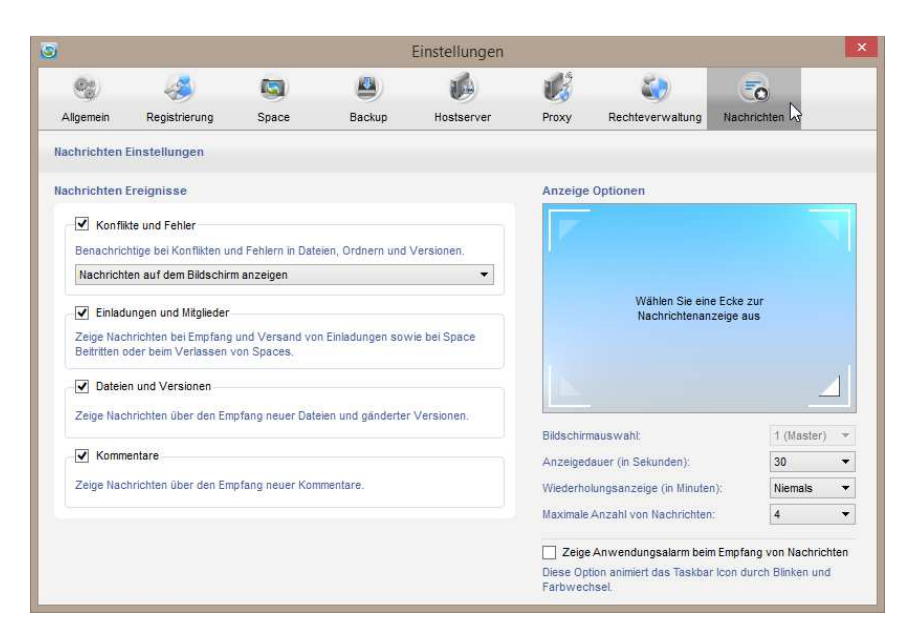

Einstellungen: Nachrichten

## <span id="page-38-0"></span>**6 Datensicherung**

Die Schlüssel für den Zugang zu Ihren Spaces liegen nur lokal auf Ihrem Client, deshalb sollten diese mit großer Sorgfalt vor Verlust geschützt werden. Es ist möglich, codierte Sicherungen Ihrer Schlüssel mit Hilfe der Schlüsselverwaltung auf dem Server zu speichern. Diese ist standardmäßig aktiviert. Sollten Sie sich entscheiden, die Schlüsselverwaltung weiter zu benutzen, werden verschlüsselte Sicherungen ihrer Schlüssel auf dem Server abgelegt, was Ihnen z.B. erlaubt, auch aus neuen Installationen heraus Zugriff auf alle Ihre Spaces zu erhalten, nach einem Festplattenausfall wieder einzusteigen etc. Weitere Informationen über die Schlüsselverwaltung und wie Sie diese deaktivieren können, finden Sie im Abschnitt "[Schlüsselverwaltung"](#page-40-0).

Sollten Sie die "[Schlüsselverwaltung"](#page-40-0) abschalten, werden die Zugriffsschlüssel zu Ihren Spaces nur auf Ihrer lokalen Maschine gespeichert. Stellen Sie sicher, dass Ihre Schlüssel ausreichend gesichert sind, da Sie die einzige Möglichkeit sind, Zugriff auf Ihre eigenen Spaces zu erhalten!

### <span id="page-38-1"></span>**6.1 Zugriff auf Ihre Spaces wiederherstellen**

Sollte Ihr Gerät den Geist aufgeben, verloren gehen oder gestohlen werden, Sie eine neue Festplatte installieren oder TeamDrive auf einem neuen Gerät installieren etc., möchten Sie wieder Zugriff auf Ihre Spaces erhalten. Falls Sie die ["Schlüsselverwaltung"](#page-40-0) aktiviert haben, sollten Sie automatisch Einladungen zu all Ihren Spaces erhalten. Ist diese nicht aktiviert, nutzen Sie die Funktion "[Importieren eines Space"](#page-44-1) zusammen mit "Wiederherstellung und [Aktivierung eines Spaces".](#page-41-0) Sie können auch ["Einem Space beitreten oder einen wiederherstellen"](#page-12-1) oder "Benutzer [einladen und Einladungen akzeptieren"](#page-8-0).

### <span id="page-38-2"></span>**6.2 Schlüsseleinträge der Spaces**

Für jeden Space wird ein Eintrag in der Backup-Datei erstellt. Aus Sicherheitsgründen sind die Backups an den aktivierten Benutzer gebunden. Die Schlüsseldateien ermöglichen die Wiederherstellung der Spaces.

### <span id="page-39-0"></span>**6.3 Schlüsseleinträge der Serverzugänge**

Für jeden Server wird ein Schlüsseleintrag für den Serverzugang erstellt. Dieser erlaubt den Benutzern die Verbindung zu den Servern wiederherzustellen.

### <span id="page-39-1"></span>**6.4 Sicherung der Backups von Server- und Space-Zugangsinformationen**

Unter "**Einstellungen**" > "Backup" können Sie in der Zeile "**Backup Ort**" den Pfad bestimmen wohin Ihre Serverund Space- Zugangsinformationen gespeichert werden sollen. Standardmäßig wird ein "**Backup**" Ordner in Ihren "**Spaces**" Ordner erstellt. Den Pfad für den Backup können Sie jederzeit ändern.

Sichern Sie die Backup-Datei \*.tdbk möglichst auf einem externen Speichermedium. Dann stehen Ihnen alle Daten der Spaces sowie die Verbindungen zu Ihren Server zur Wiederherstellung von TeamDrive auch im Falle eines Totalausfalls Ihres Rechners zur Verfügung. So können Sie TeamDrive auf einem neuen Rechner wieder auf Ihren Arbeitsstand bringen.

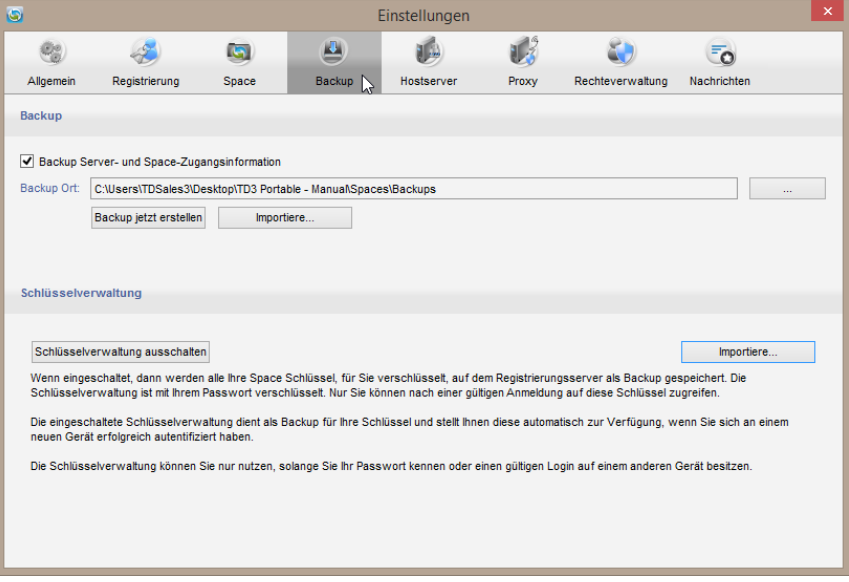

Backup-Ort

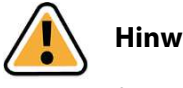

#### **Hinweis:**

Space-Informationen an Dritte weiterzugeben ist sinnlos, da diese an das jeweilige Benutzerkonto gebunden sind.

Sicherungen in Ihrem Dateisystem enthalten Ihren Benutzernamen und einen Zeitstempel. Um einen Space wiederherzustellen ober umüber eine Sicherungsdatei Zugriff auf einen Server zu erhalten, muss die Sicherungsdatei importiert werden. Sobald die Sicherungsdatei importiert wurde, kann der Space wiederhergestellt werden.

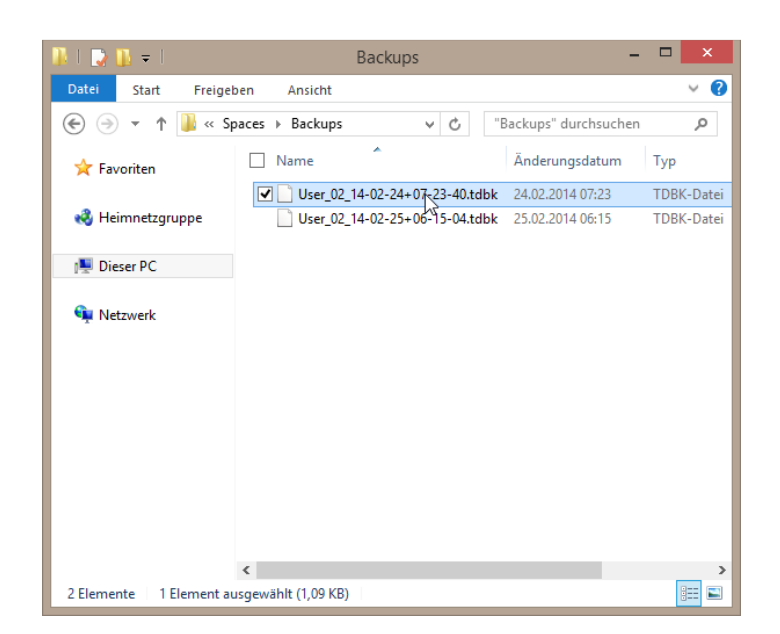

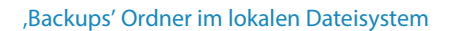

### <span id="page-40-0"></span>**6.5 Schlüsselverwaltung**

Die Schlüsselverwaltung erlaubt es Ihnen, verschlüsselte Sicherungsdateien ihrer Space-Schlüssel auf dem Server zu speichern. Dies ist nützlich, falls Ihr Gerät (Computer, Mobiltelefon etc.) kaputt oder verloren geht, gestohlen wird, Sie eine neue Festplatte installieren, Sie eine neue TeamDrive-installation auf einem neuen Gerät vornehmen etc. und Sie keinen Zugriff auf Ihre Sicherungsdateien haben. Die Schlüsselverwaltung ist standardmäßig aktiviert. Um diese zu deaktivieren, entfernen Sie den Haken bei "**Verschlüsselte Schlüsselverwaltung auf dem Registrierungsserver einschalten**". Dadurch werden alle gespeicherten Schlüssel auf dem Server gelöscht. Falls Sie diese Funktion in Zukunft wieder reaktivieren, werden alle Schlüssel zu allen Spaces, die Sie aktuell auf dem Gerät haben, von dem aus Sie die Funktion wieder aktivieren, wieder auf dem Server gespeichert, sobald Sie einen neuen Space anlegen oder einen alten löschen.

**Ist diese Funktion eingeschaltet, werden die Schlüssel zu all Ihren Spaces auf dem Registrierungsserver gespeichert. Die Schlüsselverwaltung ist mit Ihrem Passwort verschlüsselt und kann nur durch ein erfolgreiches Einloggen von ihnen genutzt werden.** 

**ist diese Funktion eingeschaltet dient die Schlüsselverwaltung als eine Sicherung Ihrer Space-Schlüssel und gibt Ihnen außerdem die Möglichkeit, auf Ihr TeamDrive-Spaces von einem neuen/fremden Gerät aus zuzugreifen.** 

**Sie haben immer Zugriff auf Ihre Schlüsselverwaltung, so lange Sie sich an Ihr Passwort erinnern oder einen gültigen Login auf einem Ihrer Geräte haben.**

Mit aktivierter Schlüsselverwaltung erhalten Sie nach dem ersten Start automatisch eine Einladung zu allen Spaces in denen Sie Mitglied sind, nachdem Sie eine neue TeamDrive-Installation abgeschlossen haben. Sollten Sie keine automatische Einladung erhalten, können Sie fehlende Spaces einfach importieren, indem Sie unter "**Einstellungen** --> **Backup** --> **Schlüsselverwaltung**" auf "**Importiere…**" klicken.

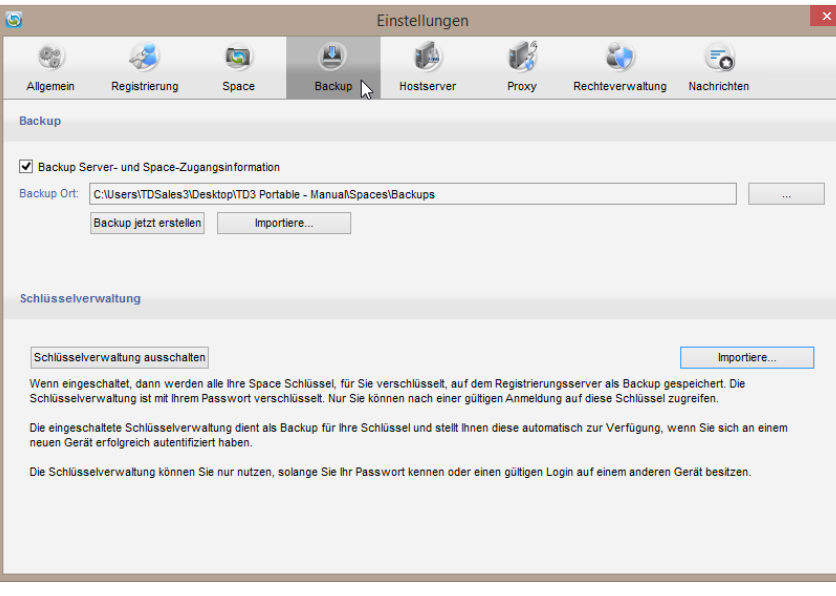

Einstellungen > Backup > Key Repository

### <span id="page-41-0"></span>**6.6 Wiederherstellung und Aktivierung eines Spaces**

 Für den Fall, dass Sie einen Space lokal archiviert haben, Ihren Computer oder nur TeamDrive neu installiert haben, oder einen weiteren Computer, z.B. ein Notebook, mit Ihrem Account nutzen möchten, können Sie mit die entsprechenden Backup-Dateien (\*.tdbk) importieren und mit derer Hilfe die jeweiligen Spaces wiederherstellen. Weitere Informationen finden Sie im Abschnitt "[Importieren eines Spaces"](#page-44-1).

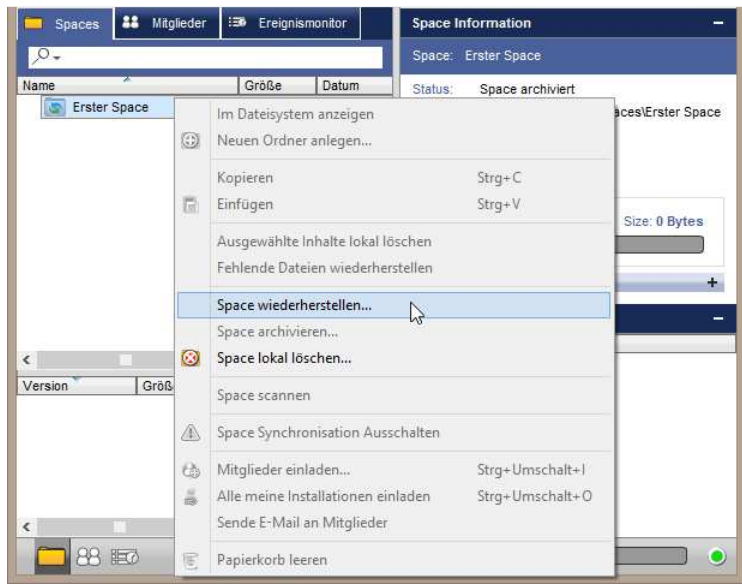

#### Wiederherstellung eines Spaces

Ausnahmen: Sollte der Space, in dem Sie Mitglied waren, mittlerweile auf dem Server gelöscht worden sein (inklusive der Löschung aller Daten auf dem SpaceDepot-Server), so ist eine Wiederherstellung natürlich nicht mehr möglich! Ein Administrator kann einem Mitglied den Zugriff auf die Daten entziehen, indem er Ihn vom Space ausschließt. Bei dem Mitglied, welchen der Administrator eines Spaces ausgeschossen hat, werden bei der nächsten Online-Verbindung alle Daten dieses Space vom Computer gelöscht. Eine Wiederherstellung der Daten ist diesem Mitglied nicht mehr möglich.

Nach dem Import der Backup-Datei (Abschnitt "[Importieren eines Spaces"](#page-44-1)) erscheinen die Spaces in der "Space" Ansicht des TeamDrive Explorer ausgegraut, so wie die archivierten Spaces. Die Wiederherstellung des Spaces starten Sie mit einem Rechtsklick auf den ausgegrauten Space mit der Funktion "**Space wiederherstellen...**" aus dem Kontextmenü. Die Space Daten zur Wiederherstellung können vollständig vom Server, aus bereits existierenden Space Ordner auf Ihrem Computer, durch das Kopieren und Verschieben von anderen existierenden Ordner auf Ihrem lokalen Datenträger oder von einem externen Speichermedium geladen werden. Um aus diese Optionen zu sehen, klicken Sie auf "**Erweiterte Informationen**". Dort können Sie die Optionen "**Kopiere Dateien aus dem Backup**", "**Kopiere Dateien aus dem gewählten Pfad**" oder Verschiebe Dateien aus dem gewählten Pfad" für die Wiederherstellung auswählen. Geben Sie, falls es notwendig ist, noch einen Pfad an und klicken auf "Wie**derherstellen**".

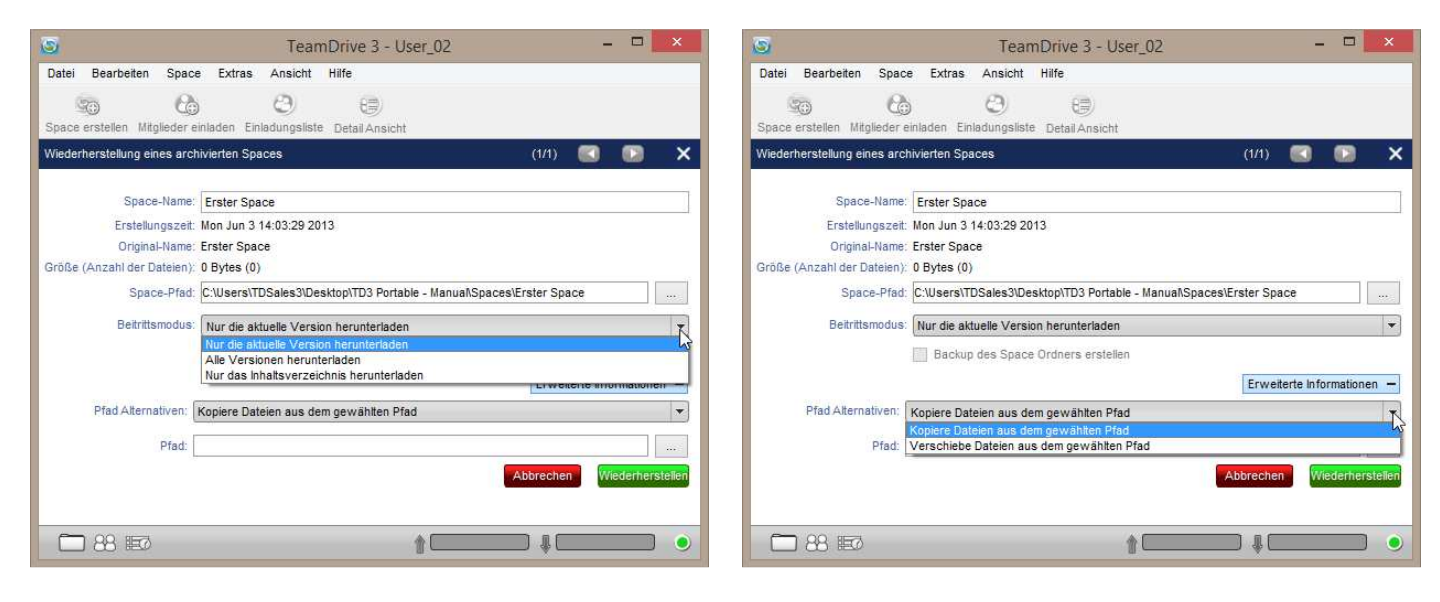

Beitritt-Modus Dateien von einem anderen Pfad verschieben / kopieren

Mitglieder, welche aus einem Space gelöscht wurden, können diesen Space nicht aus den eigenen Backup Dateien wiederherstellen. Einmal aus dem Space entfernt ist ein Wiedereintritt ohne Neueinladung nicht möglich. Selbst wenn das gelöschte Mitglied versucht den Space aus Ihren Backup Dateien wiederherzustellen.

#### <span id="page-42-0"></span>**6.6.1 Abbrechen der Wiederherstellung eines Spaces (archiviere einen Space während des Wiederherstellens)**

Währen der Wiederherstellung eines Spaces ist es möglich diesen Prozess abzubrechen. Dies archiviert diesen Space automatisch und erlaubt es Ihnen somit, diesen zu einem späteren Zeitpunkt wiederherzustellen. Um den Prozess abzubrechen, klicken Sie mit der rechten Maustaste auf den Space, der gerade wiederhergestellt wird und wählen "**Spacebeitritt abbrechen…**". Diese Option steht allerdings erst zur Verfügung, wenn der Wiederherstellungsprozess bereits begonnen hat und Daten runtergeladen werden. Sobald TeamDrive begonnen hat, Daten zu laden, ist es möglich, den Prozess abzubrechen.

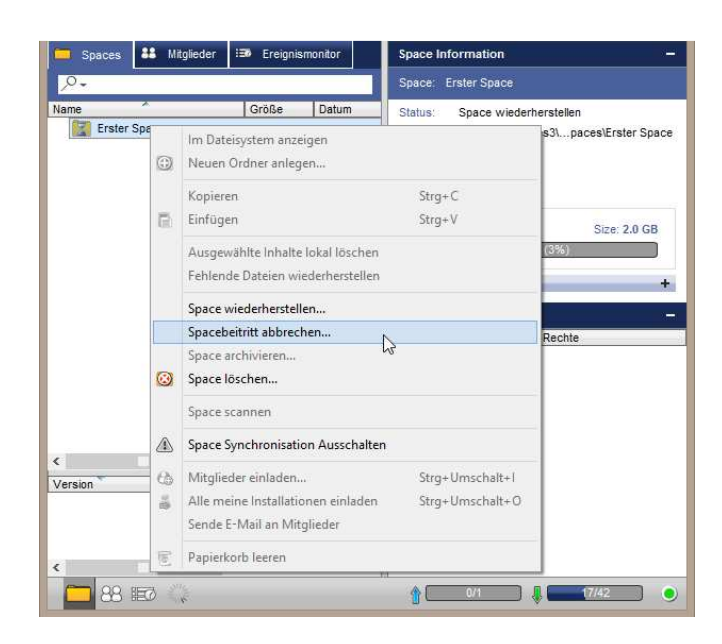

Abbrechen der Wiederherstellung eines Spaces (archiviere einen Space während des Wiederherstellens)

#### <span id="page-43-0"></span>**6.6.2 Archivierung eines Space**

TeamDrive erlaubt nach Belieben die Archivierung von Spaces. Wenn z.B. ein Projekt beendet wurde und die Daten auf der lokalen Festplatte nicht mehr benötigt werden, können die Daten zur späteren Nutzung sicher archiviert werden. Um ein Space zu archivieren, wählen Sie mit einem Rechst Klick auf den zu archivierenden Space aus dem Kontextmenü die Funktion "**Space archivieren**" oder wählen Sie diese Funktion auch über das Menü "**Space**" > "**Space archivieren...**" aus.

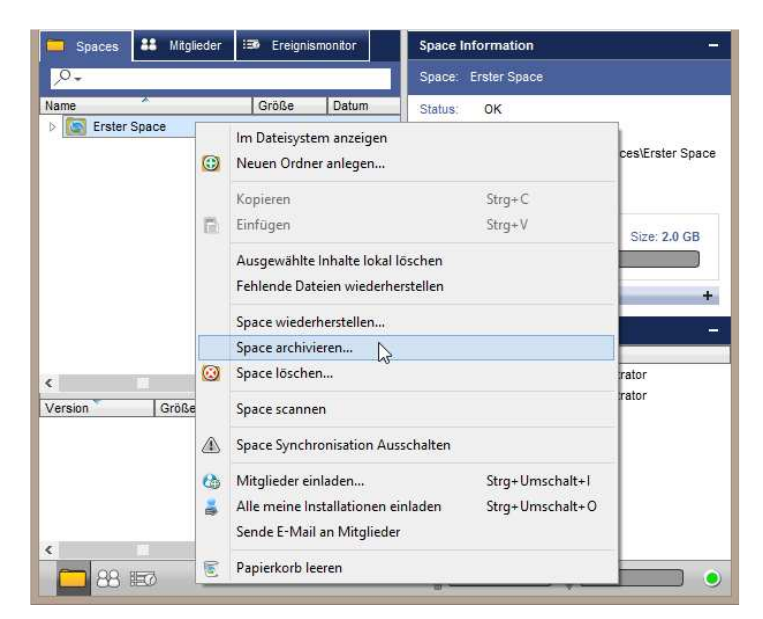

Archivierung eines Spaces

Im darauf folgenden Dialog werden Sie gefragt, ob Sie die Daten löschen möchten, die lokal in Ihrem Dateisystem liegen. Wird nichts ausgewählt, verbleiben alle Daten in Ihrem Dateisystem. Nachdem ein Space archiviert wurde, verbleiben die Daten auf dem Server.

### <span id="page-44-0"></span>**6.7 Importieren der Server Zugangsdaten**

In der Menüleiste unter "Extras" > "Einstellungen" > "Hostserver" können Sie Daten für den Serverzugang importieren in dem Sie auf "Import Server ...." klicken und die Datei auswählen, welche die Zugangsdaten beinhaltet.

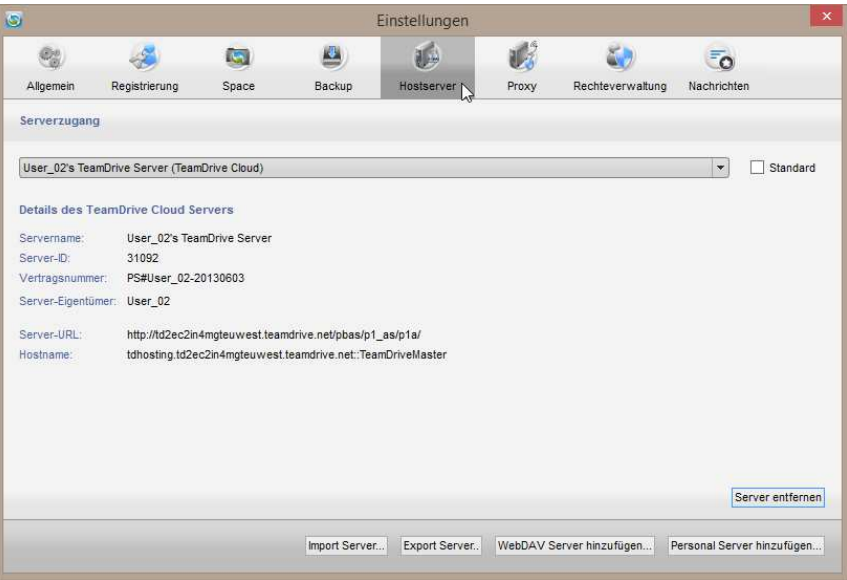

Server Importieren

### <span id="page-44-1"></span>**6.8 Importieren eines Spaces**

Im Fall, dass Sie einen Space lokal verlassen, TeamDrive oder Ihren Computer neu installiert haben oder Ihre Spaces auf einen neuen Computer (z.B. Notebook) verwenden wollen. Können Sie entsprechende Backup-Dateien für Ihre Spaces erstellen und in TeamDrive importieren.

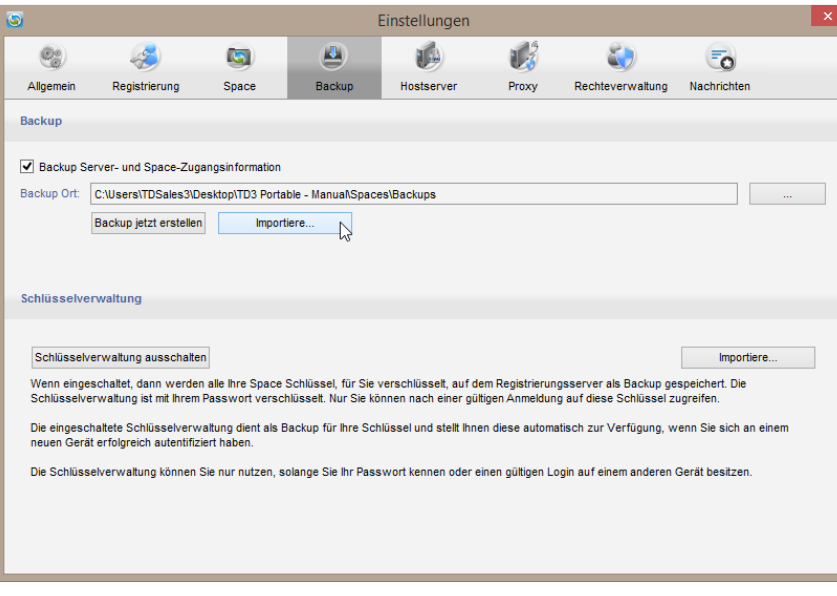

Importieren eines Spaces von einer Backup-Datei

Um einen Space zu importieren gehen Sie über das Menü "**Extras" → "Einstellungen"** auf den "**Backup"**-Tab. Dort klicken Sie auf "**Import vom Backup...**", wählen Ihre Backup-Datei aus und klicken anschließend auf "Öffnen". Sie können auch mehrere Backup-Dateien auf einmal auswählen. Im folgenden Dialogfenster werden Ihnen alle Spaces, die in den Backup-Dateien enthalten sind, aufgelistet.

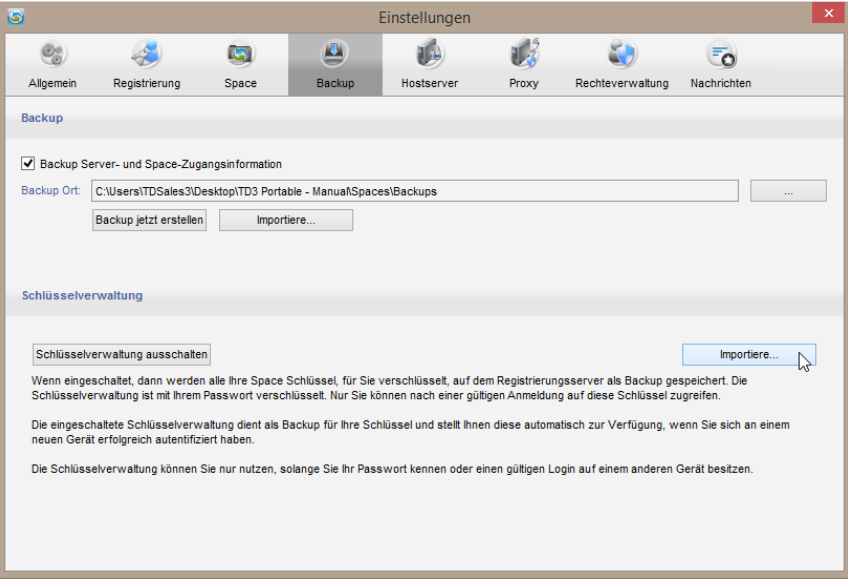

#### Importieren eines Spaces von der Schlüsselverwaltung

Standardmäßig sind alle aufgelisteten Spaces ausgewählt. Nehmen Sie das bereits gesetzte Häkchen weg um nur einzelne Spaces für den Import auszuwählen. Auch der Haken bei "Server importieren" und "Adressbuch importieren" wird standardmäßig gesetzt. Diese beinhalten Ihre Serverinformationen und alle Mitglieder, welche unter dem "Mitglieder" Tab auftauchen. Sobald Sie mit der Auswahl fertig sind klicken Sie auf "Import". finden Sie alle Mitglieder Daten im Adressbuch und alle Spaces werden in den TeamDrive Datenbaum integriert. Jetzt finden Sie alle neu importierten Spaces im "Space" Tab als Spaces die Sie nun wiederherstellen können.

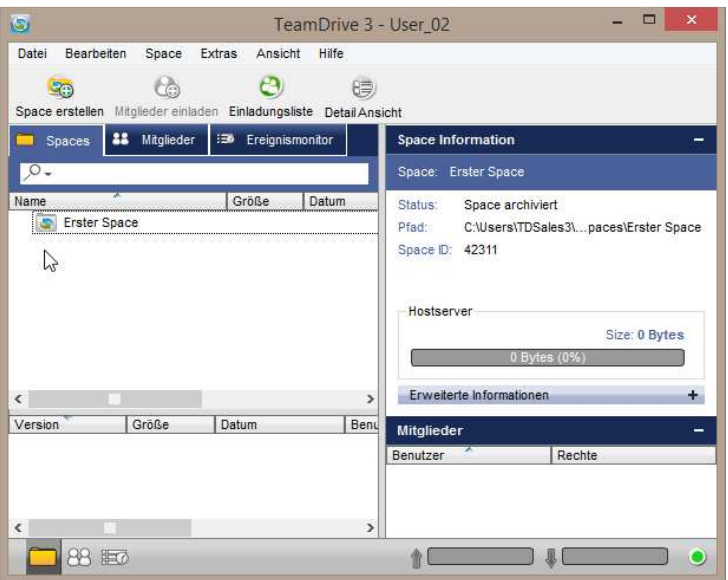

Der Space wurde erfolgreich importiert

Detaillierte Informationen zur sind im Abschnitt "[Wiederherstellung und Aktivierung eines Spaces"](#page-41-0) beschrieben.

### <span id="page-46-0"></span>**6.9 Einen Space löschen**

Um einen Space zu löschen, klicken Sie mit der rechten Maustaste auf den Space oder wählen Sie "**Space**" auf der Hauptwerkzeugleiste und wählen "Space löschen...".

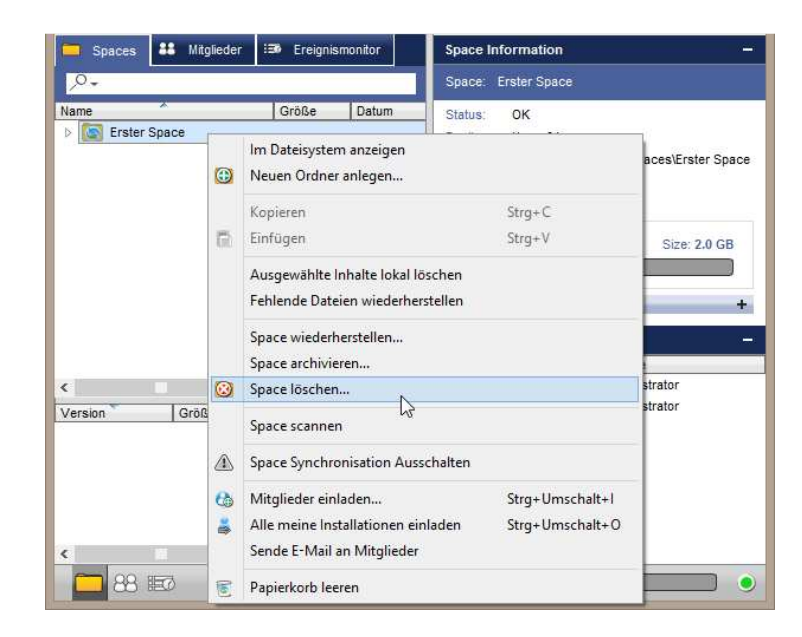

#### Einen Space löschen

Um den Space lokal zu löschen, markieren Sie "**Lösche den Space Ordner (lokal im Filesystem)**". Um den Space vom Server zu löschen, wählen Sie "**Space auf dem Server löschen**". Um den Space lokal und auf dem Server zu

löschen, markieren Sie beide Boxen. Wenn Sie nichts markieren, wird der Space nur aus der Spaces-Ansicht im Client gelöscht.

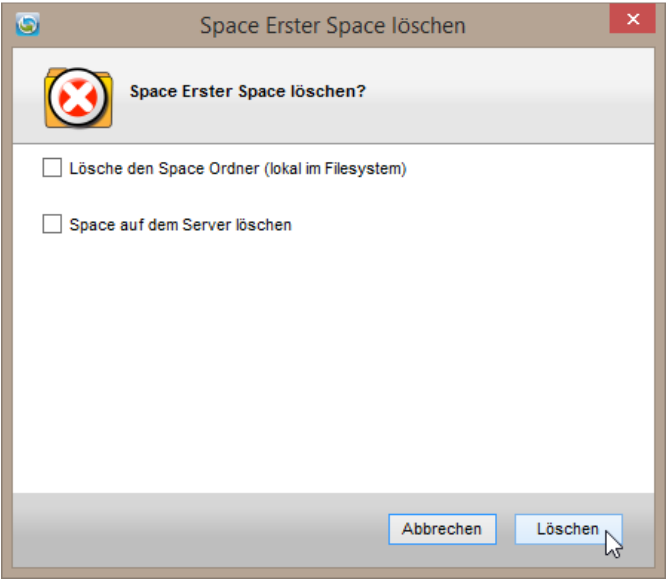

Einen Space lokal, auf dem Server oder vom Client löschen

## <span id="page-47-0"></span>**7 Dokumentenschutz und Verschlüsselung**

Dokumentenschutz und Datenverschlüsselung werden automatisch von TeamDrive souverän gemanagt, sodass der Anwender sich auf die eigentliche Arbeit, den gruppenbezogenen Austausch von Daten und Dokumenten im virtuellen Netzwerk, konzentrieren kann. Durch die automatische Versionierung ist klar erkennbar, welche Fassungen der jeweiligen Dokumenten dem aktuellen Stand entsprechen. Zu jeder Dokumentenversion werden Autor, Version, Vorgängerversion und das Datum der letzten Bearbeitung abgespeichert. Zusätzlich kann jede Version mit einem Kommentar versehen werden. Anhand eines Versionsbaumes können alle Versionen eines Dokumentes eingesehen, Änderungen nachvollzogen sowie Konflikte verschiedener Versionen aufgelöst werden.

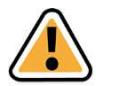

#### **Hinweis:**

Zu keinem Zeitpunkt liegen beim Datenaustausch via TeamDrive die Dokumente eines Teams unverschlüsselt im Netz. Alle Dokumente werden verschlüsselt übertragen und auf dem Server gespeichert. Die Entschlüsselung ist ausschließlich durch die Teammitglieder und nicht auf dem Server selbst möglich. Auf diese Weise garantiert TeamDrive optimalen Dokumentenschutz für die Daten Ihres Teams.

Auch wenn andere Techniken, z.B. E-Mail mit PGP Verschlüsselung oder VPN, die prinzipiell sichere

Übertragung von Informationen ermöglichen, verhindern Komplexität, Zeitaufwand und Fehleranfälligkeit die Benutzung im Alltag. Durch TeamDrive werden der Dokumentenschutz und die Dokumentenverschlüsselung automatisch in den normalen Arbeitsprozess integriert, ohne einer Benutzerinteraktion. Nur so ist ein konsequenter Datenschutz möglich.

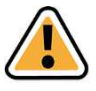

#### **Hinweis:**

Die hervorragenden Datenschutzeigenschaften dieser Technologie machen das intelligente TeamDrive zum idealen Werkzeug insbesondere für Rechtsanwälte, Steuerberater, Forschung, Wissenschaft und das Gesundheitswesen. Mit TeamDrive kann der Austausch von Dokumenten nicht nur einfach und schnell, sondern auch besonders sicher gestaltet werden.

Alle lokalen Daten mit ihren früheren Versionen, Kommentaren und Statusinformationen werden von TeamDrive auf dem Server archiviert.

### <span id="page-48-0"></span>**7.1 Sicherheit**

**Der jeweilige Client PC oder ein eventuell genutztes USB Laufwerk, sollten hinreichend vor dem unberechtigten Zugriff Dritter geschützt werden. TeamDrive ist kein Schutzprogramm für den lokalen Computer und insbesondere nicht für USB-Laufwerke in Verbindung mit dem TeamDrive Portable Client. TeamDrive sichert ausschließlich alle Dateien, die den Rechner verlassen. Es ist in Sicherheitsrelevanten Umgebungen zu empfehlen, TeamDrive in verschlüsselten Partitionen, z.B. in einem Truecrypt oder PGP verschlüsselten Container, ausführen zu lassen. Diesbezüglich empfehlen wir die Sicherheitshinweise in diesem Handbuch zu lesen.** 

Wichtig vor allem ist ein Grundverständnis für die Sicherheitsanforderungen an den eigenen Computer und die verwendete IT- und Netzwerk-Infrastruktur. Sicherheit und Zuverlässigkeit bei der Nutzung der TeamDrive Technologie sind besonders hervorzuhebende Eigenschaften der Kollaborationslösung von TeamDrive. Es wird an jeder Stelle der TeamDrive-Client-Software und bei der Kommunikation mit anderen TeamDrive-Clients ein Höchstmaß an Sicherheit und Zugriffsschutz, größtenteils automatisch oder unter Ihrer Anwenderkontrolle, bereitgestellt.

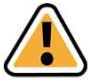

#### **Hinweis:**

Hierzu empfehlen wir die entsprechende Literatur des Bundesamtes für Sicherheit und Informationstechnologie (BSI) www.bsi.bund.de und verweisen insbesondere auf das Grundschutzhandbuch des BSI [https://www.bsi.bund.de/DE/Themen/ITGrundschutz/itgrundschutz\\_node.html f](https://www.bsi.bund.de/DE/Themen/ITGrundschutz/itgrundschutz_node.html)ür mehr Informationen zu diesem Thema.

Angesichts der bestehenden Gefährdungspotenziale und der steigenden Abhängigkeit bezüglich der

IT-Sicherheit stellt sich für jede Institution, sei es ein Unternehmen oder eine Behörde, mehrere zentrale Fragen. Im Folgenden nehmen wir zu den direkt mit TeamDrive zusammenhängenden Aspekten Stellung.

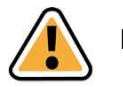

**Hinweis:** 

TeamDrive übernimmt keine Verantwortung für die Sicherheit der Daten auf Ihrem Computer, sondern garantiert die Sicherheit Ihrer heraufgeladenen und herunterladbaren Daten (Upload & Download) innerhalb des TeamDrive Netzwerkes.

## <span id="page-49-0"></span>**7.2 Verschlüsselung**

Der verschlüsselte Datenaustausch, während des gesamten Datenflusses, ist das grundlegende Merkmal von TeamDrive. Der verschlüsselte Datenaustausch unterteilt sich in drei Schritte:

**Schritt 1**: Wird ein Mitglied (Benutzer eines Client-PCs) in einen Space eingeladen, ruft die TeamDrive Software den Public Key (öffentlichen Schlüssel) vom Registrierungsserver ab.

Schritt 2: Für den Zugriff auf einen (gemeinsamen) Space wird ein "Datenschlüssel" (256 Bit-AES-Schlüssel) lokal erzeugt. Dieser wird mit dem Public Key des eingeladenen Mitglieds verschlüsselt und über einen eigenen Kommunikationsweg dem TeamDrive Anwender übermittelt. Zu keinem Zeitpunkt gelangt ein Datenschlüssel auf einen Server.

**Schritt 3**: Mit dem Datenschlüssel werden die Daten des Spaces verschlüsselt, sobald sie den Client-PC verlassen. In verschlüsselter Form werden die Daten auf einem Server zwischengespeichert. Die Verschlüsselung gewährleistet, dass die Daten des Spaces nur von dessen Mitgliedern abgerufen werden können. Indem jedes Mitglied einen Datenschlüssel zugeteilt bekommen hat, ist dieser gleichzeitig autorisiert und kann Daten aus dem Space erhalten. Diese Daten werden durch den Datenschlüssel automatisch entschlüsselt und können eingesehen bzw. bearbeitet werden.

### <span id="page-49-1"></span>**7.3 Anti-Virus-Software**

Die TeamDrive Daten werden von der lokalen Antiviren Software überwacht. Der Virenscanner prüft die entsprechende Datei beim Zugriff auf die TeamDrive Datenbank. Alle Spaces im lokalen Datensystem sollten standardmäßig von Ihrer aktuellen Antiviren Software überwacht werden.

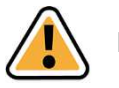

#### **Hinweis:**

Wir empfehlen grundsätzlich die Nutzung einer lokalen Antiviren Software auf dem PC, weil jeder TeamDrive Nutzer sehr schnell eine Vielzahl von Spaces mit unterschiedlichen Teams nutzen kann. Selbstschutz ist die sicherste Methode!

## <span id="page-49-2"></span>**7.4 Besondere Hinweise zu Sekundärdaten/Protokolldaten**

Personenbezogene Daten, welche in einem Space als Datei gespeichert wurden, können durch einen Administrator samt aller Dateiinhalte endgültig gelöscht werden. Der Dateiname der Datei verbleibt in der Space-Log-Datei, bis auch der Space mit allen Primär- und Sekundär-Daten gelöscht wird.

Jeder Benutzer, der einen Space erzeugt, ist automatisch Administrator und Besitzer dieses Spaces. Wenn dieser Benutzer seinen Space auf dem Server löscht, werden auch alle seine Daten in diesem Spaces inklusive der Log-Datei dem gesamten Inhalt gelöscht. (Alle Primär- und Sekundär-daten werden gelöscht).

Verlässt ein Mitglied einen Space, bleiben Informationen über diese Mitgliedschaft, den Beitritt, das Verlassen und welche Dateien bearbeitet wurden in der Log-Datei erhalten. Die Log-Datei wird erst mit dem endgültigem löschen des Spaces vom Server gelöscht. Besteht ein z.B. ausscheidender Mitarbeiter in einem Unternehmen auf vollständige Löschung all seiner Daten, muss der Space selbst vollständig gelöscht werden. Sollen die sich darin befindlichen Daten (Primär-Daten von anderen Usern) weiter benutzt werden, müssen sie vorher gesichert werden und in einen neu erstellten Space verschoben werden.

## <span id="page-50-0"></span>**7.5 Hinweis für Daten von Berufsgeheimnisträgern i.S.d. § 203 StGB**

TeamDrive ist generell zur Speicherung und zum Teilen von Daten und Informationen, die einem Berufsgeheimnis i.S.d. § 203 StGB unterliegen, geeignet. Die verwendeten Verschlüsselungsverfahren und -technologien schützen vor einem unbefugten Zugriff durch Dritte.

Ein unbefugter Zugriff i.S.d. § 203 StGB kann in der Regel nur dann erfolgen, wenn ein menschliches Fehlerverhalten vorgekommen ist und z.B. falsche Berechtigungen und Freigaben auf einen Space vergeben wurden.

Wir raten Ihnen in Verbindung mit dem Einsatz von TeamDrive als Berufsgeheimnisträger dazu, unseren zusätzlichen Passwortschutz zu verwenden. Durch den zusätzlichen Passwortschutz muss vor dem Versenden einer Einladung ein Passwort eingegeben werden. Dieses Passwort muss dem Empfänger auf einem unabhängigen, separaten Weg mitgeteilt werden. Der Empfänger muss dann beim Annehmen der Einladung das Passwort eingeben. Sie sollten dabei ein hinreichend langes und komplexes Passwort verwenden, um den höchstmöglichen Schutz für Ihre Daten zu gewährleisten.

## <span id="page-50-1"></span>**8 Hinweise zum Datenschutz und Hinweise für Administratoren**

Mit TeamDrive ist die Einhaltung der Datenschutzvorschriften von Unternehmen und Behörden gewährleistet. Um eine optimale Einhaltung der datenschutzrechtlichen Vorschriften zu ermöglichen, sollten die nachfolgenden Hinweise bei der Installation und Verwendung des Produktes beachtet werden.

Der jeweilige Client-PC sollte hinreichend vor dem unberechtigten Zugriff Dritter geschützt werden. Diesbezüg-lich verweisen wir auf die Sicherheitshinweise im Abschnitt "[Dokumentenschutz und Verschlüsselung".](#page-47-0) Für den Einsatz von TeamDrive ist es erforderlich, dass personenbezogene Daten an den vom Produkthersteller betriebenen Registrierungsserver übermittelt werden. Zwingend erforderlich ist die Übermittlung der E-Mail Adresse, des verwendeten Passwortes und des Benutzernamens. Die Übermittlung dieser personenbezogenen Daten zum Registrierungsserver erfolgt verschlüsselt, so dass eine Kenntnisnahme Dritter nach dem derzeitigen Stand der Technik ausgeschlossen ist.

TeamDrive hat alle möglichen Maßnahmen aus technischer und vertraglicher Sicht getroffen um personenbezogene Daten gegen unberechtigten Zugriff zu schützen. Aufgrund der besonderen rechtlichen Situation bei der Nutzung des Internets und der Amazon-Cloud kann zurzeit nicht ausgeschlossen werden, dass US-Sicherheitsbehörden theoretisch Zugriff auf personenbezogene Daten zur Laufzeit des Systems erhalten könnten. Dies betrifft jedoch allenfalls Ihre Anmeldedaten wie Nutzername und Email-Adresse.

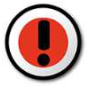

#### **Achtung:**

Auf die übertragenen Daten aus dem TeamDrive Client kann kein Zugriff erfolgen. Alle 256 Bit AES Schlüssel, um auf die Daten zuzugreifen, sind ausschließlich auf den Client Computern gespeichert. Amazon, andere Dritte und US-Sicherheitsbehörden haben keine Möglichkeit die gespeicherten Daten zu entschlüsseln. Auch ist eine Entschlüsselung während der Laufzeit ausgeschlossen!

Sowohl für "Inhaltsdaten", also die Daten die in dem Space von Ihnen gespeichert werden, wie auch für Protokolldaten können gesetzliche Aufbewahrungsfristen gelten. Diese sind vom Anwender selbst einzuhalten.

Es liegt in der Verantwortung der Administratoren sicherzustellen, dass alle Vorschriften und Regelungen bezüglich des vorschriftsmäßigen Gebrauch und Schutzes der Daten während der Nutzung von TeamDrive, beachtet werden.

Für den Fall, dass das Produkt nicht unter Verwendung eines eigenen internen Data-Space-Depot-Servers zum Einsatz kommt, sind im Verhältnis zum Anbieter des Space Depots die Voraussetzungen der Auftragsdatenverarbeitung zu beachten. Hier gelten keine Besonderheiten im Vergleich zu anderen IT-Produkten, die einen externen Datenspeicher nutzen. Der Auftraggeber muss den Auftragnehmer sorgfältig auswählen und schriftliche Anweisungen erteilen. In der Regel ist ein gesonderter Auftragsdatenverarbeitungsvertrag zu schließen. Weitere Informationen zur Auftragsdatenverarbeitung finden Sie z.B. beim Virtuellen Datenschutzbüro [\(www.datenschutz.de\)](http://www.datenschutz.de/). Gegebenenfalls sind auch wir bei weiteren Fragen behilflich und können Kontakte vermitteln.

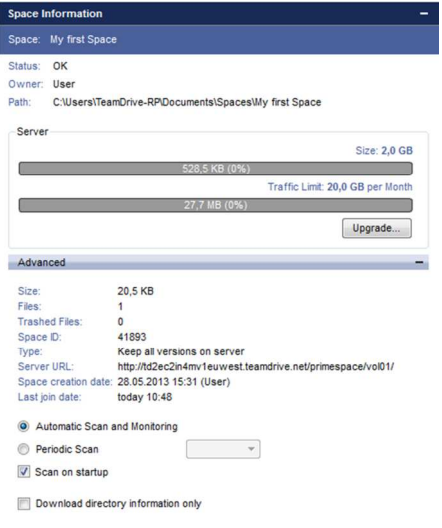

Bild 40: Space-Informationen im Inspektor

### <span id="page-51-0"></span>**8.1 Besondere Hinweise zu Sekundärdaten/Protokolldaten**

1. Personenbezogene Daten, welche in einem Space als Datei gespeichert wurden, können durch einen Administrator samt aller Dateiinhalte endgültig gelöscht werden. Der Dateiname der Datei verbleibt in der Space-Log-Datei, bis auch der Space mit allen Primär- und Sekundär-Daten gelöscht wird.

2. Jeder Benutzer, der einen Space erzeugt, ist automatisch Administrator und Besitzer dieses Spaces. Wenn dieser Benutzer seinen Space auf dem Server löscht, werden auch alle seine Daten in diesem Spaces inklusive der Log-Datei und ihr gesamter Inhalt gelöscht (alle Primär- und Sekundärdaten werden gelöscht).

3. Verlässt ein Mitglied einen Space, bleiben Informationen über diese Mitgliedschaft, den Beitritt, das Verlassen und welche Dateien bearbeitet wurden in der Log-Datei erhalten. Die Log-Datei wird erst mit dem endgültigem löschen des Spaces vom Server gelöscht.

Besteht ein z.B. ausscheidender Mitarbeiter in einem Unternehmen auf vollständige Löschung all seiner Daten, muss der Space selbst vollständig gelöscht werden. Sollen die sich darin befindlichen Daten (Primär-Daten von anderen Usern) weiter benutzt werden, müssen sie vorher gesichert werden und in einen neu erstellten Space verschoben werden.

### <span id="page-52-0"></span>**8.2 Hinweis für Daten von Berufsgeheimnisträgern i.S.d. § 203 StGB**

TeamDrive ist generell zur Speicherung und zum Teilen von Daten und Informationen, die einem Berufsgeheimnis i.S.d. § 203 StGB unterliegen, geeignet. Die verwendeten Verschlüsselungsverfahren und -technologien schützen vor einem unbefugten Zugriff durch Dritte.

Ein unbefugter Zugriff i.S.d. § 203 StGB kann in der Regel nur dann erfolgen, wenn ein menschliches Fehlerverhalten vorgekommen ist und z.B. falsche Berechtigungen und Freigaben auf einen Space vergeben wurden.

Wir raten Ihnen in Verbindung mit dem Einsatz von TeamDrive als Berufsgeheimnisträger dazu, unseren zusätzlichen Passwortschutz zu verwenden. Durch den zusätzlichen Passwortschutz muss vor dem Versenden einer Einladung ein Passwort eingegeben werden. Dieses Passwort muss dem Empfänger auf einem unabhängigen, separaten Weg mitgeteilt werden. Der Empfänger muss dann beim Annehmen der Einladung das Passwort eingeben. Sie sollten dabei ein hinreichend langes und komplexes Passwort verwenden, um den höchstmöglichen Schutz für Ihre Daten zu gewährleisten.

## <span id="page-53-0"></span>**9 Symbol-Glossar**

#### Spaces und Zustände

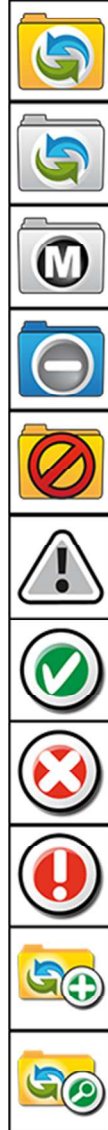

**TeamDrive Spaces** 

TeamDrive Space ist archiviert

Nur das Inhaltsverzeichnis des Spaces ist vorhanden. Kein automatischer Download der Meta-Daten

TeamDrive Space mit "Nur Lesen" Rechten. Daten des Spaces können nur heruntergeladen werden

Der Space ist offline

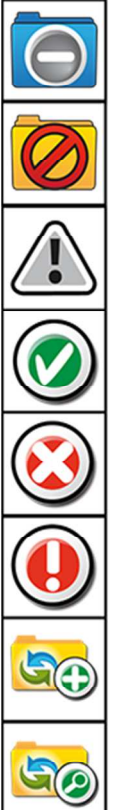

Space Synchronisation ist ausgeschaltet

Anzeige wenn Spaces erfolgreich angelegt oder erfolgreich Einladungen versendet wurden

Anzeige wenn Spaces gelöscht werden

Anzeige wenn bei der Space Synchronisation ein Fehler aufgetreten ist (weitere Infos im Seitenfenster unter Status)

Neuen Space erstellen

Einen existierenden Ordner im Dateisystem auswählen und in einen Space umwandeln

#### Ordner und Zustände

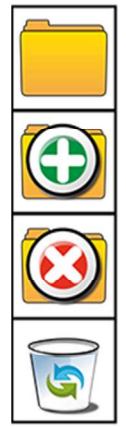

Ordner im Space

Neuen Ordner im Space erstellen

Einen Ordner im Space löschen

TeamDrive Papierkorb (alle Dateien die gelöscht wurden, liegen hier. Nur der Administrator kann die Daten endgültig auf dem Server löschen.

#### Overlays für Dateien

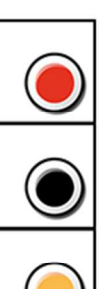

Das rote Symbol an einer Datei zeigt einen entstandenen Konflikt an

Das schwarze Symbol zeigt an das sich die Datei nicht auf dem lokalem Computer befindet

Die Datei befindet sich im Upload und es gibt noch keine Bestätigung vom Server über einen erfolgreichen Upload.

Datei/ Verzeichnis kann nicht im Dateisystem ausgetauscht, angelegt, umbenannt oder verschoben werden.

TeamDrive kann nicht auf die Datei zugreifen

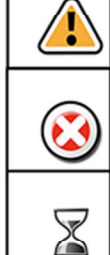

A

Datei Version ist gelöscht

Datei wird verarbeitet

#### Ablage

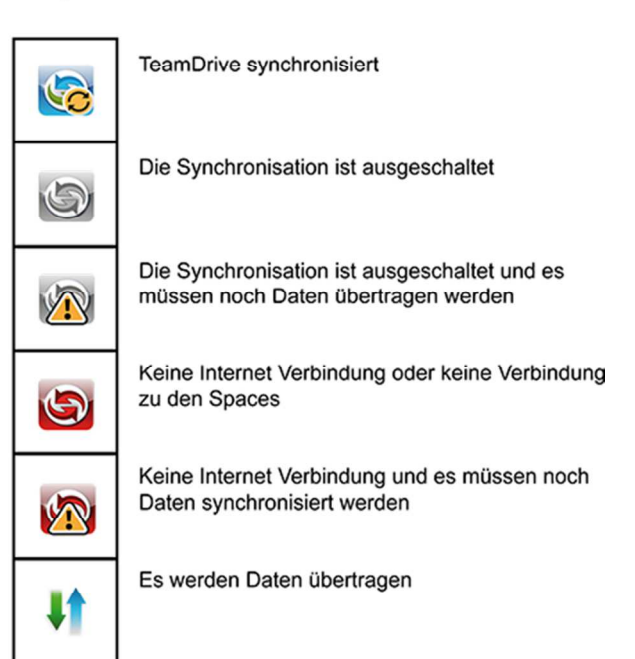

#### Dateien und Zustände

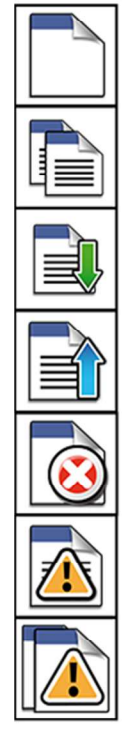

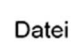

Kopieren von Dateien (TeamDrive Explorer)

Datei wurde heruntergeladen (Ereignismonitoransicht)

Datei wurde übertragen (Ereignismonitoransicht)

Datei wurde gelöscht (Ereignismonitoransicht)

Die Datei ist in einer Anwendung geöffnet und wird solange sie geöffnet ist nicht übertragen

Eine Kopie einer geöffneten Datei erstellen

#### **Statusbar**

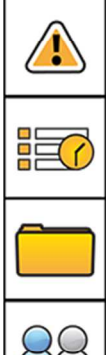

In TeamDrive gespeicherte Dateien sind noch geöffnet und können nicht übertragen werden. (Klick zeigt die Dateien an)

Ereignismonitoransicht öffnen

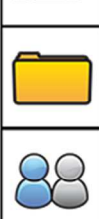

Spaceansicht öffnen

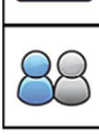

Mitgliederansicht öffnen

#### **Toolbar**

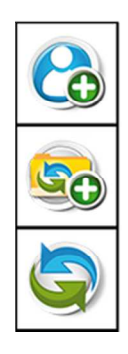

Mitglieder in einen Space einladen

Neuen Space anlegen

Daten sofort synchronisieren

Benutzer und Zustände

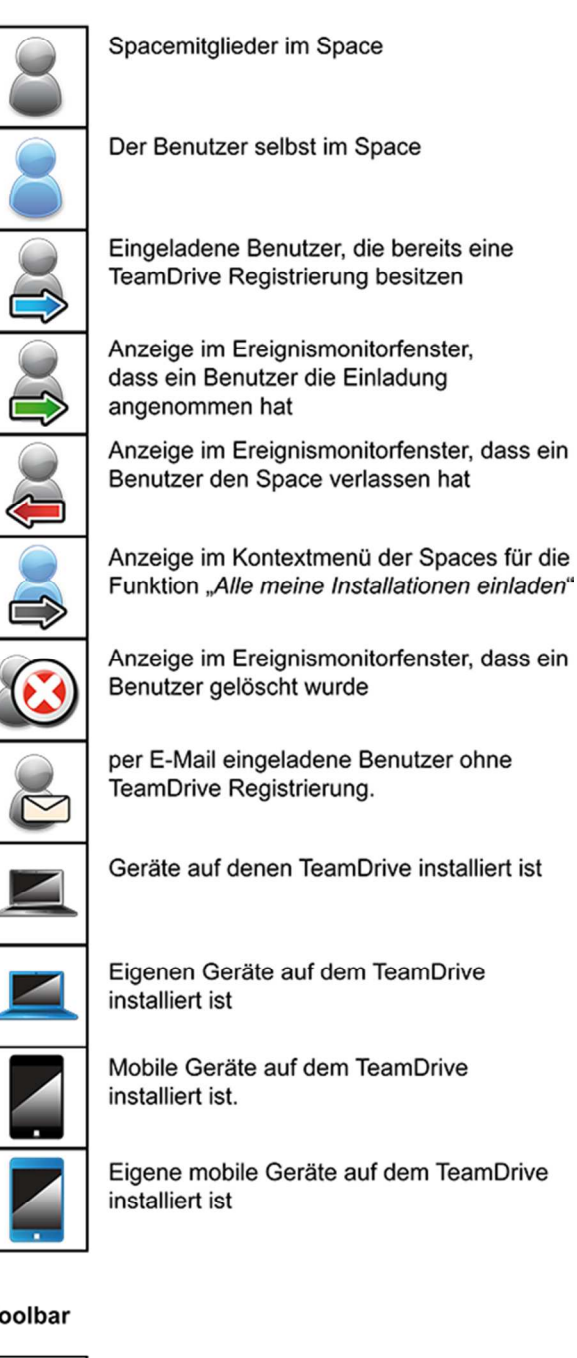

Eingeladene Benutzer, die bereits eine TeamDrive Registrierung besitzen

Anzeige im Ereignismonitorfenster, dass ein Benutzer die Einladung angenommen hat

Anzeige im Ereignismonitorfenster, dass ein Benutzer den Space verlassen hat

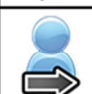

Funktion "Alle meine Installationen einladen"

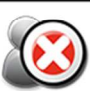

Anzeige im Ereignismonitorfenster, dass ein Benutzer gelöscht wurde

per E-Mail eingeladene Benutzer ohne TeamDrive Registrierung.

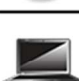

Geräte auf denen TeamDrive installiert ist

Eigenen Geräte auf dem TeamDrive installiert ist

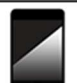

Mobile Geräte auf dem TeamDrive installiert ist.

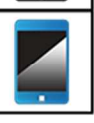

Eigene mobile Geräte auf dem TeamDrive installiert ist

#### **Toolbar**

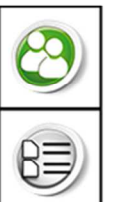

Einladungen abrufen oder Einladungsliste ansehen

Öffnen oder schließen der Detailsansicht im Seitenfenster des Explorers

#### History

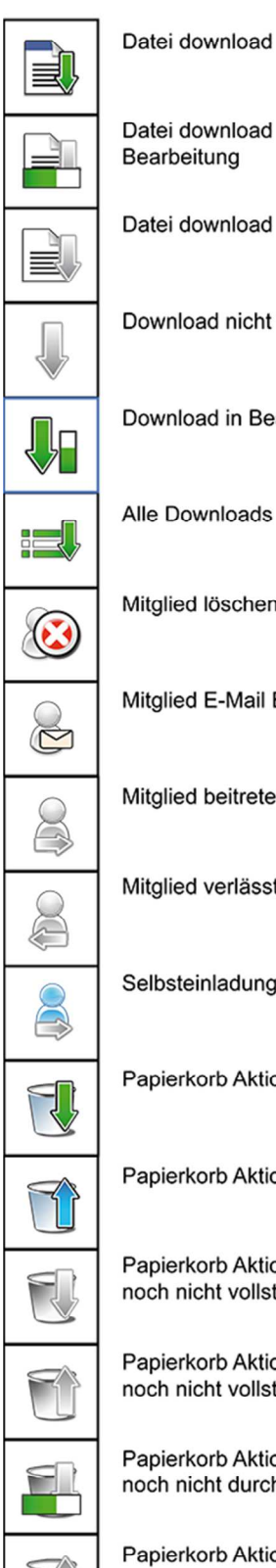

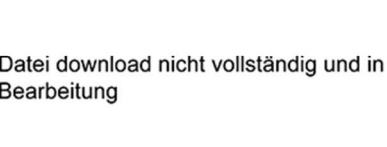

Datei download nicht vollständig

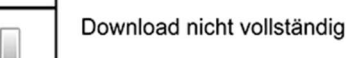

Download in Bearbeitung

Alle Downloads anzeigen

Mitglied löschen nicht vollständig

Mitglied E-Mail Einladung nicht vollständig

Mitglied beitreten nicht vollständig

Mitglied verlässt Space nicht vollständig

Selbsteinladung nicht vollständig

Papierkorb Aktion empfangen

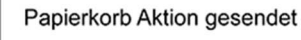

Papierkorb Aktion empfangen noch nicht vollständig

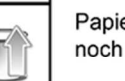

Papierkorb Aktion gesendet noch nicht vollständig

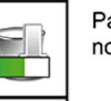

Papierkorb Aktion empfangen noch nicht durchgeführt

Papierkorb Aktion gesendet noch nicht durchgeführt

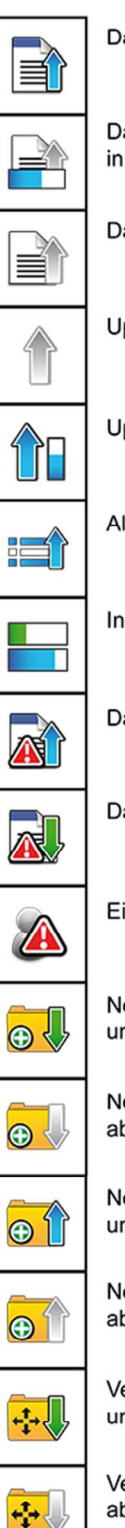

Datei upload

Datei upload nicht vollständig und in Bearbeitung

Datei upload nicht vollständig

Upload nicht vollständig

**Upload in Bearbeitung** 

Alle Uploads anzeigen

In Bearbeitung

Datei upload fehlgeschlagen

Datei download fehlgeschlagen

Einladung eines Mitgliedes fehlgeschlagen

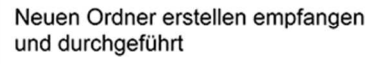

Neuen Ordner erstellen empfangen aber noch nicht durchgeführt

Neuen Ordner erstellen gesendet und bestätigt

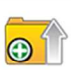

 $\div$ 1

Neuen Ordner erstellen gesendet aber noch nicht bestätigt

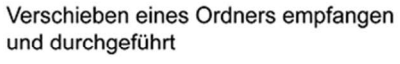

Verschieben eines Ordners empfangen aber noch nicht durchgeführt

Verschieben eines Ordners gesendet und bestätigt

#### History

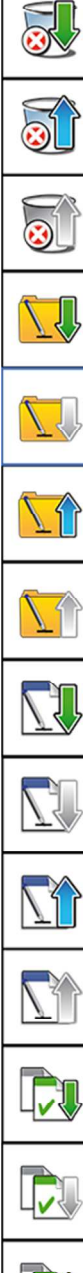

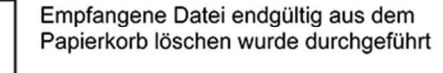

Gesendete Datei endgültig aus dem Papierkorb löschen wurde bestätigt

Gesendet Datei endgültig aus dem Papierkorb löschen wurde noch nicht bestätigt

Einen Ordner Umbenennen empfangen und durchgeführt

Einen Ordner Umbenennen empfangen aber noch nicht durchgeführt

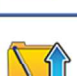

Einen Ordner Umbenennen gesendet und bestätigt

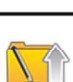

Einen Ordner Umbenennen gesendet aber noch nicht bestätigt

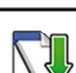

Eine Datei Umbenennen empfangen und durchgeführt

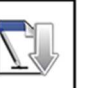

Eine Datei Umbenennen gesendet und bestätigt

Eine Datei Umbenennen

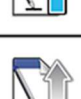

∣৵1

V

Eine Datei Umbenennen gesendet aber noch nicht bestätigt

empfangen aber noch nicht durchgeführt

Dateiversionen zusammenführen empfangen und durchgeführt

Dateiversionen zusammenführen empfangen aber noch nicht durchgeführt

Dateiversionen zusammenführen gesendet und bestätigt

Dateiversionen zusammenführen gesendet aber noch nicht bestätigt

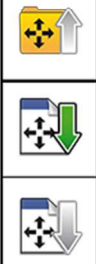

Verschieben eines Ordners gesendet aber noch nicht bestätigt

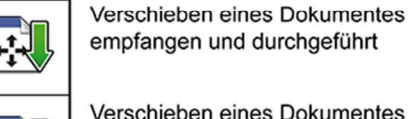

Verschieben eines Dokumentes

empfangen aber noch nicht durchgeführt

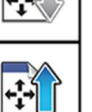

Verschieben eines Dokumentes gesendet und bestätigt

Verschieben eines Dokumentes gesendet aber noch nicht bestätigt

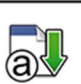

 $\left| \cdot \right|$ 

Rechte oder Attribute einer Datei geändert empfangen und durchgeführt

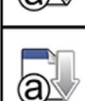

Rechte oder Attribute einer Datei geändert empfangen aber noch nicht durchgeführt

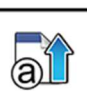

Rechte oder Attribute einer Datei geändert gesendet und bestätigt

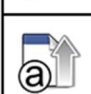

Rechte oder Attribute einer Datei geändert gesendet aber noch nicht bestätigt

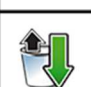

Papierkorb wiederherstellen empfangen und durchgeführt

Papierkorb wiederherstellen empfangen aber noch nicht durchgeführt

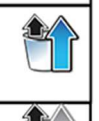

Papierkorb wiederherstellen gesendet und bestätigt

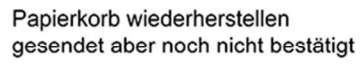

#### Versionen

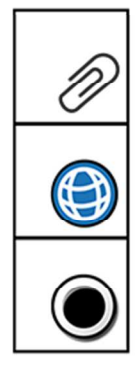

Versions Kommentar

Die URL der Datei/Version wurde veröffentlicht

Die Version ist nicht lokal auf dem Client verfügbar

#### Sonstige

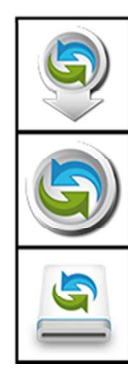

Updates herunterladen

Nach Updates suchen

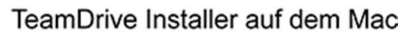